# Dell™ 4220/4320 projector Gebruikershandleiding

### **Opmerkingen, aandachtspunten en waarschuwingen**

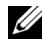

*CA* OPMERKING: Een OPMERKING bevat belangrijke informatie die u helpt beter gebruik te maken van uw computer.

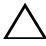

**LET OP:** Met LET OP wordt gewezen op potentiële schade aan de hardware of verlies van gegevens als de instructies niet worden gevolgd.

 **WAARSCHUWING: Een WAARSCHUWING duidt op de mogelijkheid van materiële schade, persoonlijk letsel of dood.**

**De informatie in dit document is onderhevig aan wijzigingen zonder kennisgeving.**

**© 2011 Dell Inc. Alle rechten voorbehouden.**

\_\_\_\_\_\_\_\_\_\_\_\_\_\_\_\_\_\_\_\_

Reproductie van deze materialen op elke willekeurige manier zonder de schriftelijke goedkeuring van Dell Inc. is strikt verboden.

Handelsmerken die in deze tekst zijn gebruikt: *Dell* and the *DELL* logo zijn handelsmerken van Dell Inc.; *DLP* en het *DLP* logo zijn handelsmerken van TEXAS INSTRUMENTS INCORPORATED; *Microsoft* en *Windows* zijn handelsmerken of geregistreerde handelsmerken van Microsoft Corporation in de Verenigde Staten en andere landen.

Andere handelsmerken en handelsnamen kunnen in dit document worden gebruikt om te verwijzen naar de entiteiten die aanspraak maken op de merken en namen van hun producten. Dell Inc. wijst elk eigendomsbelang in andere handelsmerken en handelsnamen dan zijn eigen namen en merken af.

**Model 4220/4320**

**Maart 2011 Rev. A00**

## **Inhoud**

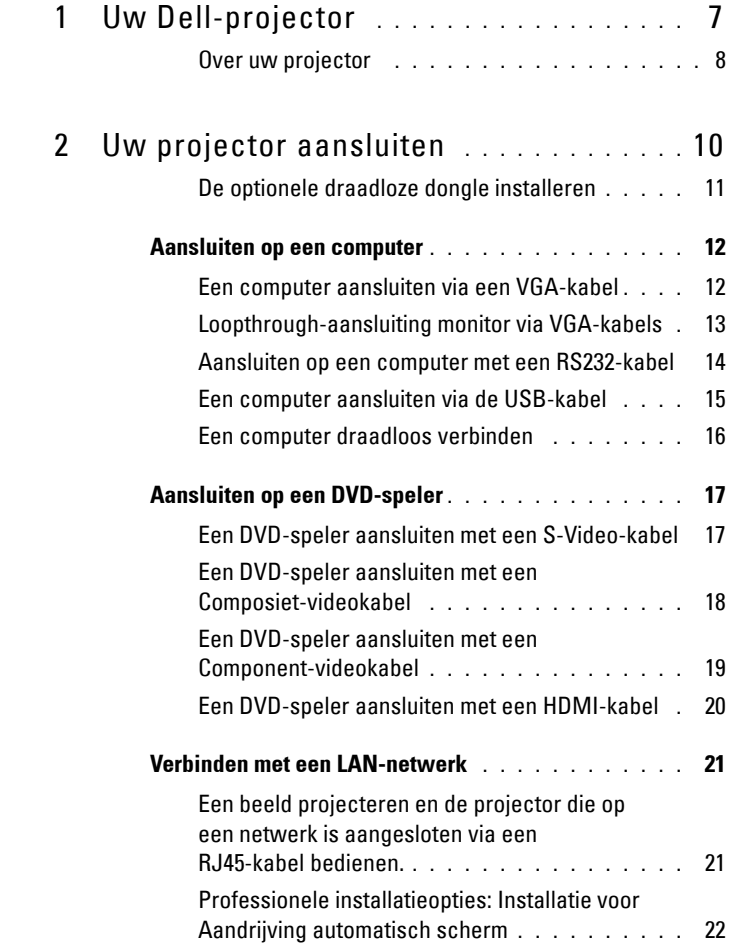

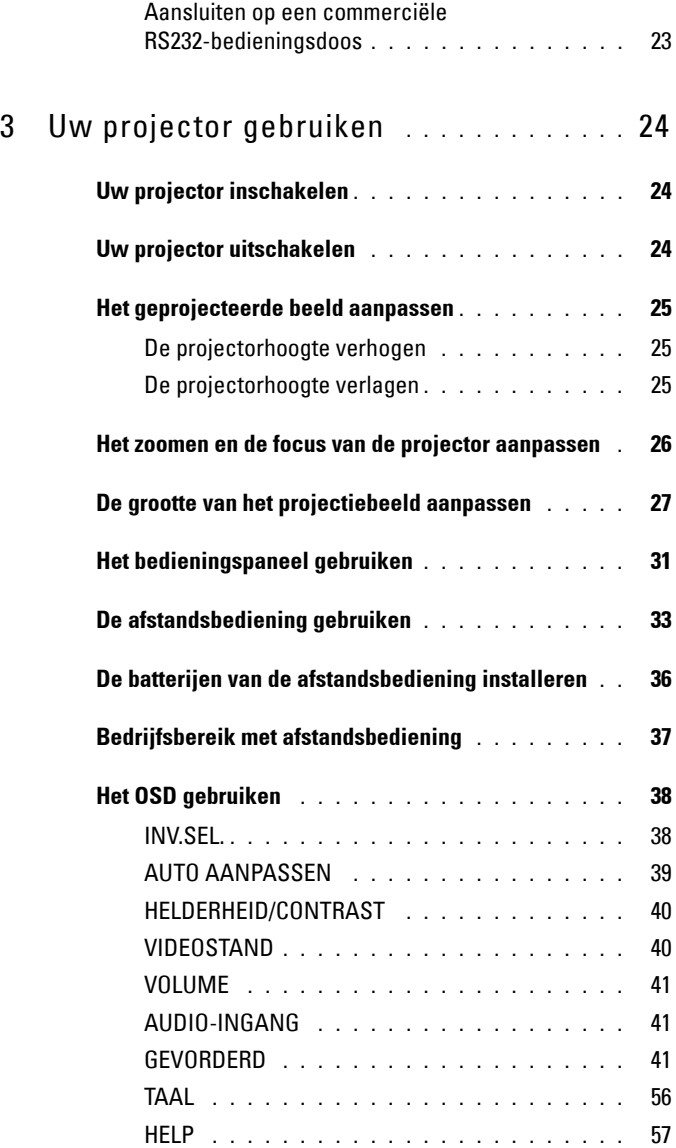

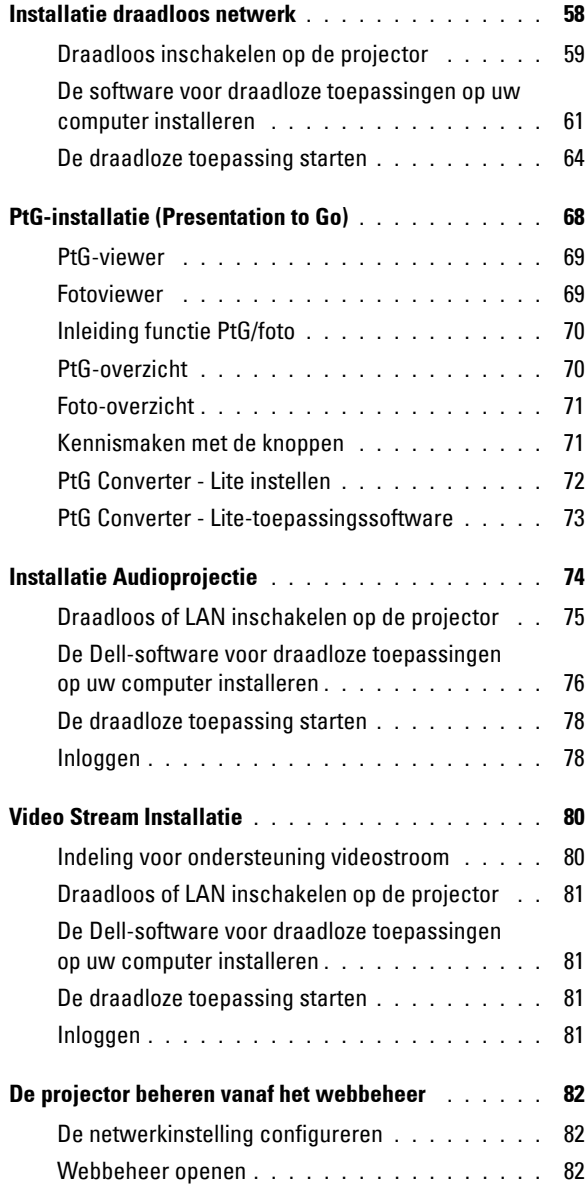

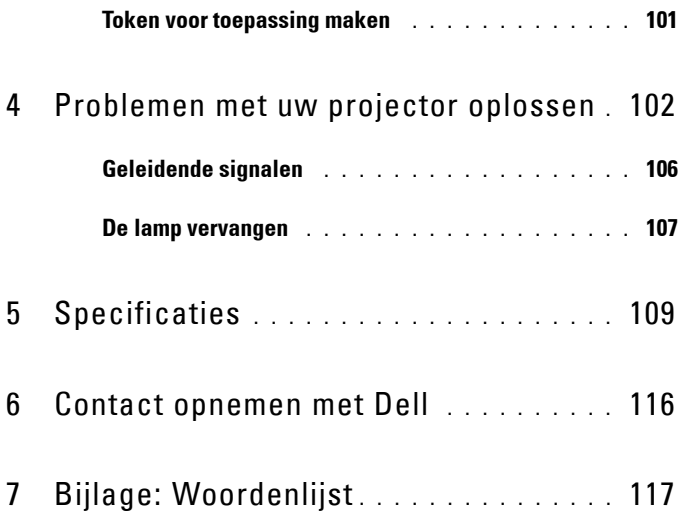

# **1**

# <span id="page-6-0"></span>**Uw Dell-projector**

Uw projector wordt geleverd met alle onderstaande items. Controleer of u alle items hebt en neem contact op met Dell™ als er iets ontbreekt.

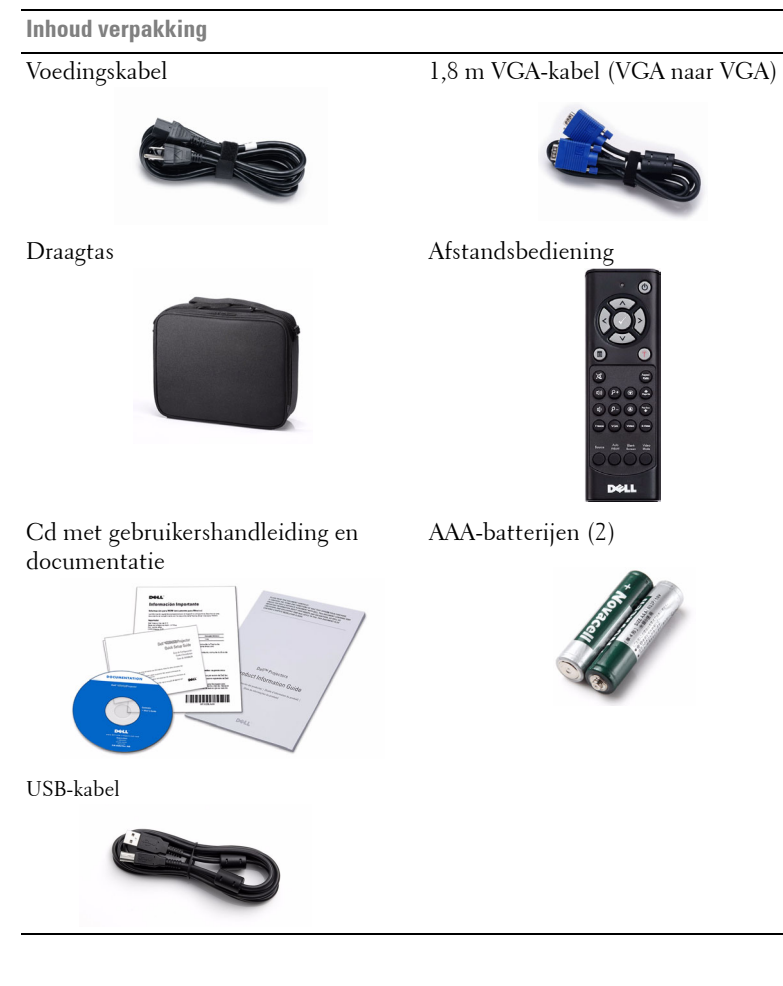

#### <span id="page-7-0"></span>**Over uw projector**

#### **Bovenaanzicht Onderaanzicht**

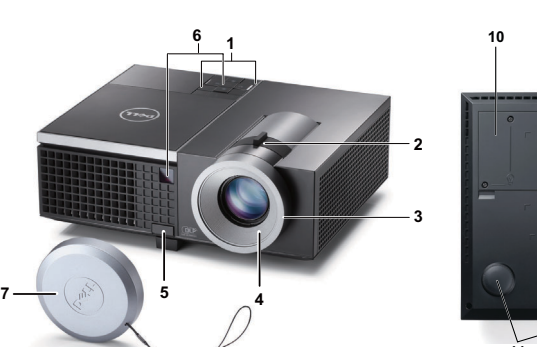

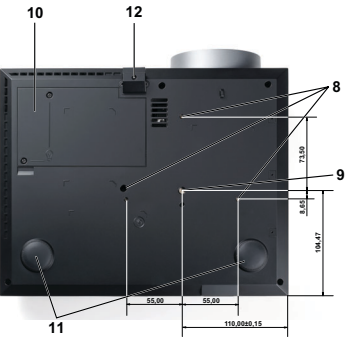

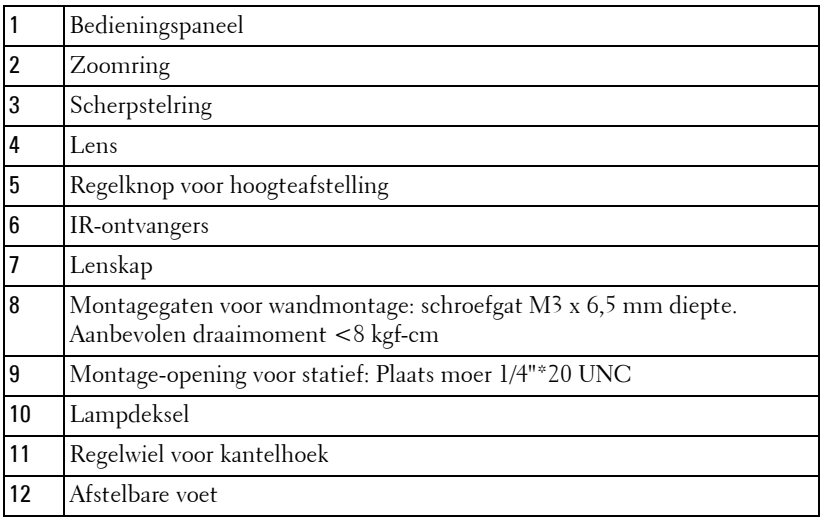

#### <span id="page-7-1"></span>**LET OP: Veiligheidsrichtlijnen**

- Gebruik de projector niet in de buurt van apparaten die veel warmte genereren.
- Gebruik de projector niet op zeer stofrijke plaatsen. Stof kan defecten veroorzaken aan het systeem en de projector zal automatisch worden uitgeschakeld.
- Controleer of de projector in een goed geventileerd gebied is geïnstalleerd.
- Blokkeer nooit de ventilatiesleuven en andere openingen op de projector.
- **5** Zorg dat de projector werkt in een omgevingstemperatuur (5<sup>o</sup>C tot 35<sup>o</sup>C).
- **6** Probeer het aanraken van de ventilatie-uitlaat te vermijden omdat deze uitlaat zeer warm kan worden nadat de projector ingeschakeld is geweest of onmiddellijk nadat deze is uitgeschakeld.
- **7** Kijk niet in de lens terwijl de projector is ingeschakeld, anders kunt u oogletsels oplopen.
- **8** Plaats geen objecten in de buurt van of voor de projector of dek de lens niet af terwijl de projector is ingeschakeld, anders kan het object door de warmte smelten of verbranden.
- **9** Gebruik geen draadloze projector in de buurt van hartpacemakers.
- **10** Gebruik geen draadloze projector in de buurt van medische apparatuur.
- **11** Gebruik geen draadloze projector in de buurt van magnetrons.

#### **OPMERKING:**

- Probeer deze projector niet zelf aan de muur te monteren. Laat de installatie uitvoeren door een erkende technicus.
- Aanbevolen plafondmontageset voor de projector (onderdeelnr.: C3505). Raadpleeg de ondersteuningswebsite van Dell op **support.dell.com**.
- Raadpleeg de *veiligheidsinformatie* die bij uw projector is geleverd, voor meer details.
- De 4220/4320-projector kan alleen binnenshuis worden gebruikt.

# 

## <span id="page-9-1"></span><span id="page-9-0"></span>**Uw projector aansluiten**

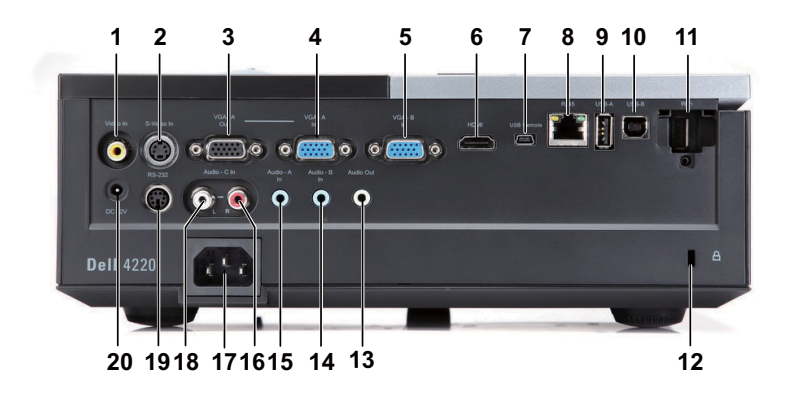

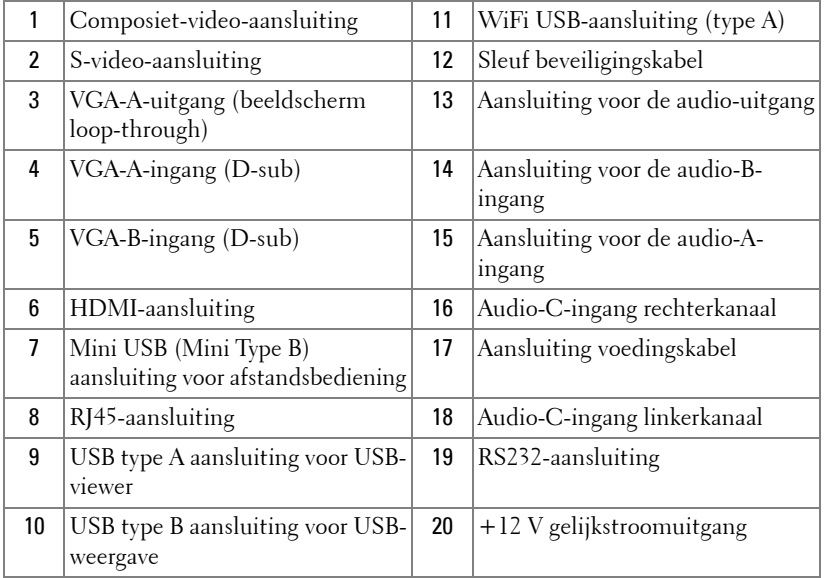

*C* **OPMERKING:** De aansluitingen zijn dezelfde voor de projectoren 4220 en 4320. **LET OP:** Voordat u begint met een procedure van dit hoofdstuk, dient u de veiligheidsrichtlijnen op [pagina 8](#page-7-1) na te leven.

#### <span id="page-10-0"></span>**De optionele draadloze dongle installeren**

Uw projector moet worden geïnstalleerd met een draadloze dongle als u de optie voor draadloze netwerken wilt gebruiken. Raadpleeg ["Installatie](#page-57-1)  [draadloos netwerk" op pagina 58.](#page-57-1) De draadloze dongle wordt niet meegeleverd met uw 4220/4320-projector. U kunt deze aanschaffen op de website van Dell op **www.dell.com**.

1 Schroef de draadloos-afdekking los en verwijder deze.

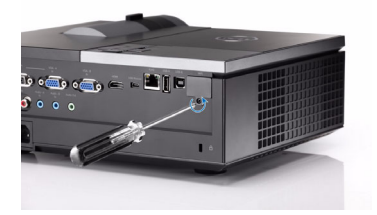

2 Sluit de draadloze dongle aan.

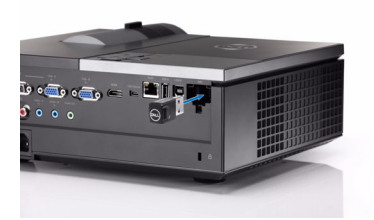

3 Monteer de draadloos-afdekking.

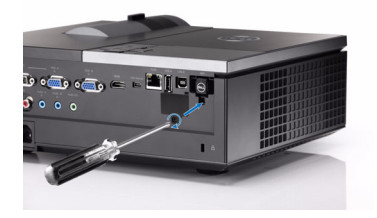

## <span id="page-11-0"></span>**Aansluiten op een computer**

#### <span id="page-11-1"></span>**Een computer aansluiten via een VGA-kabel**

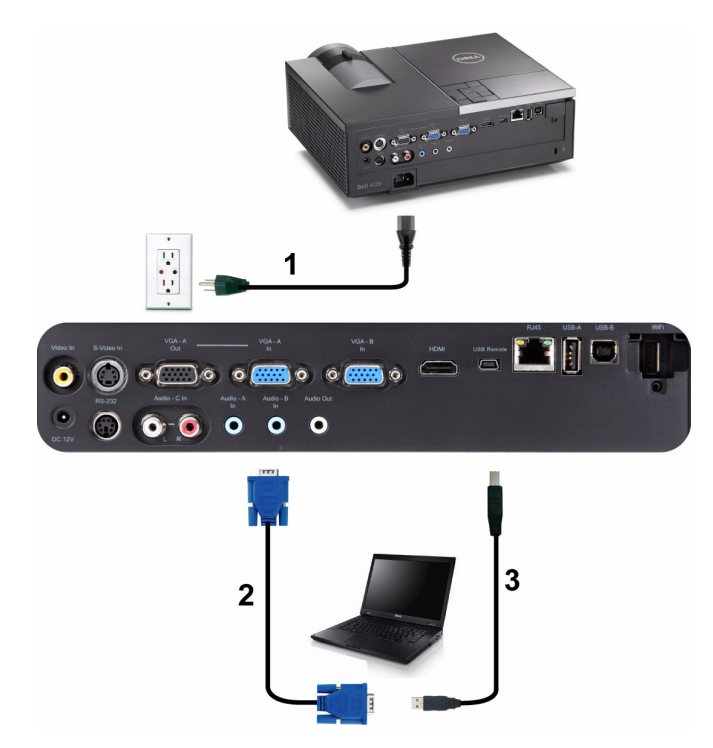

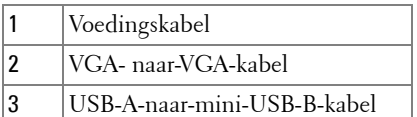

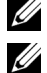

*C* **OPMERKING:** De Mini USB-kabel wordt niet meegeleverd met uw projector.

*CA* **OPMERKING:** De mini-USB-kabel moet aangesloten zijn als u de functies Pagina omhoog en Pagina omlaag op de afstandsbediening wilt gebruiken.

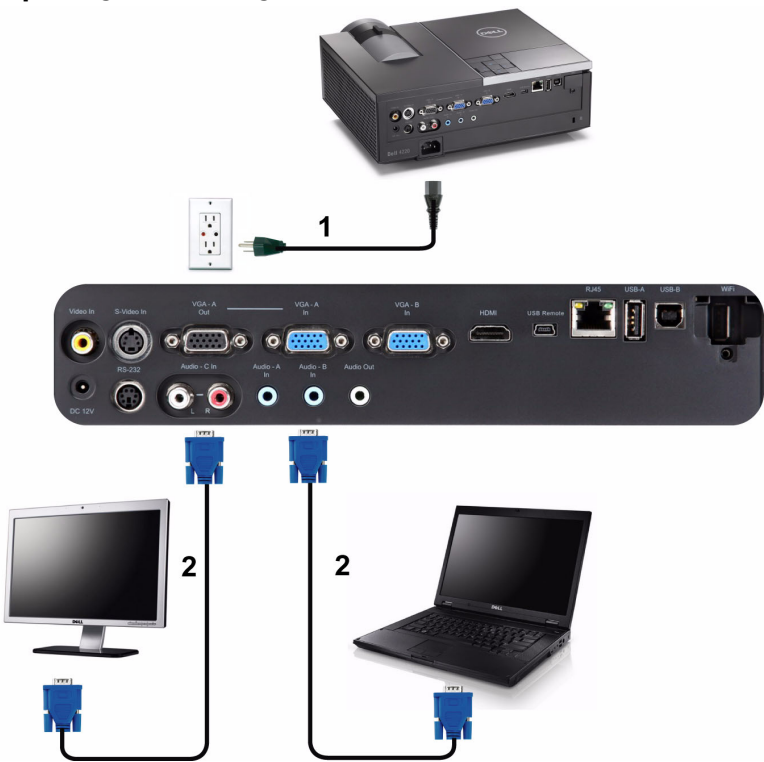

#### <span id="page-12-0"></span>**Loopthrough-aansluiting monitor via VGA-kabels**

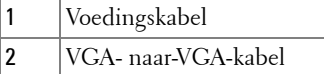

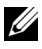

*C* OPMERKING: Uw projector wordt met slechts één VGA-kabel geleverd. Er kan een extra VGA-kabel worden aangeschaft op de website van Dell op www.dell.com.

#### <span id="page-13-0"></span>**Aansluiten op een computer met een RS232-kabel**

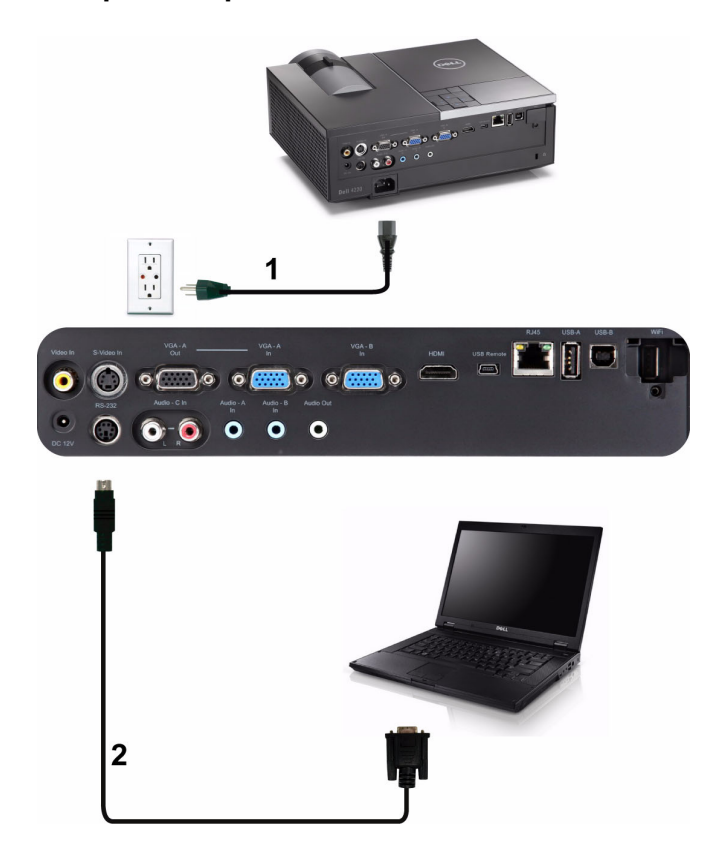

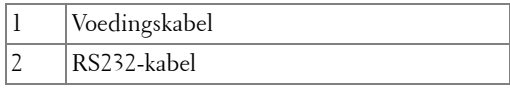

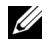

*C* **OPMERKING:** De RS232-kabel is niet geleverd bij uw projector. Raadpleeg een professionele installateur voor informatie over de kabel en de RS232 afstandsbedieningssoftware.

#### <span id="page-14-0"></span>**Een computer aansluiten via de USB-kabel**

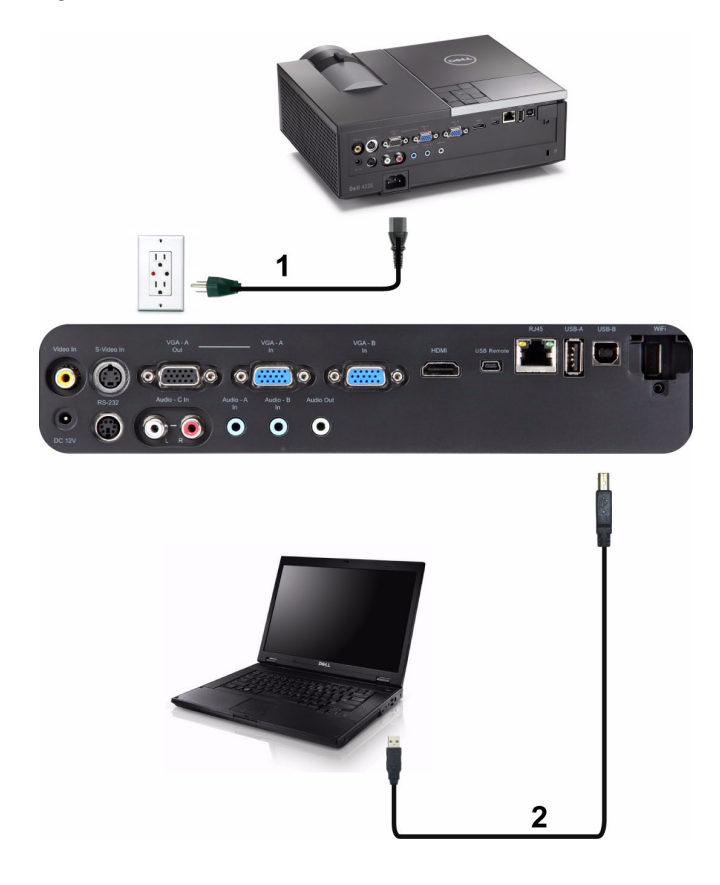

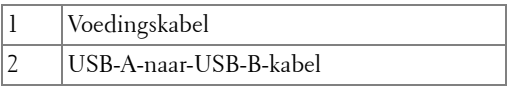

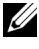

*C* **OPMERKING:** Plug & play. Uw projector wordt met slechts één USB-kabel geleverd. Er kan een extra USB-kabel worden aangeschaft op de website van Dell op www.dell.com.

#### <span id="page-15-0"></span>**Een computer draadloos verbinden**

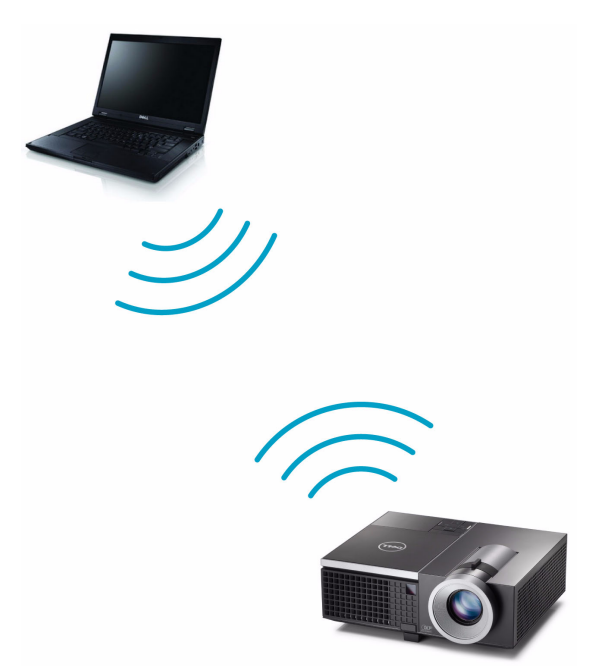

- *C* **OPMERKING:** Uw computer moet uitgerust zijn met een draadloze aansluiting en moet correct geconfigureerd zijn om nog een draadloze verbinding te detecteren. Raadpleeg de documentatie van uw computer over het configureren van de draadloze verbinding.
- *C* **OPMERKING:** Uw projector moet worden geïnstalleerd met een draadloze dongle als u de optie voor draadloze netwerken wilt gebruiken. Raadpleeg ["Installatie draadloos netwerk" op pagina 58](#page-57-1).

## <span id="page-16-0"></span>**Aansluiten op een DVD-speler**

#### <span id="page-16-1"></span>**Een DVD-speler aansluiten met een S-Video-kabel**

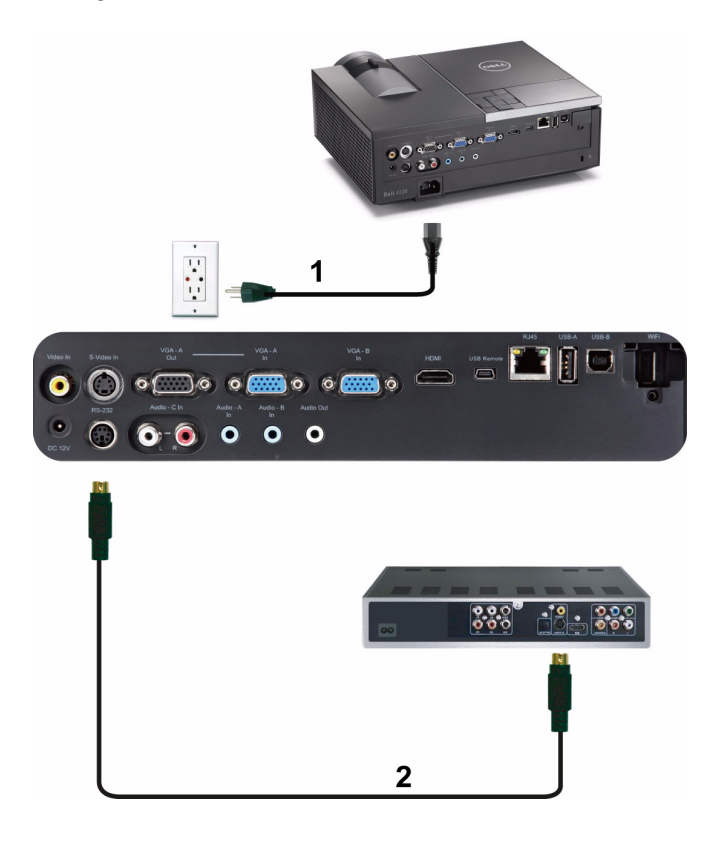

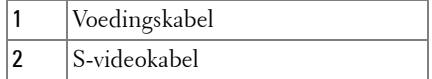

**OPMERKING:** De S-video-kabel is niet geleverd bij uw projector. U kunt de Svideo-verlengkabel (30m/60m) via de website van Dell aanschaffen op www.dell.com.

#### <span id="page-17-0"></span>**Een DVD-speler aansluiten met een Composiet-videokabel**

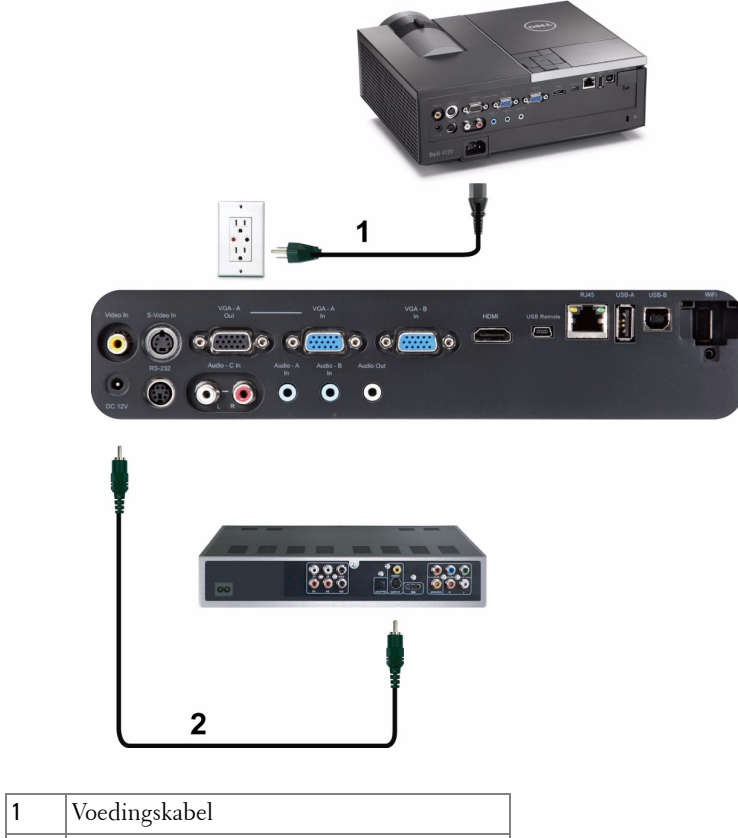

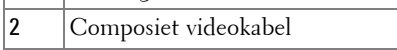

*C* **OPMERKING:** De composiet-video-kabel is niet geleverd bij uw projector. U kunt de Composiet-video-verlengkabel (30m/60m) via de website van Dell aanschaffen op www.dell.com.

#### <span id="page-18-0"></span>**Een DVD-speler aansluiten met een Component-videokabel**

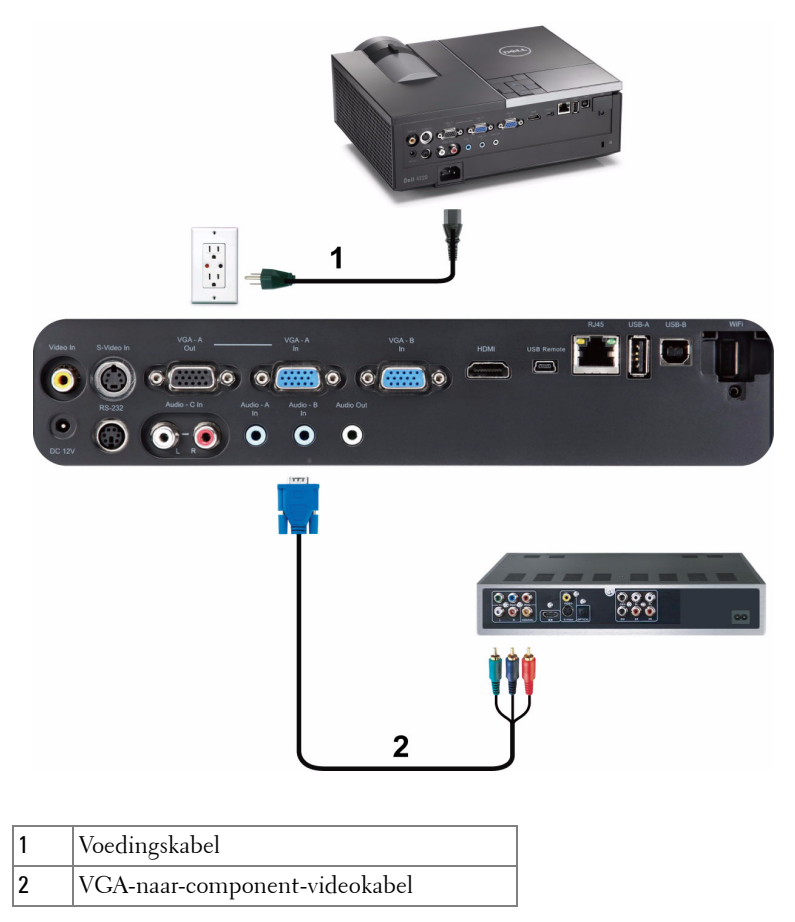

*<u>Z</u>* **OPMERKING:** De VGA-naar-component-videokabel is niet geleverd bij uw projector. U kunt de VGA-naar-component-video-verlengkabel (30m/60m) via de website van Dell aanschaffen op www.dell.com.

#### <span id="page-19-0"></span>**Een DVD-speler aansluiten met een HDMI-kabel**

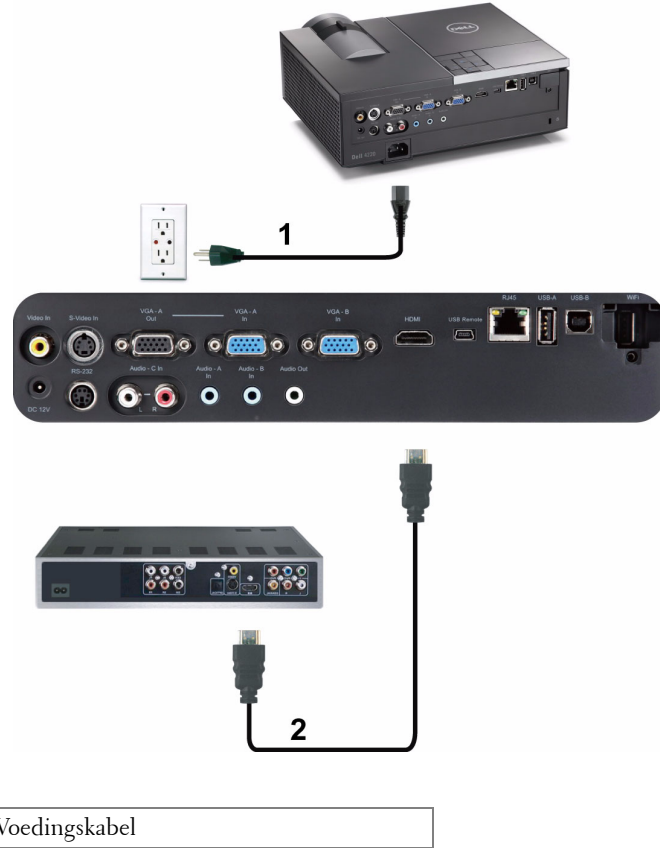

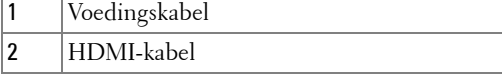

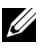

*C* **OPMERKING:** De HDMI-kabel is niet geleverd bij uw projector. U kunt de HDMI-kabel aanschaffen op de website van Dell website op www.dell.com.

## <span id="page-20-0"></span>**Verbinden met een LAN-netwerk**

<span id="page-20-1"></span>**Een beeld projecteren en de projector die op een netwerk is aangesloten via een RJ45-kabel bedienen.**

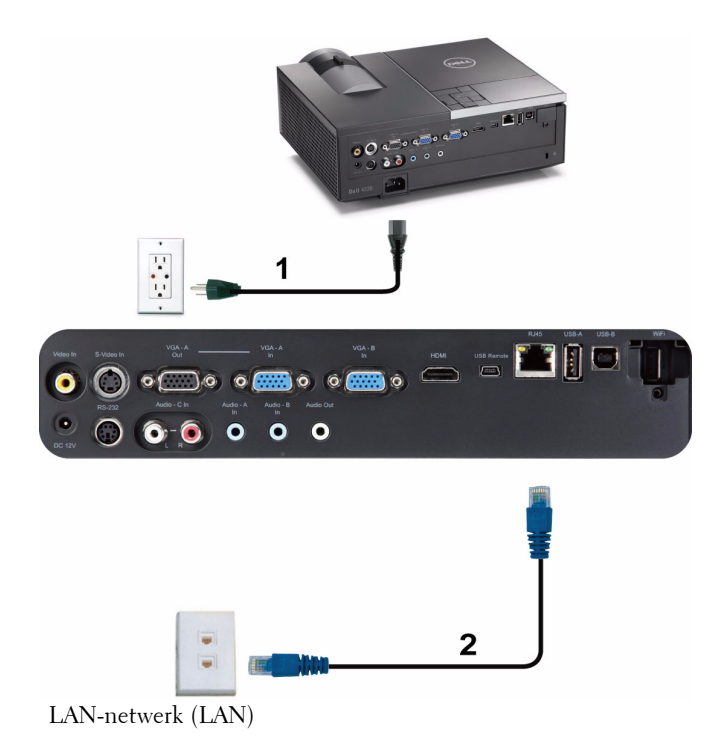

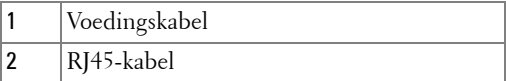

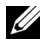

*C* **OPMERKING:** De RJ45-kabel is niet geleverd bij uw projector. U kunt de RJ45kabel aanschaffen op de website van Dell website op www.dell.com.

#### <span id="page-21-0"></span>**Professionele installatieopties: Installatie voor Aandrijving automatisch scherm**

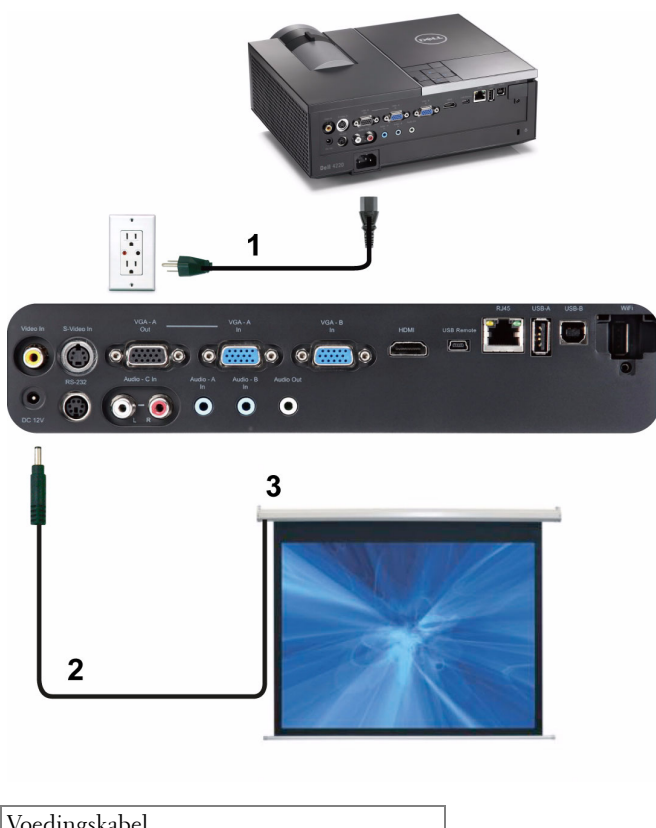

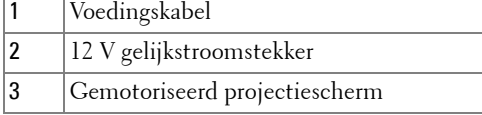

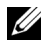

*C* OPMERKING: Gebruik een 12 V gelijkstroomstekker met de afmetingen 1,7 mm (ID) x 4 mm (OD) x 9,5 mm (as) om het automatische scherm met de projector te verbinden.

12 V gelijkstroomstekker

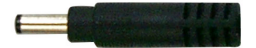

#### <span id="page-22-0"></span>**Aansluiten op een commerciële RS232-bedieningsdoos**

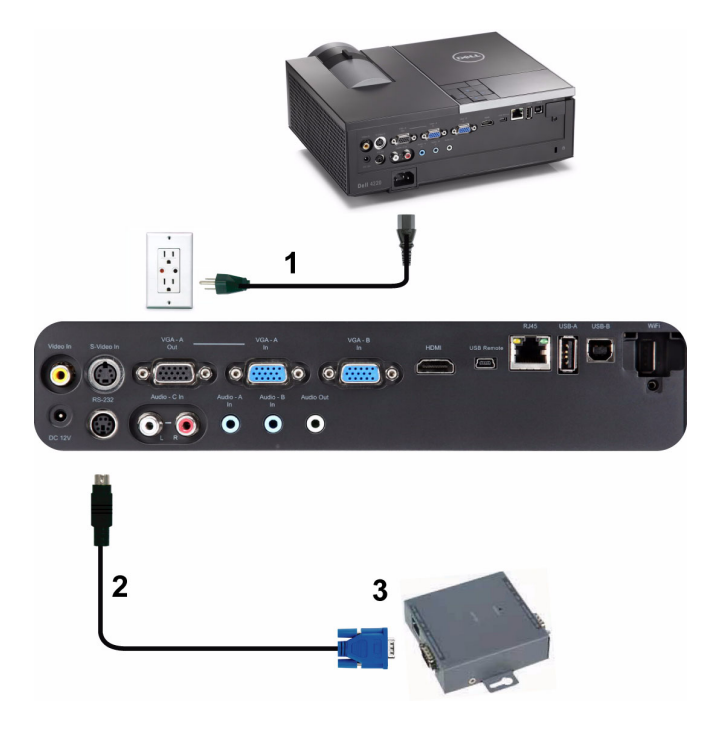

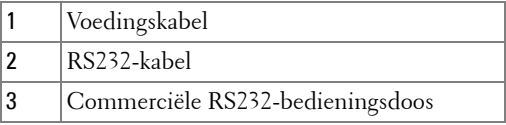

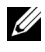

*C* **OPMERKING:** De RS232-kabel is niet geleverd bij uw projector. Raadpleeg een professionele technicus om de kabel te verkrijgen.

# <span id="page-23-0"></span>**Uw projector gebruiken**

## <span id="page-23-1"></span>**Uw projector inschakelen**

- *C* OPMERKING: Schakel de projector in voordat u de bron inschakelt (computer, dvd-spelers, enz.). De knop Voeding knippert blauw tot u erop drukt.
	- **1** Verwijder de lenskap.
- **2** Sluit de voedingskabel en de juiste signaalkabels aan op de projector. Zie ["Uw](#page-9-1)  [projector aansluiten" op pagina 10](#page-9-1) voor meer informatie over het aansluiten van de projector.
- **3** Druk op de knop **Voeding** (zie ["Het bedieningspaneel gebruiken" op pagina 31](#page-30-0) voor de locatie van de knop **Voeding**).
- **4** Schakel uw bron in (computer, DVD-speler, enz.).
- **5** Sluit uw bron aan op de projector met de geschikte kabel. Zie ["Uw projector](#page-9-1)  [aansluiten" op pagina 10](#page-9-1) voor instructies over het verbinden van uw bron met uw projector.
- **6** De ingangsbron van de projector wordt standaard ingesteld op VGA-A. Wijzig indien nodig, de ingangsbron van de projector.
- **7** Als er meerdere bronnen zijn aangesloten op de projector, druk dan op de knop **Bron** op de afstandsbediening of het bedieningspaneel om de gewenste bron te selecteren. Zie ["Het bedieningspaneel gebruiken" op pagina 31](#page-30-0) en ["De](#page-32-0)  [afstandsbediening gebruiken" op pagina 33](#page-32-0) om de knop **Bron** te zoeken.

## <span id="page-23-2"></span>**Uw projector uitschakelen**

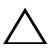

**LET OP:** Koppel de projector los nadat u het toestel correct hebt afgesloten, zoals beschreven in de volgende procedure.

**1** Druk op de knop **Voeding**. Volg de instructie die is weergegeven op het scherm om de projector correct uit te schakelen.

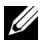

**OPMERKING:** Het bericht "**Druk op de voedingsknop om de projector uit te schakelen.**" verschijnt op het scherm. Het bericht verdwijnt na 5 seconden. U kunt ook op de knop Menu drukken om het bericht te verwijderen.

**2** Druk opnieuw op de knop **Voeding**. De koelventilators blijven ongeveer 120 seconden actief.

**3** Om de projector snel uit te schakelen, houdt u de knop Voeding 1 seconde ingedrukt terwijl de koelventilators van de projector nog draaien.

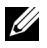

**OPMERKING:** Wacht 60 seconden voordat u de projector opnieuw inschakelt om de interne temperatuur de tijd te geven te stabiliseren.

**4** Koppel de voedingskabel los van het stopcontact en de projector.

## <span id="page-24-0"></span>**Het geprojecteerde beeld aanpassen**

#### <span id="page-24-1"></span>**De projectorhoogte verhogen**

- **1** Druk op de knop voor de **regelbare voet**.
- **2** Verhoog de projector naar de gewenste weergavehoek en laat vervolgens de knop los om de voet in deze positie te vergrendelen.
- **3** Gebruik het wiel voor het regelen van de kantelhoek om de weergavehoek fijn af te stellen.

#### <span id="page-24-2"></span>**De projectorhoogte verlagen**

- **1** Druk op de knop voor de **regelbare voet**.
- **2** Verlaag de projector en laat vervolgens de knop los om de voet in deze positie te vergrendelen.

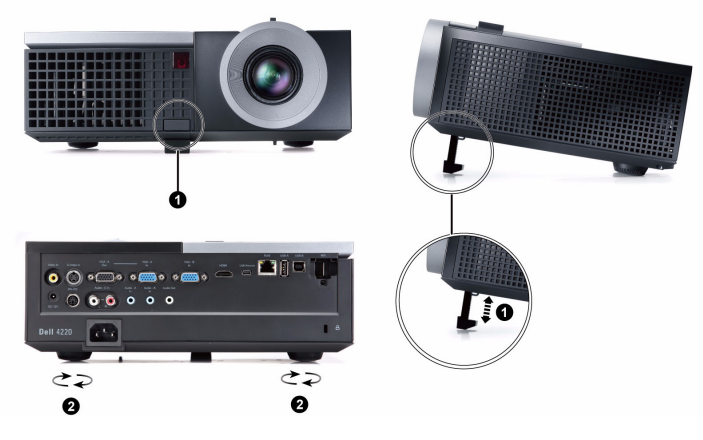

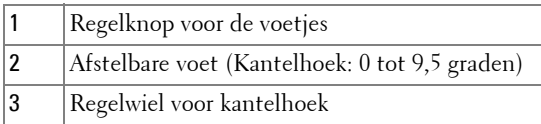

## <span id="page-25-0"></span>**Het zoomen en de focus van de projector aanpassen**

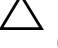

**LET OP:** Om schade aan de projector te voorkomen, dient u te controleren of de zoomlens en de afstelvoet volledig zijn ingetrokken voordat u de projector verplaatst of voordat u de projector in zijn draagkoffer stopt.

- **1** Draai het zoomwiel om in en uit te zoomen.
- **2** Draai de scherpstellip tot het beeld duidelijk is. De projector kan scherpstellen op een afstand van 120,09 cm tot 1.000,05 cm (1,2 m tot 10 m).

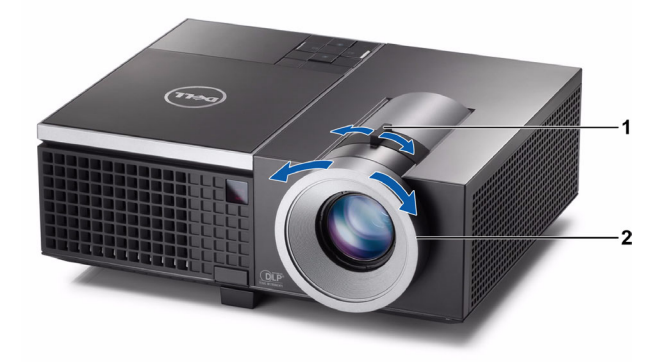

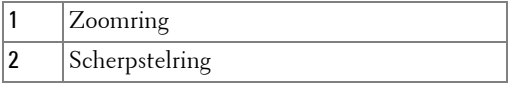

### <span id="page-26-0"></span>**De grootte van het projectiebeeld aanpassen 4220**

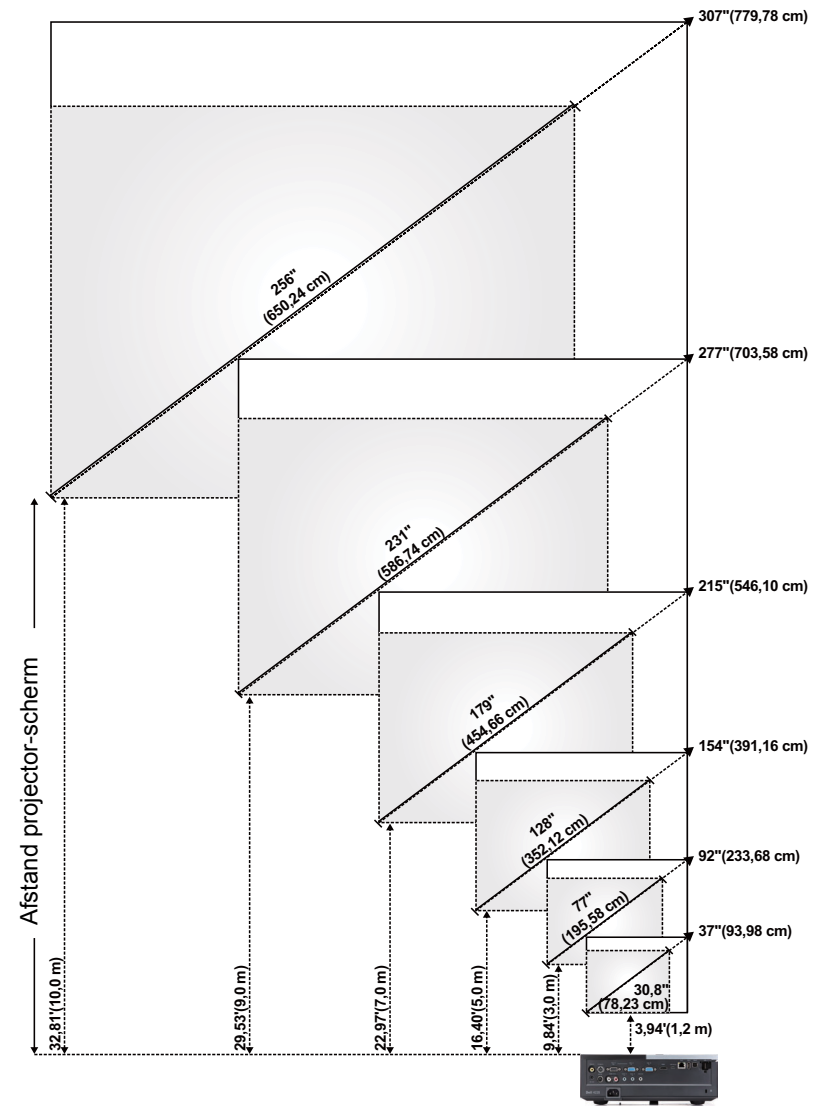

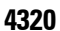

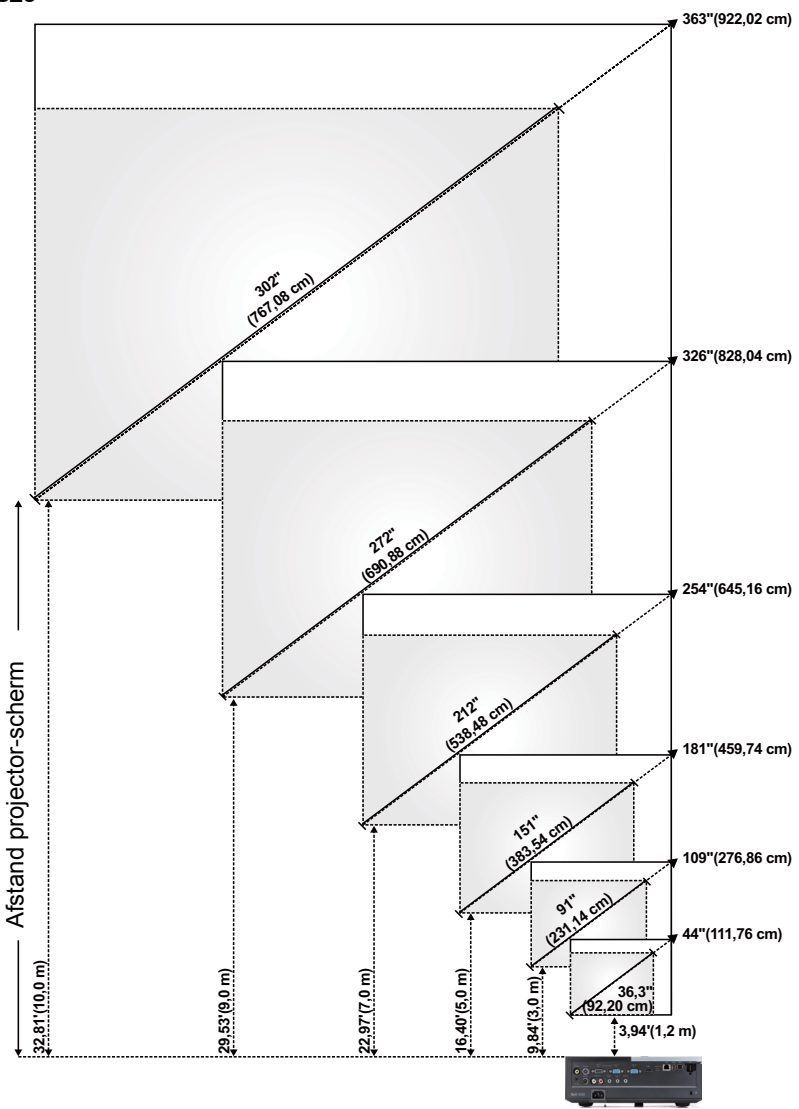

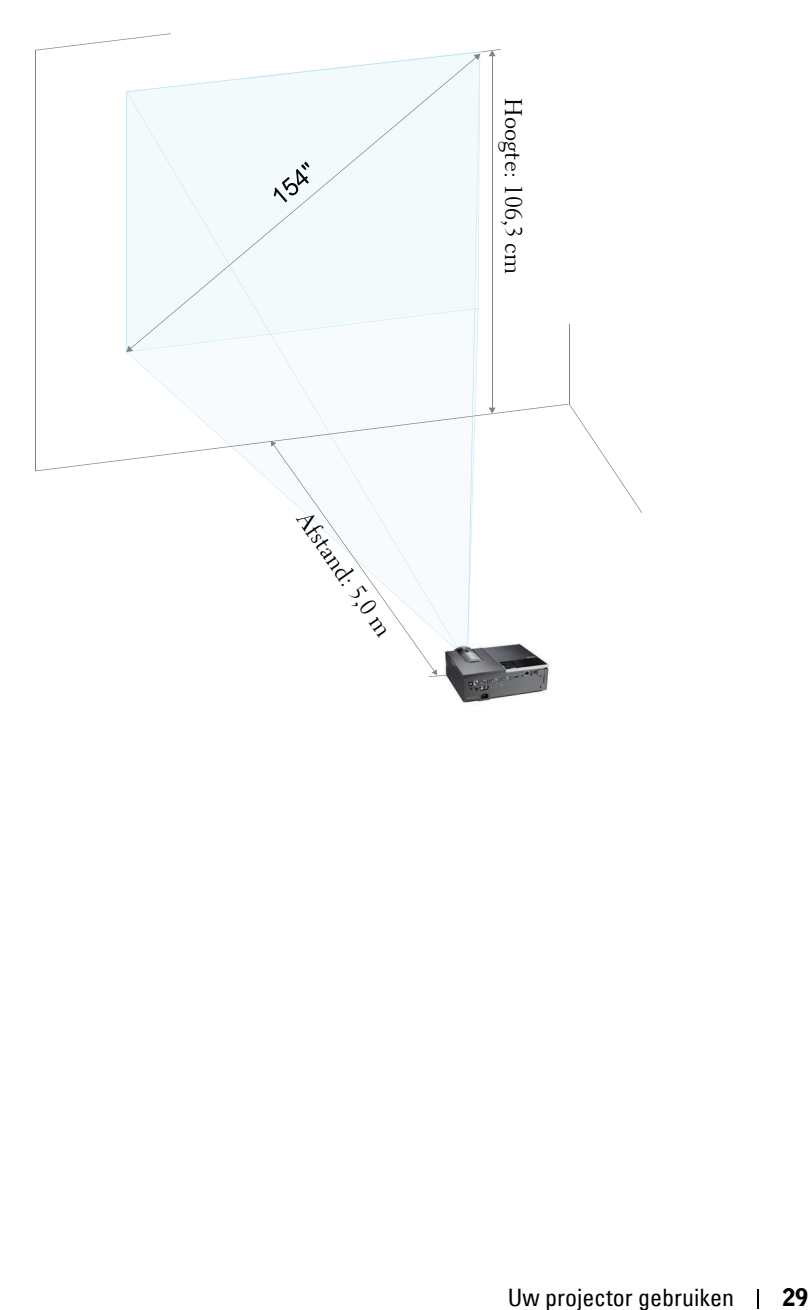

#### **4220**

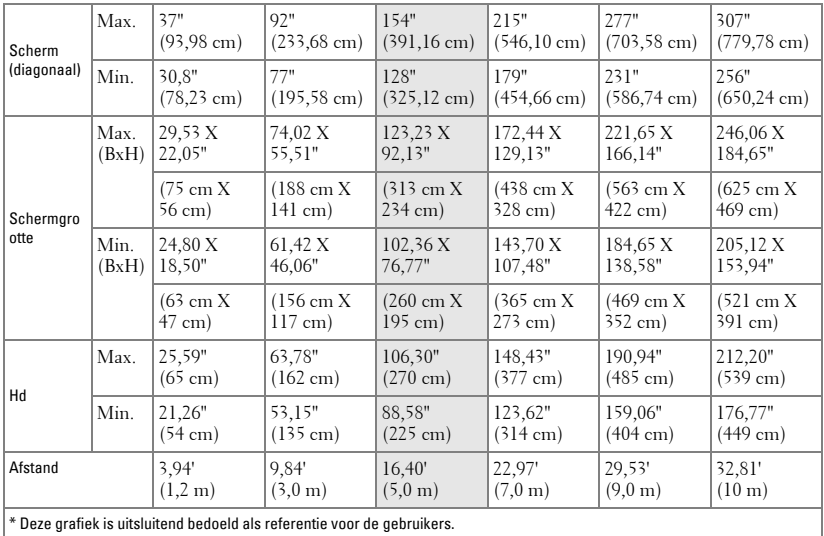

#### **4320**

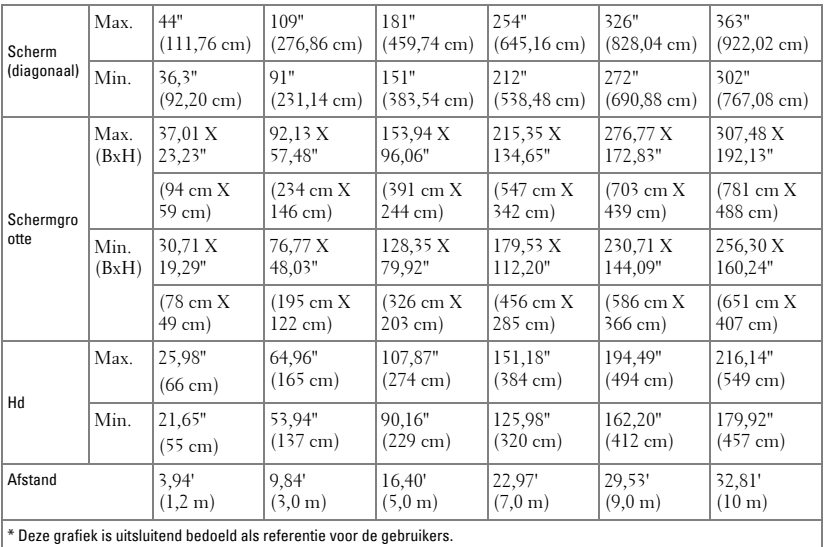

## <span id="page-30-0"></span>**Het bedieningspaneel gebruiken**

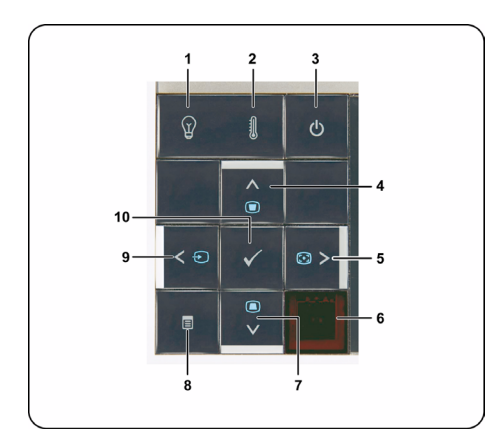

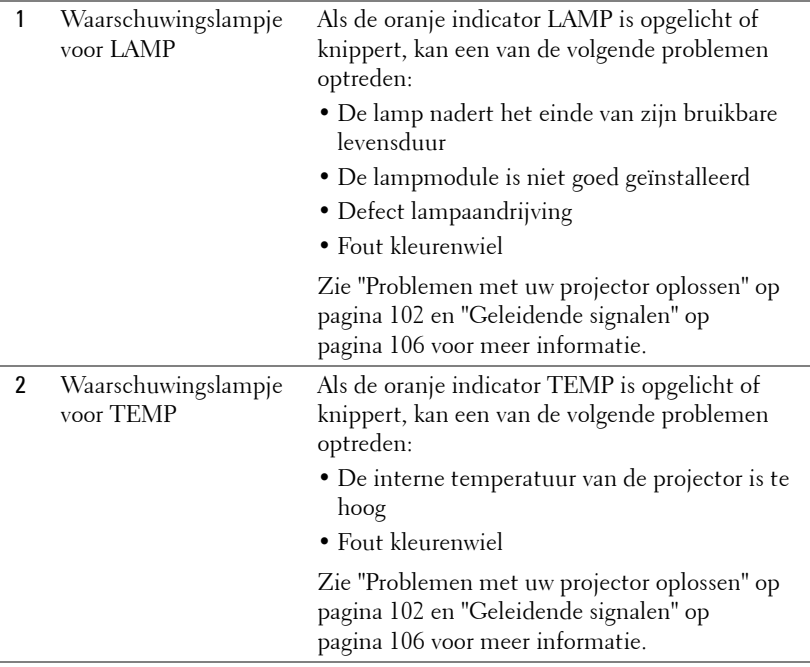

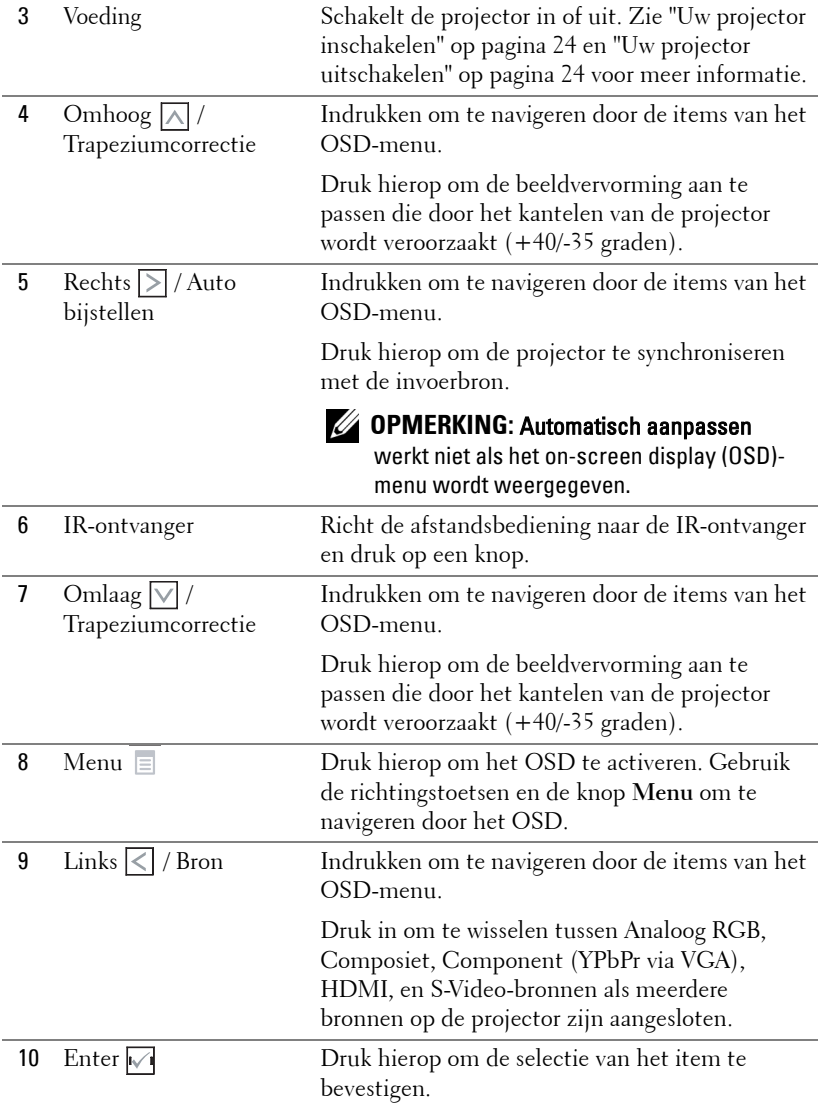

## <span id="page-32-0"></span>**De afstandsbediening gebruiken**

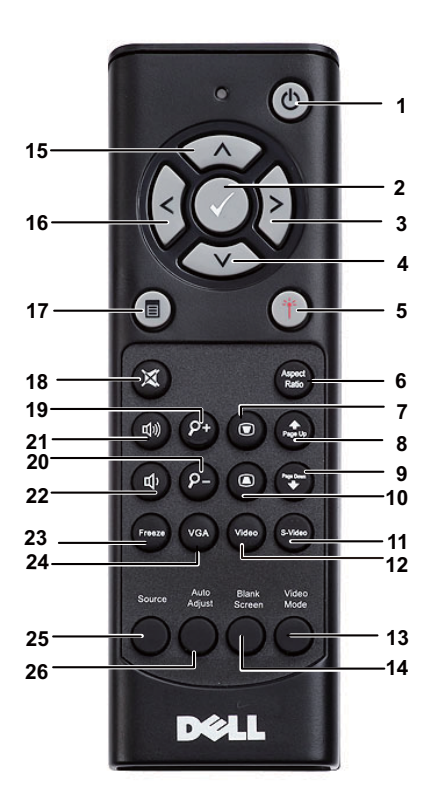

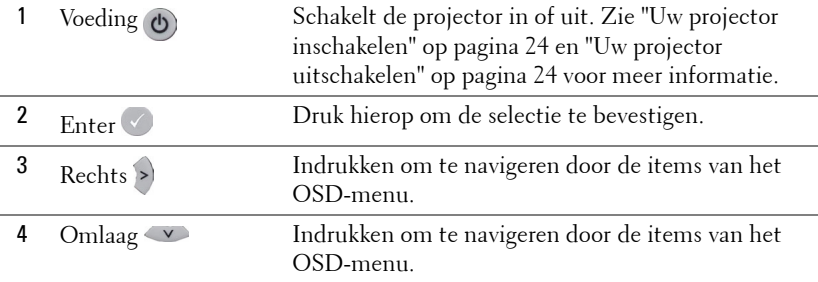

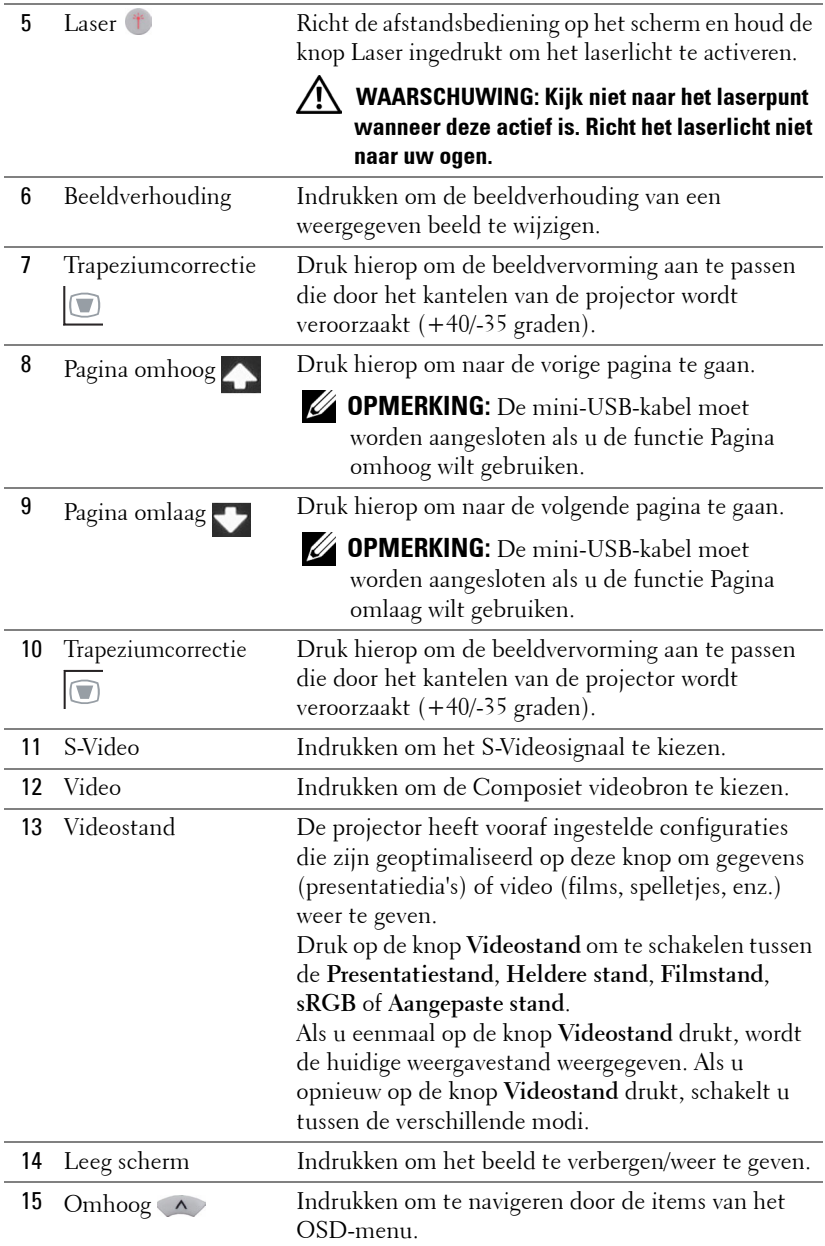

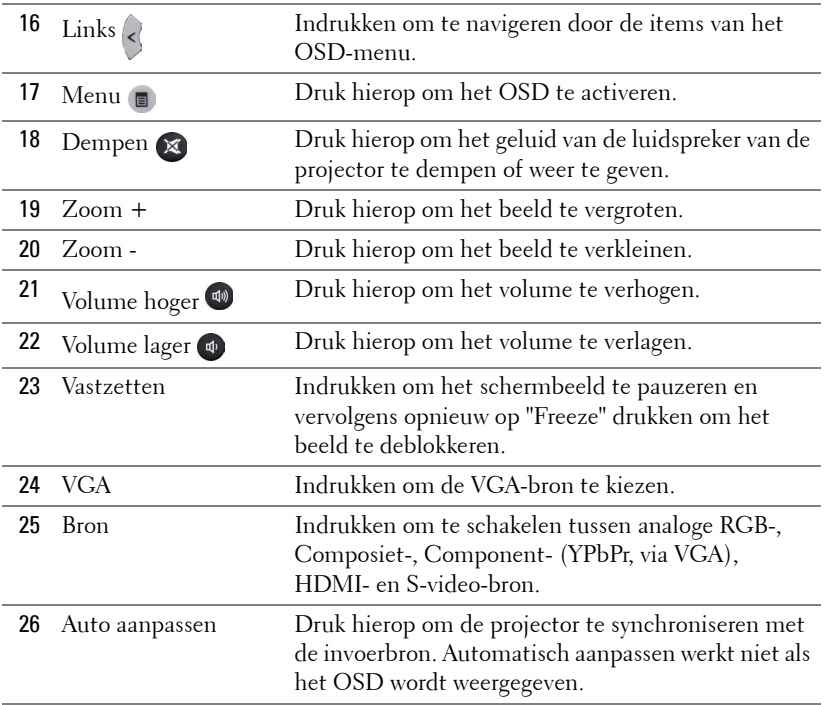

## <span id="page-35-0"></span>**De batterijen van de afstandsbediening installeren**

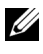

*C* OPMERKING: Verwijder de batterijen wanneer u de afstandsbediening niet gebruikt.

**1** Druk op het lipje om het deksel van het batterijvak op te tillen.

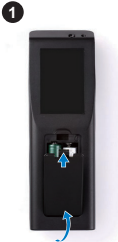

**2** Controleer de polariteitsmarkering (+/-) op de batterijen.

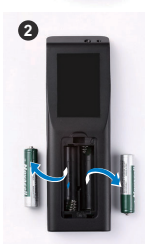

- **3** Plaats de batterijen en lijn hun polariteit correct uit volgens de markering in het batterijvak.
- 

*C* OPMERKING: Vermijd het combineren van verschillende types batterijen of het gebruik van nieuwe en oude batterijen samen.

**4** Schuif het battterijdeksel terug.

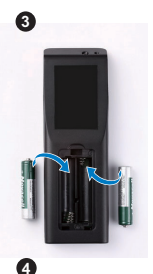

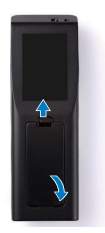
# **Bedrijfsbereik met afstandsbediening**

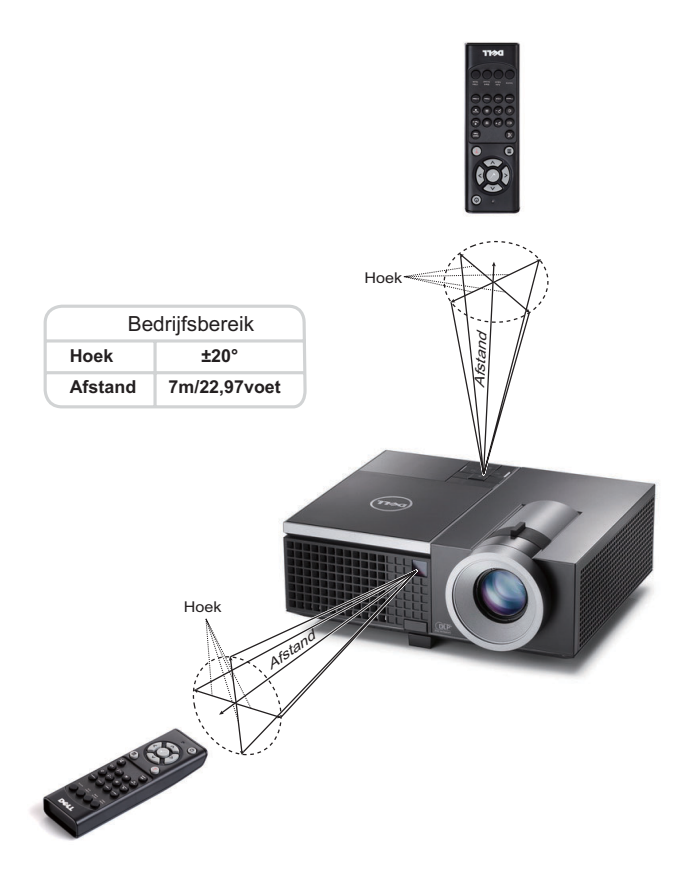

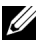

**OPMERKING:** Het werkelijke bedrijfsbereik kan een beetje verschillen van het schema. Als het batterijvermogen laag is, zal de afstandsbediening de projector niet correct bedienen.

# **Het OSD gebruiken**

- De projector beschikt over een meertalig OSD-menu dat kan worden weergegeven met of zonder ingangsbron.
- Druk op de knop Menu op het bedieningspaneel of op de afstandsbediening om het hoofdmenu te openen.
- Om door de tabbladen in het hoofdmenu te navigeren, drukt u op de knop  $\Box$  of  $\triangledown$  op het bedieningpaneel of de afstandsbediening van de projector.
- Om een submenu te selecteren, drukt u op de knop  $\sqrt{\ }$  of  $\geq$  op het bedieningspaneel of de afstandsbediening van uw projector.
- Om een optie te selecteren, drukt u op de knop  $\wedge$  of  $\vee$  op het bedieningspaneel of de afstandsbediening van uw projector. Wanneer een item is geselecteerd, verandert de kleur naar donkerblauw.
- Gebruik de knop  $\boxed{\wedge}$  of  $\boxed{\vee}$  op het bedieningspaneel of de afstandsbediening om de instellingen aan te passen.
- Om terug te keren naar het hoofdmenu, drukt u op de knop  $\leq$  op het bedieningspaneel of de afstandsbediening.
- Om het OSD af te sluiten, drukt u direct op de knop **Menu** op het bedieningspaneel of de afstandsbediening.

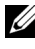

*CA* OPMERKING: De OSD-structuur en –instelling zijn dezelfde voor de modellen 4220 en 4320.

# **INV.SEL.**

Via het menu Invoerbron kunt u de ingangsbron voor uw projector selecteren.

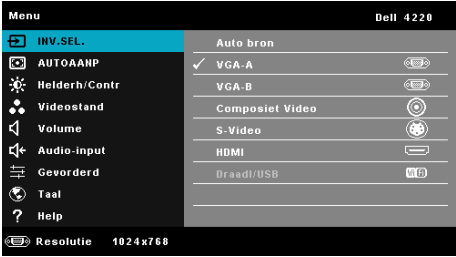

**VGA-A—**Druk op  $\sqrt{ }$  om een VGA-A-signaal te detecteren.

**VGA-B**—Druk op  $\sqrt{ }$  om een VGA-B-signaal te detecteren.

HDMI-Druk op  $\sqrt{ }$  om een HDMI-signaal te detecteren.

COMPOSIET VIDEO-Druk op <sub>v</sub>om een Composiet-videosignaal te detecteren.

**S-VIDEO**—Druk op  $\sqrt{ }$  om een S-Videosignaal te detecteren.

**DRAADLOOS/USB—**Druk op  $\sqrt{ }$  om het menu Invoerbron Draadloos/USB te activeren.

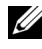

*CA* **OPMERKING:** U kunt Draadloos/USB gebruiken nadat de optie "Draadloos en LAN" is ingeschakeld.

## <span id="page-38-0"></span>**INGANGSBRON DRAADLOOS/USB**

Via het menu Draadl/USB kunt u Draadloos beeldscherm, USB-weergave en USBviewer. activeren.

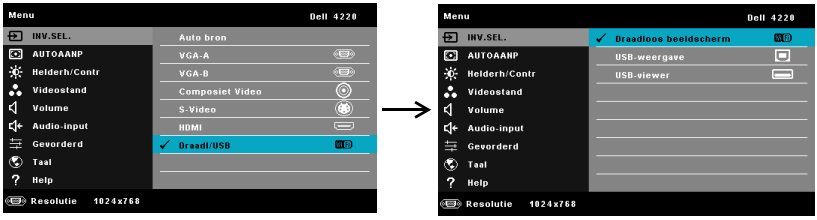

**DRAADLOOS BEELDSCHERM---**Druk op  $\sqrt{\sqrt{}}$  om het scherm met de Draadloze gids van de projector weer te geven. Raadpleeg "Scherm Handleiding draadloos" op [pagina 60](#page-59-0).

**USB-WEERGAVE—**Hiermee kunt u het scherm van de computer/laptop weergeven op uw projector door het aansluiten van een USB-kabel.

**USB-VIEWER—**Hiermee kunt u foto' en PPT-bestanden weergeven vanaf uw USBflashgeheugen. Zie ["PtG-installatie \(Presentation to Go\)" op pagina 68.](#page-67-0)

# **AUTO AANPASSEN**

Met Auto aanpassen worden de opties Horizontaal, Verticaal, Frequentie en Opsporing van de projector automatisch aangepast in de pc-stand.

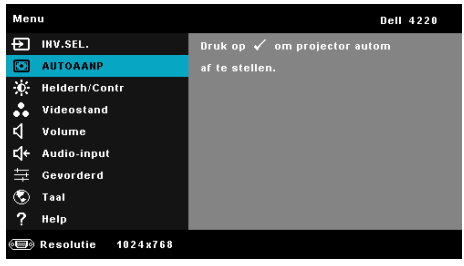

## **HELDERHEID/CONTRAST**

Via het menu Helderheid/Contrast kunt u de instellingen voor helderheid/contrast van uw projector aanpassen.

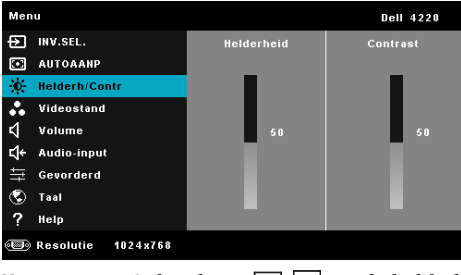

**HELDERHEID**—Gebruik en  $\overline{\wedge}$   $\overline{\vee}$  om de helderheid van het beeld aan te passen.

**CONTRAST—**Gebruik  $\boxed{\wedge}$  en  $\boxed{\vee}$  om het beeldschermcontrast aan te passen.

*CA* **OPMERKING:** Als u de instellingen voor Helderheid, en Contrast aanpast, schakelt de projector automatisch over op Aangepaste modus.

## **VIDEOSTAND**

Via het menu Videostand kunt u het weergavebeeld optimaliseren: **Presentatie**, **Helder**, **Film**, **sRGB** (biedt een nauwkeurigere kleurenvoorstelling) en **Aangep.** (uw voorkeursinstellingen instellen).

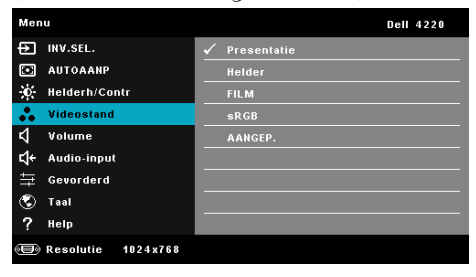

## **VOLUME**

Via het menu Volume kunt u de volume-instellingen van uw projector aanpassen.

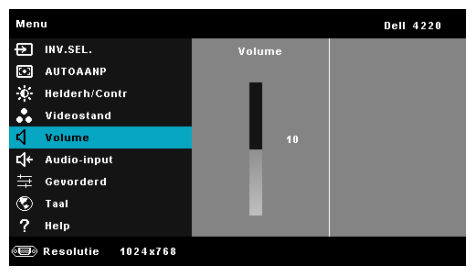

**VOLUME—**Druk op  $\boxed{\wedge}$  om het volume te verhogen en op  $\boxed{\vee}$  om het te verlagen.

# **AUDIO-INGANG**

In het menu Audio-ingang kunt u de audio-ingangsbron selecteren. De opties zijn: **Audio-A**, **Audio-B**, **Audio-C**, **HDMI** en **Draadl/LAN**.

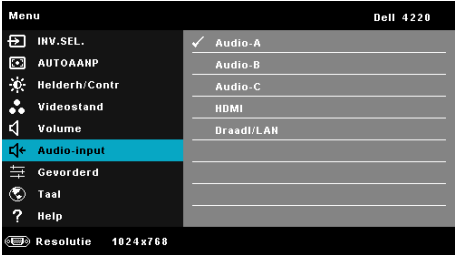

# **GEVORDERD**

Via het menu Geavanceerde instellingen kunt u de instellingen wijzigen voor **Beeld**, **Weergave**, **Projector**, **LAN**, **Draadloos**, **Menu**, **Voeding** en **Informatie**.

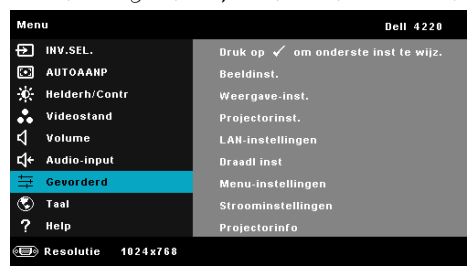

**BEELDINST. (IN PC-MODUS)**—Selecteer en druk op  $\sqrt{ }$  om de beeldinstellingen te activeren. Het menu Beeldinstellingen biedt de volgende opties:

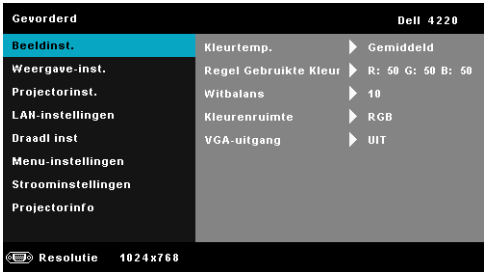

**KLEURTEMP.—**Hiermee kunt u de kleurtemperatuur aanpassen. Het scherm lijkt koeler bij hogere kleurtemperaturen en warmer bij lagere kleurtemperaturen. Wanneer u de waarden in het menu **Kleur aanp.** aanpast, wordt de Aangepaste modus geactiveerd. De waarden worden opgeslagen in deAangepaste modus.

**REGEL GEBRUIKTE KLEUR—**Hiermee kunt u de rood, groen en blauw kleuren handmatig aanpassen.

**WITBALANS—**Druk op  $\sqrt{ }$  en gebruik  $\boxed{\wedge}$  en  $\boxed{\vee}$  om de witbalans weer te geven.

**KLEURENRUIMTE—**Hiermee kunt u de kleurenruimte selecteren. De opties zijn: RGB, YCbCr en YPbPr.

**VGA-UITGANG—**Selecteer Aan of Uit voor de VGA-uitvoerfunctie in de stand-bystatus van de projector. De standaardinstelling is Uit.

*C* OPMERKING: Als u de instellingen voor Kleurtemp., Regel Gebruikte Kleur en Witbalans aanpast, schakelt de projector automatisch over op Aangepaste modus.

**BEELDINST. (IN VIDEOMODUS)—Selecteer en druk op**  $\sqrt{\ }$  **om de beeldinstellingen te** activeren. Het menu Beeldinstellingen biedt de volgende opties:

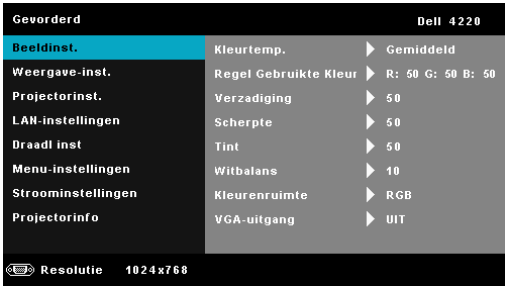

**KLEURTEMP.—**Hiermee kunt u de kleurtemperatuur aanpassen. Het scherm lijkt koeler bij hogere kleurtemperaturen en warmer bij lagere kleurtemperaturen. Wanneer u de waarden in het menu **Kleur aanp.** aanpast, wordt de Aangepaste modus geactiveerd. De waarden worden opgeslagen in deAangepaste modus.

**REGEL GEBRUIKTE KLEUR—**Hiermee kunt u de rood, groen en blauw kleuren handmatig aanpassen.

**VERZADIGING—**Hiermee kunt u de videobron aanpassen van zwart-wit tot volledig verzadigde kleuren. Druk op  $\wedge$  om de hoeveelheid kleur in een afbeelding te verhogen en op  $\boxed{\vee}$  om deze hoeveelheid te verlagen.

**SCHERPTE—**Druk op  $\boxed{\wedge}$  om de scherpte te verhogen en op  $\boxed{\vee}$  om de scherpte te verlagen.

**TINT—**Druk op  $|\wedge|$  om de hoeveelheid groen in een afbeelding te verhogen en op  $\boxed{\vee}$  om de hoeveelheid groen in de afbeelding te verlagen (alleen beschikbaar voor NTSC).

**WITBALANS—**Druk op  $\sqrt{ }$  en gebruik  $|\wedge|$  en  $\sqrt{ }$  om de witbalans weer te geven.

**KLEURENRUIMTE—**Hiermee kunt u de kleurenruimte selecteren. De opties zijn: RGB, YCbCr en YPbPr.

**VGA-UITGANG—**Selecteer Aan of Uit voor de VGA-uitvoerfunctie in de stand-bystatus van de projector. De standaardinstelling is Uit.

#### **OPMERKING:**

- 1 Als u de instellingen voor Kleurtemp., Regel Gebruikte Kleur, Verzadiging, Scherpte, Tint en Witbalans aanpast, schakelt de projector automatisch over op Aangepaste modus.
- 2 Verzadiging, Scherpte en Tint zijn alleen beschikbaar wanneer de ingangsbron Composiet of S-Video is.

**BEELDINST. (GEEN INGANGSBRON)—Selecteer en druk op**  $\sqrt{ }$  **om de beeldinstellingen** te activeren. Het menu Beeldinstellingen biedt de volgende opties:

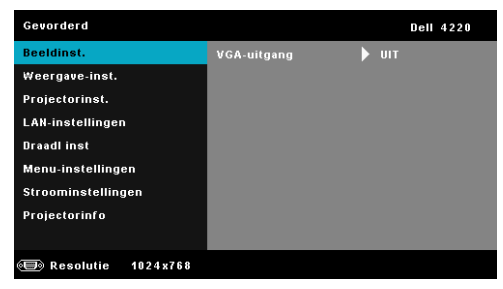

**VGA-UITGANG—**Selecteer Aan of Uit voor de VGA-uitvoerfunctie in de stand-bystatus van de projector. De standaardinstelling is Uit.

**WEERGAVE-INST. (IN PC-MODUS)—**Selecteer en druk op **M** om de weergaveinstellingen te activeren. Het menu beeldscherminstellingen biedt de volgende opties:

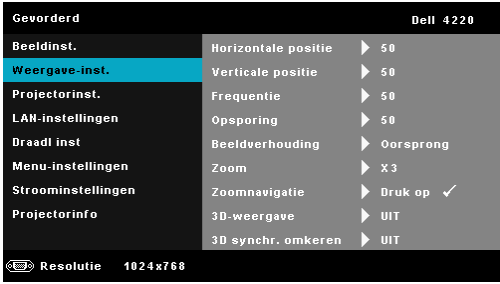

**HORIZONTALE POSITIE—**Druk op  $\boxed{\wedge}$  om het beeld naar rechts te verplaatsen en  $\nabla$  om het naar links te verplaatsen.

**VERTICALE POSITIE—**Druk op  $\boxed{\wedge}$  om het beeld omhoog te verplaatsen en  $\nabla$  om het omlaag te verplaatsen.

**FREQUENTIE—**Hiermee kunt u de klokfrequentie van de weergavegegevens wijzigen in overeenstemming met de frequentie van de grafische kaart van uw computer. Als u een verticale knipperende golf ziet, gebruik dan Frequentie om de balken te minimaliseren. Dit is een onnauwkeurige aanpassing.

**OPSPORING—**Synchroniseer de fase van het beeldschermsignaal met deze van de grafische kaart. Als u een onstabiel of flikkerend beeld hebt, gebruik dan de functie Opsporing om dit te corrigeren. Dit is een nauwkeurige aanpassing.

**BEELDVERHOUDING—**Hiermee kunt u de hoogte-breedteverhouding selecteren om de weergave van het beeld aan te passen. De opties zijn: Oorsprong, 16:9 en 4:3.

•Oorsprong — selecteer Oorsprong om de beeldverhouding van de beeldprojector te behouden in overeenstemming met de ingangsbron.

•16:9 — De invoerbron past het beeld aan zodat het past op de breedte van het scherm om een 16:9 breedbeeld te projecteren.

• 4:3 — De invoerbron past het beeld aan zodat het op het scherm past en projecteert een 4:3 beeld.

**ZOOM—**Druk op  $\boxed{\wedge}$  en  $\boxed{\vee}$  om in te zoomen en het beeld weer te geven.

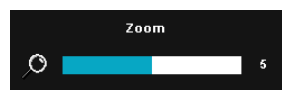

Pas de schaal van de foto aan door op  $\leq$  of  $\sqrt{\phantom{a}}$  te drukken en druk op  $\sqrt{\phantom{a}}$  om de foto alleen op uw afstandsbediening weer te geven.

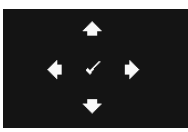

**Zoomnavigatie—**Druk op √om het menu **Zoomnavigatie** te activeren.

Gebruik  $\lvert \leq \rvert$   $\lvert \searrow \rvert$   $\lvert \sqrt{\rvert}$  om te navigeren op het projectiescherm.

**3D-WEERGAVE—**Selecteer Aan om de functie 3D-weergave te starten (standaard is Uit).

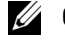

#### **OPMERKING:**

- 1. Wanneer u een 3D-ervaring wilt creëren, hebt u enkele andere componenten nodig, zoals:
	- a Computer/laptop met grafische kaart met 120 Hz signaaluitgang en quad buffer.
	- b "Actieve" 3D-bril met DLP Link™.
	- c 3D-inhoud. Zie "Opmerking 4".
	- d 3D-speler. (Voorbeeld: stereoscopische speler...)
- 2. Schakel de 3D-functie in wanneer deze voldoet aan een van de hieronder vermelde voorwaarden:
	- a Computer/laptop met grafische kaart, met mogelijkheid tot het uitvoeren aan 120 Hz signaal via VGA- of HDMI-kabel.
	- b Voert een reeks 3D-inhoud in via Video en S-Video.
- 3. "3D-weergave" selectie zal alleen worden ingeschakeld in "Weergave-inst. van het menu Geavanceerde instellingen" wanneer de projector een van de hierboven vermelde ingangen detecteert.
- 4. 3D-ondersteuning en vernieuwingsfrequentie zoals hieronder.
	- a VGA/HDMI 1280 x 720 120 Hz, 1024 x 768 120 Hz en 800 x 600 120 Hz
	- b Composiet/S-Video 60Hz
	- c Component 480i
- 5. Het aanbevolen VGA-signaal voor de laptop is de enkele standuitgang (de dubbele stand is niet aanbevolen).

**3D SYNCHR. OMKEREN—**Als u een losse of overlappende foto ziet terwijl u een DLP 3D-bril draagt, moet u mogelijk "Omkeren" uitvoeren om de beste overeenkomst tussen de linker/rechterbeeldreeks te verkrijgen voor een correct beeld. (Voor DLP 3D-bril)

**WEERGAVE-INST. (IN VIDEOMODUS)—Selecteer en druk op**  $\sqrt{ }$  **om de weergave**instellingen te activeren. Het menu beeldscherminstellingen biedt de volgende opties:

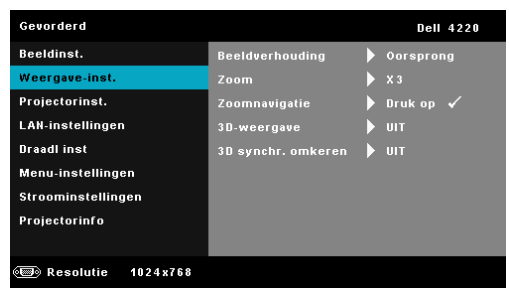

**BEELDVERHOUDING—**Hiermee kunt u de hoogte-breedteverhouding selecteren om de weergave van het beeld aan te passen. De opties zijn: Oorsprong, 16:9 en 4:3.

•Oorsprong — selecteer Oorsprong om de beeldverhouding van de beeldprojector te behouden in overeenstemming met de ingangsbron.

•16:9 — De invoerbron past het beeld aan zodat het past op de breedte van het scherm om een 16:9 breedbeeld te projecteren.

• 4:3 — De invoerbron past het beeld aan zodat het op het scherm past en projecteert een 4:3 beeld.

**ZOOM—**Druk op  $[\triangle]$  en  $[\vee]$  om in te zoomen en het beeld weer te geven.

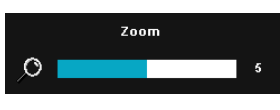

Pas de schaal van de foto aan door op  $\leq$  of  $\Box$  te drukken en druk op  $\Box$  om de foto alleen op uw afstandsbediening weer te geven.

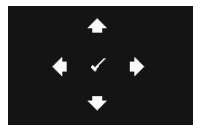

**ZOOMNAVIGATIE—**Druk op **M** om het menu **Zoomnavigatie** te activeren.

Gebruik  $|\langle| \rangle | \wedge |\vee|$  om te navigeren op het projectiescherm.

**3D-WEERGAVE—**Selecteer Aan om de functie 3D-weergave te starten (standaard is Uit).

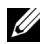

#### **OPMERKING:**

- 1. Wanneer u een 3D-ervaring wilt creëren, hebt u enkele andere componenten nodig, zoals:
	- a Computer/laptop met grafische kaart met 120 Hz signaaluitgang en quad buffer.
- b "Actieve" 3D-bril met DLP Link™.
- c 3D-inhoud. Zie "Opmerking 4".
- d 3D-speler. (Voorbeeld: stereoscopische speler...)
- 2. Schakel de 3D-functie in wanneer deze voldoet aan een van de hieronder vermelde voorwaarden:
	- a Computer/laptop met grafische kaart, met mogelijkheid tot het uitvoeren aan 120 Hz signaal via VGA- of HDMI-kabel.
	- b Voert een reeks 3D-inhoud in via Video en S-Video.
- 3. "3D-weergave" selectie zal alleen worden ingeschakeld in "Weergave-inst. van het menu Geavanceerde instellingen" wanneer de projector een van de hierboven vermelde ingangen detecteert.
- 4. 3D-ondersteuning en vernieuwingsfrequentie zoals hieronder.
	- a VGA/HDMI 1280 x 720 120 Hz, 1024 x 768 120 Hz en 800 x 600 120 Hz
	- b Composiet/S-Video 60Hz
	- c Component 480i
- 5. Het aanbevolen VGA-signaal voor de laptop is de enkele standuitgang (de dubbele stand is niet aanbevolen).

**3D SYNCHR. OMKEREN—**Als u een losse of overlappende foto ziet terwijl u een DLP 3D-bril draagt, moet u mogelijk "Omkeren" uitvoeren om de beste overeenkomst tussen de linker/rechterbeeldreeks te verkrijgen voor een correct beeld. (Voor DLP 3D-bril)

**PROJECTORINST.**—Selecteer en druk op  $\sqrt{ }$  om de projectorinstellingen te activeren. Het menu projectorstellingen biedt de volgende opties:

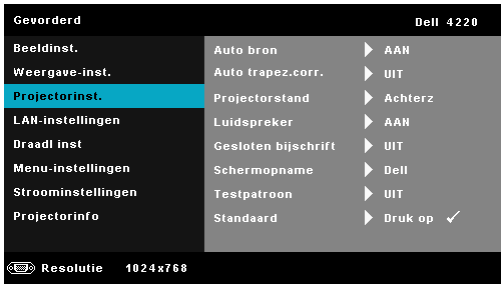

**AUTO BRON—**Selecteer **Uit** (standaard) om het huidige ingangssignaal te vergrendelen. Als u op de knop Bron drukt wanneer de stand **Auto bron** is ingesteld op **Uit**, kunt u het ingangssignaal handmatig selecteren. Selecteer **Aan** om de beschikbare invoersignalen automatisch te detecteren. Als u op de knop **Bron** drukt wanneer de projector is ingeschakeld, wordt het volgende beschikbare invoersignaal automatisch gezocht.

**AUTO TRAPEZ. CORR.—**Select **Aan** om automatisch de beeldvervorming aan te passen die door het kantelen van de projector wordt veroorzaakt.

**PROJECTORSTAND—**Hiermee kunt u de projectorstand selecteren, afhankelijk van de manier waarop de projector is gemonteerd.

- Spiegelprojectie bureau De projector keert het beeld om zodat u kunt projecteren van achter een doorschijnend scherm.
- Projectie achteraan-plafondmontage het beeld wordt achterstevoren en ondersteboven gekeerd. U kunt projecteren vanachter een doorzichtig scherm met een projectie op het plafond.
- Frontprojectie bureau Dit is de standaardoptie.

•Projectie vooraan-plafondmontage - het beeld wordt ondersteboven gedraaid voor projectie vanaf een aan het plafond gemonteerde projector.

**LUIDSPREKER—**Selecteer **Aan** om de luidspreker in te schakelen. Selecteer **Uit** om de luidspreker uit te schakelen.

**GESLOTEN BIJSCHRIFT—**Selecteer **Aan** om het gesloten bijschrift in te schakelen en het menu Gesloten bijschrift te activeren. Selecteer geschikte opties voor de gesloten bijschriften: CC1, CC2, CC3 en CC4.

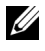

**OPMERKING:** De optie Gesloten bijschrift is alleen beschikbaar voor NTSC.

**SCHERMOPNAME—**Het Dell-logo is de standaard achtergrondafbeelding. U kunt ook de optie **Schermopname** selecteren om het scherm vast te leggen. Het volgende bericht verschijnt op het scherm.

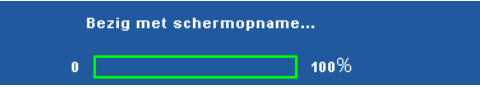

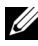

**COPMERKING:** Om een volledig beeld op te nemen, moet u ervoor zorgen dat het invoersignaal dat met de projector is verbonden een resolutie van 1024 x 768 heeft.

**TESTPATROON—**Testpatroon wordt gebruikt om de scherpstelling en resolutie te testen.

U kunt **Testpatroon** in- of uitschakelen door **Uit**, **1,** of **2** te selecteren. U kunt ook Testpatroon 1 oproepen door de knoppen **en laa** en  $\triangleright$  op het bedieningspaneel gedurende 2 seconden samen ingedrukt te houden. U kunt ook Testpatroon 2 oproepen door de knoppen  $\boxed{\equiv}$  en  $\boxed{\leq}$  op het bedieningspaneel samen gedurende 2 seconden ingedrukt te houden.

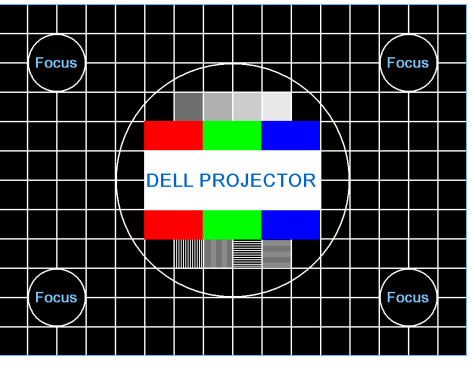

Testpatroon 1:

Testpatroon 2:

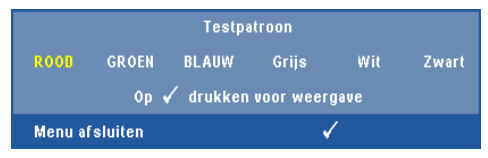

**STANDAARD—**Selecteer en druk op **our alle instellingen opnieuw in te** stellen naar de standaard fabrieksinstelling. Het onderstaande waarschuwingsbericht verschijnt:

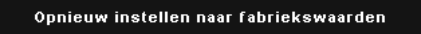

Het opnieuw instellen van de items omvat zowel de instellingen van computerbronnen als die van videobronnen.

LAN-INSTELLINGEN-Selecteer en druk op  $\sqrt{\ }$  om de LAN-instellingen te activeren. Het menu LAN-instellingen biedt de volgende opties:

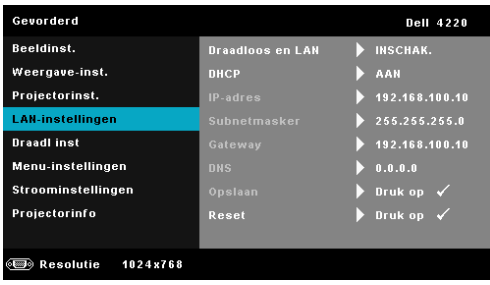

**DRAADLOOS EN LAN—**Selecteer **Inschak.** om de functie Draadloos en LAN te activeren.

**DHCP—**Als er een DHCP-server bestaat op het netwerk waarop de projector is aangesloten, wordt het IP-adres automatisch opgehaald wanneer u DHCP Aan selecteert. Als DHCP Uit is, stelt u IP-adres, Subnetmasker en Gateway handmatig in. Gebruik  $|\wedge|$  en  $|\vee|$  om het nummer voor het IP-adres, Subnetmasker en Gateway te selecteren. Druk op Enter om elk nummer te bevestigen en gebruik vervolgens  $\leq$  en  $\geq$  om het volgende item in te stellen.

**IP-ADRES—**Wijst het IP-adres automatisch of handmatig toe aan de projector die op het netwerk is aangesloten.

**SUBNETMASKER—**Configureer het subnetmasker van de netwerkverbinding.

**GATEWAY—**Controleer het Gateway-adres bij uw netwerk/systeembeheer als u dit handmatig configureert.

**DNS—**Controleer het IP-adres van de DNS-server bij uw netwerk/systeembeheer als u dit handmatig configureert.

**OPSLAAN—**Druk op  $\sqrt{ }$  om de wijzigingen aan de netwerkconfiguratieinstellingen op te slaan.

## **OPMERKING:**

- 1. Gebruik de knoppen  $\boxed{\wedge}$  en  $\boxed{\vee}$  om IP-adres, Subnetmasker, Gateway, DNS, en Opslaan te selecteren.
- 2. Druk op de knop  $\sqrt{ }$  om IP-adres, Subnetmasker, Gateway of DNS te openen om de waarde in te stellen. (De geselecteerde optie wordt blauw gemarkeerd)
- a Gebruik de knoppen  $\leq$  en  $\geq$  om de optie te selecteren.
- b Gebruik de knoppen  $\boxed{\wedge}$  en  $\boxed{\vee}$  om de waarde in te stellen.
- Druk op de knop  $\sqrt{ }$  nadat de instelling is voltooid om af te sluiten.
- 3. Nadat IP-adres, Subnetmasker, Gateway en DNS zijn ingesteld, selecteert u Opslaan en drukt u op de knop  $\sqrt{\ }$  om de instellingen op te slaan.
- 4. Als u Opslaan selecteert zonder dat u op de Enter-knop drukt, behoudt het systeem de originele instellingen.

**RESET—**Druk op  $\sqrt{ }$  om de netwerkconfiguratie opnieuw in te stellen.

<span id="page-50-0"></span>**DRAADL INST-Selecteer en druk op**  $\sqrt{ }$  **om de draadloze instellingen te activeren.** Het menu Draadloze instellingen biedt de volgende opties:

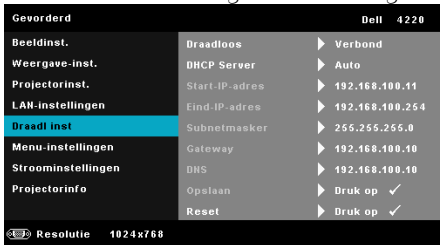

**DRAADLOOS—**De standaardoptie is **Verbond**. Selecteer **Verb verbr** om de draadloze verbinding uit te schakelen.

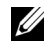

*C* OPMERKING: Het is aanbevolen de standaardinstellingen te gebruiken voor Draadloos verbinden.

**DHCP SERVER—**Hiermee kunt u de DHCP-server van de draadloze verbinding inschakelen.

**START-IP-ADRES—**Wijst het start-IP-adres van de DHCP-server automatisch of handmatig toe aan de projector die verbonden is met het draadloos netwerk.

**EIND-IP-ADRES—**Wijst het eind-IP-adres van de DHCP-server automatisch of handmatig toe aan de projector die verbonden is met het draadloos netwerk.

**SUBNETMASKER—**Configureer het subnetmasker van de draadloze verbinding.

**GATEWAY—**Controleer het Gateway-adres bij uw netwerk/systeembeheer als u dit handmatig configureert.

**DNS—**Controleer het IP-adres van de DNS-server bij uw netwerk/systeembeheer als u dit handmatig configureert.

**OPSLAAN—**Druk op **M** om de wijzigingen aan de draadloze configuratieinstellingen op te slaan.

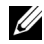

#### *C* OPMERKING:

- 1. Gebruik de knoppen  $\boxed{\wedge}$  en  $\boxed{\vee}$  om IP-adres, Subnetmasker, Gateway, DNS, en Opslaan te selecteren.
- 2. Druk op de knop  $\sqrt{ }$  om IP-adres, Subnetmasker, Gateway of DNS te openen om de waarde in te stellen. (De geselecteerde optie wordt blauw gemarkeerd)
	- a Gebruik de knoppen  $\leq$  en  $\geq$  om de optie te selecteren.
	- b Gebruik de knoppen  $\boxed{\wedge}$  en  $\boxed{\vee}$  om de waarde in te stellen.
	- c Druk op de knop  $\sqrt{ }$  nadat de instelling is voltooid om af te sluiten.
- 3. Nadat IP-adres, Subnetmasker, Gateway en DNS zijn ingesteld, selecteert u **Opslaan** en drukt u op de knop  $\sqrt{\phantom{a}}$  om de instellingen op te slaan.
- 4. Als u Opslaan selecteert zonder dat u op de Enter-knop drukt, behoudt het systeem de originele instellingen.

**RESET—**Druk op  $\sqrt{ }$  om de draadloze configuratie opnieuw in te stellen.

**MENU-INSTELLINGEN—**Selecteer en druk op  $\sqrt{ }$  om de menu-instellingen te activeren. De menu-instellingen bestaan uit  $\overline{de}$  volgende opties:

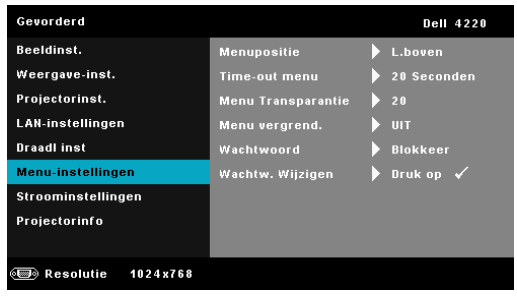

**MENUPOSITIE—**Hiermee kunt u de positie van het OSD-menu op het scherm wijzigen.

**TIME-OUT MENU—**Hiermee kunt u de tijd aanpassen voor Time-out OSD. Het OSD verdwijnt standaard na 20 seconden inactiviteit.

**MENU TRANSPARANTIE—**Hiermee kunt u het transparantieniveau van de OSD-achtergrond wijzigen.

**MENU VERGREND.—**Selecteer **Aan** om de optie Menu vergrend. in te schakelen en het OSD-menu te verbergen. Selecteer **Uit** om Menu vergrend. uit te schakelen. Als u de functie Menu vergrendelen wilt uitschakelen en het OSD wilt verbergen, houdt u de knop **Menu** op het bedieningspaneel of de afstandsbediening gedurende 15 seconden ingedrukt en schakelt u vervolgens de functie uit.

**WACHTWOORD—**Wanneer de wachtwoordbeveiliging is ingeschakeld, de voedingskabel op het stopcontact is aangesloten en de projector voor de eerste keer wordt ingeschakeld, verschijnt een

wachtwoordbeveiligingsscherm waarin u wordt gevraagd een wachtwoord op te geven. Deze functie is standaard uitgeschakeld. U kunt deze functie inschakelen door **Inschak.** te selecteren. Als het wachtwoord eerder werd ingesteld, voert u eerst het wachtwoord in en selecteert u de functie. De wachtwoordbeveiligingsfunctie wordt geactiveerd wanneer u de projector de volgende keer inschakelt. Als u deze functie inschakelt, wordt u gevraagd een projectorwachtwoord in te voeren nadat u de projector hebt ingeschakeld.

- 1 Aanvraag 1ste maal wachtwoord invoeren:
- **a** Ga naar Menu-instellingen, druk op  $\sqrt{ }$  en stel vervolgens Wachtwoord in op **Inschak.** in de wachtwoordinstellingen.

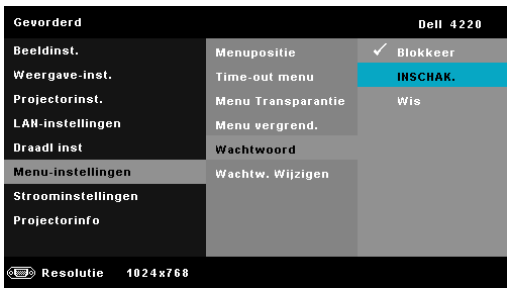

**b** Wanneer u de wachtwoordfunctie inschakelt wordt een wijzigingsscherm geopend; Voer een 4-cijferig getal in op het scherm en druk op  $\mathbb{V}_1$ .

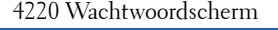

4220 Wachtwoordscherm 4320 Wachtwoordscherm

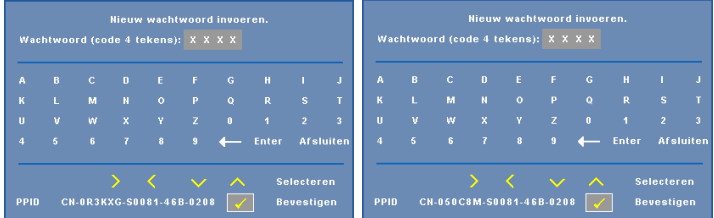

**c** Voer het wachtwoord opnieuw in om het te bevestigen.

- **d** Als de wachtwoordcontrole is gelukt, kunt u het gebruik van de functies en zijn hulpmiddelen hervatten.
- 2 Als u een verkeerd wachtwoord hebt ingevoerd, krijgt u nog 2 kansen. Na drie ongeldige pogingen wordt de projector automatisch uitgeschakeld.

*CA* OPMERKING: Als u uw wachtwoord vergeten bent, moet u contact opnemen met DELL™ of een bevoegde onderhoudsdienst.

- 3 Om de wachtwoordfunctie uit te schakelen, selecteert u Uitsch. om de functie te sluiten.
- 4 Om het wachtwoord te verwijderen, selecteert u de optie Wis.

**WACHTW. WIJZIGEN—**Voer het originele wachtwoord in. Voer vervolgens het nieuwe wachtwoord in en bevestig het nieuwe wachtwoord opnieuw.

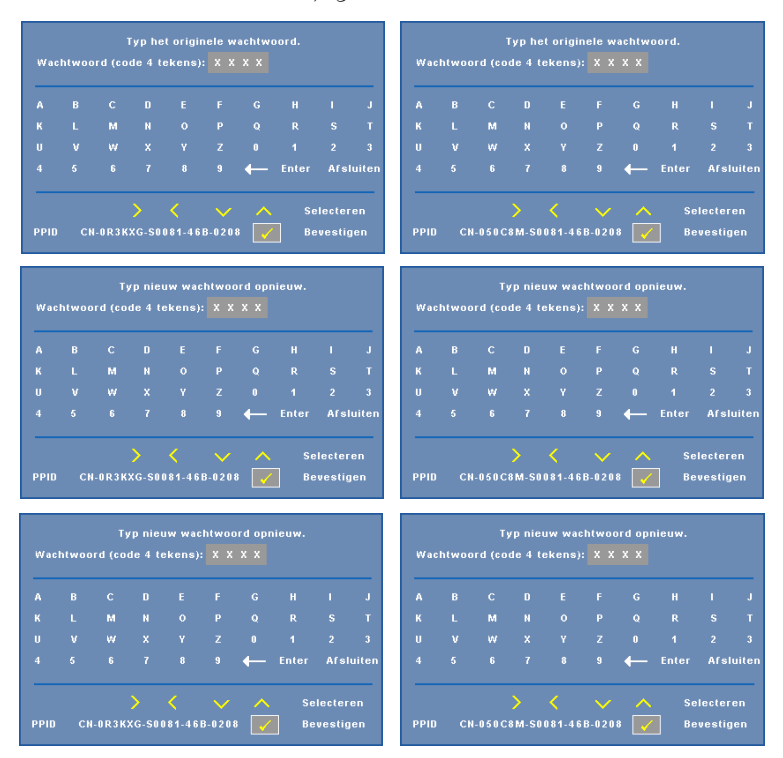

4220 Scherm Wachtwoord wijzigen 4320 Scherm Wachtwoord wijzigen

**STROOMINSTELLINGEN—**Selecteer en druk op  $\sqrt{ }$  om de stroominstellingen te activeren. Het menu Voedingsinstellingen biedt de volgende opties:

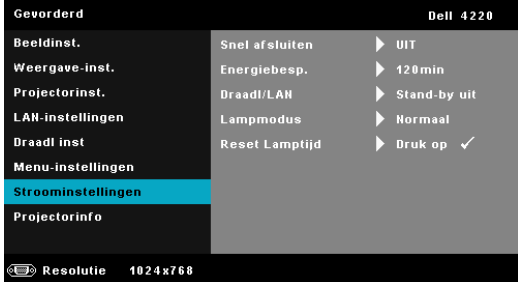

**SNEL AFSLUITEN—**Selecteer **Aan** om de projector uit te schakelen met één druk op de voedingsknop. Met deze functie kan de projector snel worden uitgeschakeld met een versnelde ventilatorsnelheid. Tijdens het snel uitschakelen zal de akoestische ruis iets luider zijn dan verwacht.

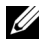

*C* OPMERKING: Wacht 60 seconden voordat u de projector opnieuw inschakelt om de interne temperatuur de tijd te geven te stabiliseren. De projector zal meer tijd nodig hebben voor het inschakelen als u probeert het apparaat onmiddellijk opnieuw in te schakelen. De koelventilator zal gedurende ongeveer 30 seconden op volle snelheid werken om de interne temperatuur te stabiliseren.

**ENERGIEBESP.—**Selecteer **Uit** om de stand Energie besparen uit te schakelen. Standaard wordt de projector ingesteld om de stand Energie besparen te starten wanneer er geen activiteit is gedurende 120 minuten. Een waarschuwingsbericht verschijnt op het scherm met een aftelling van 60 seconden voordat naar de stand Energie besparen wordt overgeschakeld. Druk op een willekeurige toets tijdens het aftellen om de stand Energie besparen te stoppen.

U kunt ook een andere periode instellen om naar de stand Energie besparen te gaan. De vertragingsduur is de duur die uw projector moet wachten terwijl er geen signaaluitvoer is. Energie besparen kan worden ingesteld op 30, 60, 90 of 120 minuten.

Als er tijdens de vertragingsduur geen invoersignaal wordt gedetecteerd, wordt de projector uitgeschakeld. Druk op de voedingsknop om de projector in te schakelen.

**TIJDENS STAND-BY—**Selecteer **Draadloos aan** of **Uit** om de module Draadloos/LAN in of uit te schakelen terwijl de projector in stand-by staat (standaard is Draadloos Uit).

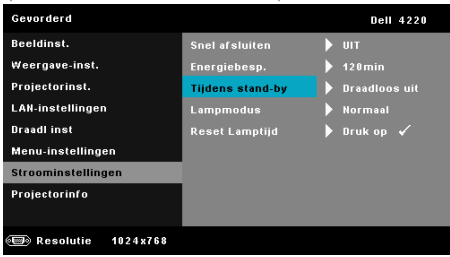

**LAMPMODUS—**Hiermee kunt u kiezen tussen de stand **Normaal** of **ECO**.

De normale stand werkt op vol vermogensniveau. De ECO-stand werkt met een lager verbruik wordt de levensduur van de lamp verlengd, werkt de projector stiller en wordt de lichtuitvoer op het scherm verduisterd.

**RESET LAMPTIJD-Druk op**  $\sqrt{\ }$  **en selecteer de optie Bevestigen om de** lampuren te resetten.

**PROJECTORINFO—**Het menu Informatie toont de huidige projectorinstellingen voor de 4220 of 4320.

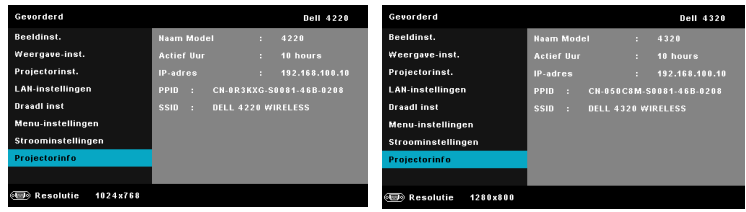

# **TAAL**

Hiermee kunt u de taal voor het OSD maken. Druk op  $\sqrt{\ }$  om het menu Taal te activeren.

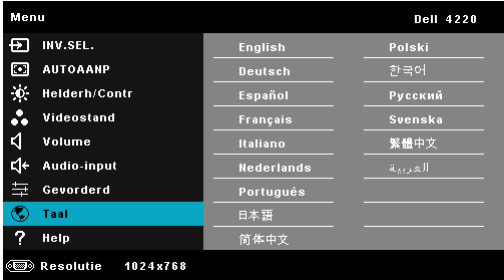

## **HELP**

Als u problemen ondervindt met uw projector, kunt u het Help-menu openen voor het oplossen van problemen.

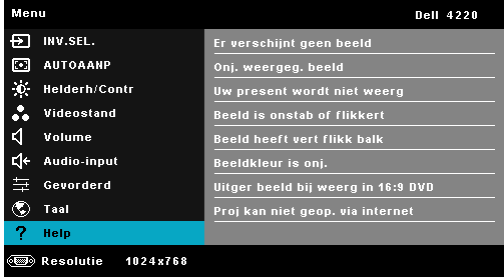

# <span id="page-57-0"></span>**Installatie draadloos netwerk**

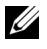

*C* OPMERKING: Uw computer moet voldoen aan de volgende minimale systeemvereisten:

Besturingssysteem:

• Windows

Microsoft Windows 2000™ met Servicepack 4 of later, Windows XP™ Home of Professional Service pack 2 (32-bits aanbevolen), Windows Vista 32-bits en Windows ® 7 Home of Professional 32-bits of 64-bits

• MAC

MacBook en hoger, MacOS 10.5 en hoger

Minimumhardware:

- **a** Intel Dual Core 1,4 MHz of hoger
- **b** 256 MB RAM vereist, 512 MB of meer aanbevolen
- **c** 10 MB beschikbare harde schijfruimte
- **d** nViDIA of ATI grafische kaart met 64 MB VRAM of meer
- **e** Ethernetadapter (10 / 100 bps) voor een Ethernetverbinding
- **f** Een ondersteunde WLAN-adapter voor een WLAN-verbinding (elk 802.11b of 802.11g of 802.11n WiFi-apparaat dat NDIS ondersteunt)

Webbrowser

Microsoft Internet Explorer 6.0 of 7.0 (aanbevolen) of 8.0, Firefox 1.5 of 2.0 en Safari 3.0 en hoger

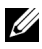

**COPMERKING:** De stappen voor de installatie van het draadloos netwerk zijn dezelfde voor de modellen 4220 en 4320.

## **Draadloos inschakelen op de projector**

Om uw projector draadloos te gebruiken, moet u de onderstaande stappen uitvoeren:

- 1 Installeer de optionele draadloze dongle. Zie "De optionele draadloze dongle [installeren" op pagina 11](#page-10-0).
- 2 Sluit de voedingskabel aan op het stopcontact en druk op de voedingsknop.

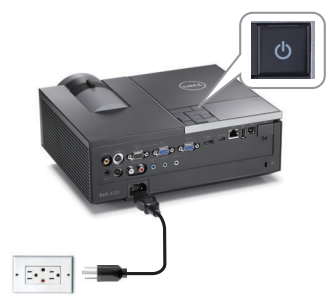

3 Druk op de knop **Menu** op het bedieningspaneel of de afstandsbediening van uw projector.

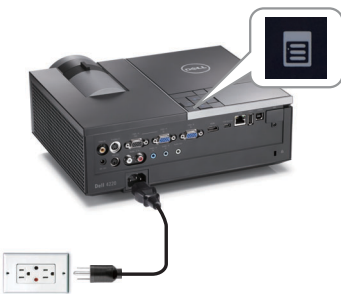

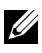

**OPMERKING:** Gebruik de knoppen  $\boxed{\wedge}$  ,  $\boxed{\vee}$  ,  $\boxed{\leq}$  en  $\boxed{\gt}$  om te navigeren en  $\boxed{\vee}$ om te selecteren.

- 4 De standaardinstelling voor de draadloze verbinding is **Inschak.**. Zie ["Draadl](#page-50-0)  [inst" op pagina 51](#page-50-0).
- 5 Open het menu **INV.SEL.**, selecteer **Draadloos/USB** en selecteer vervolgens **Draadloos beeldscherm** in het submenu. Zie ["INGANGSBRON](#page-38-0)  [DRAADLOOS/USB" op pagina 39.](#page-38-0)

<span id="page-59-0"></span>Het **Scherm Handleiding draadloos** verschijnt zoals hieronder weergegeven:

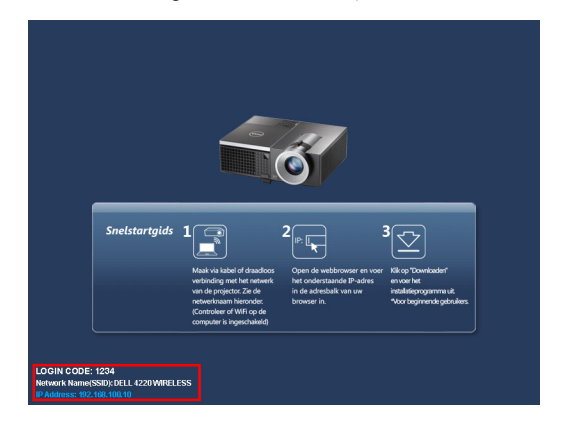

*C* **OPMERKING:** Als de draadloze verbinding is uitgeschakeld, volgt u deze stappen voor de instelling. GEVORDERD  $\rightarrow$  Draadl inst  $\rightarrow$  Draadloos  $\rightarrow$  Verbond. De beeldingangsbron wordt automatisch geschakeld naar het draadloos scherm wanneer de draadloze optie is geselecteerd in deze stap.

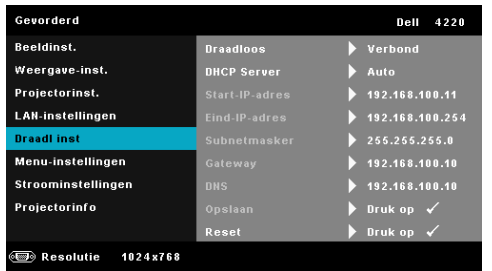

6 Noteer de **AANMELDINGSCODE**, de **NETWERKNAAM (SSID)** en het **IP-ADRES**. U hebt deze informatie nodig om u later aan te melden.

#### **De software voor draadloze toepassingen op uw computer installeren**

7 Verbind uw computer met het draadloze netwerk van de 4220 of 4320.

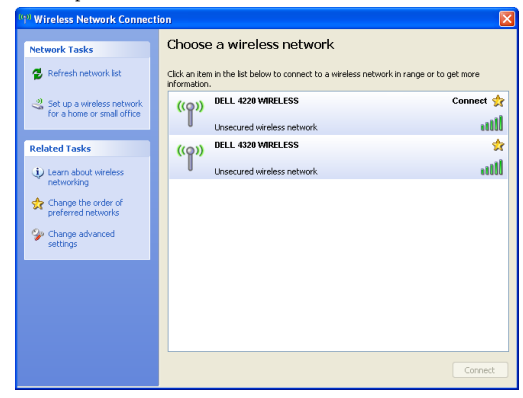

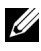

#### **OPMERKING:**

- Uw computer moet over de functie voor draadloze netwerken beschikken om de verbinding te detecteren.
- Wanneer u een verbinding maakt met het draadloos netwerk van de 4220 of de 4320, verliest u de draadloze verbinding met andere draadloze netwerken.

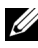

*C* OPMERKING: Denk eraan alle proxy's uit te schakelen. (In Microsoft®) Windows Vista: Klik op Configuratiescherm  $\rightarrow$  Internetopties  $\rightarrow$  Verbindingen  $\rightarrow$  LAN-instellingen)

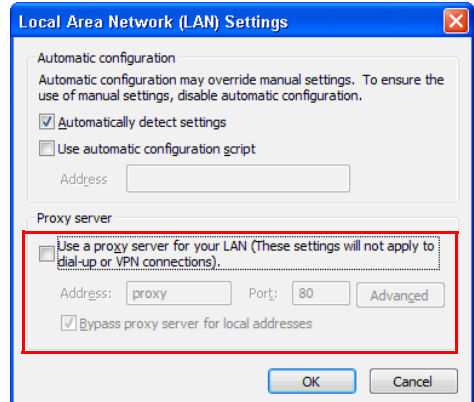

8 Open uw internetbrowser. U wordt automatisch omgeleid naar de webpagina van het **4220 of 4320 webbeheer**.

*C* **OPMERKING:** Als de webpagina niet automatisch wordt geladen, voert u het IP-adres in dat u van het scherm van de projector hebt genoteerd (standaard 192.168.100.10) in de adresbalk van de browser in.

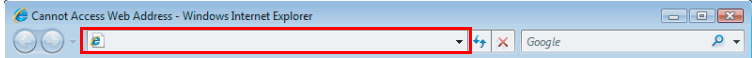

9 De pagina voor het 4220- of 4320-webbeheer wordt geopend. Klik op **Download** wanneer u dit de eerste keer gebruikt.

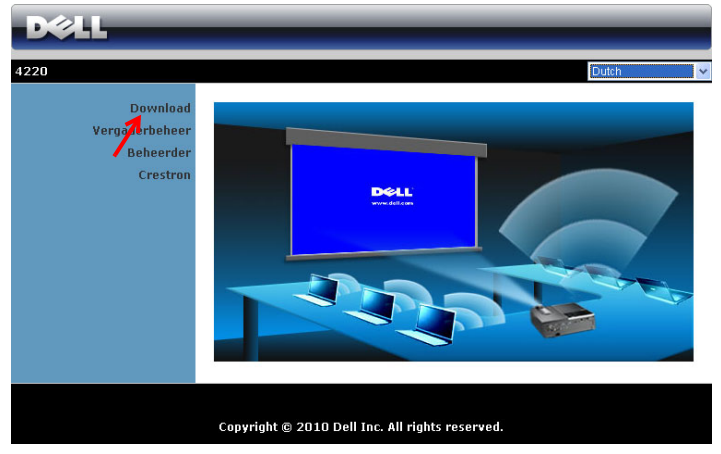

10 Selecteer het geschikte besturingssysteem en klik vervolgens op **Download**.

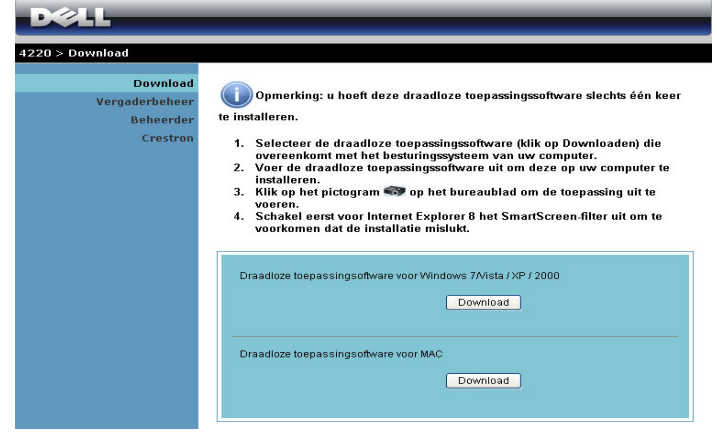

- 11 Klik op **Uitvoeren** om door te gaan met de eenmalige installatie van de software.
- *C* OPMERKING: U kunt ervoor kiezen het bestand op te slaan en het op een later tijdstip te installeren. Klik hiervoor op Opslaan.

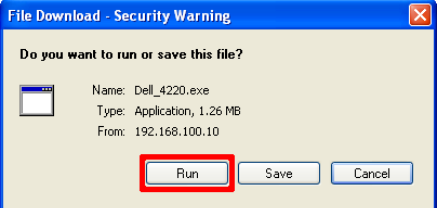

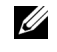

*C* OPMERKING: Als u de toepassing niet kunt installeren vanwege onvoldoende rechten op de computer, kunt u contact opnemen met de netwerkbeheerder.

12 De installatiesoftware wordt gestart. Volg de instructies op het scherm om de instelling te voltooien.

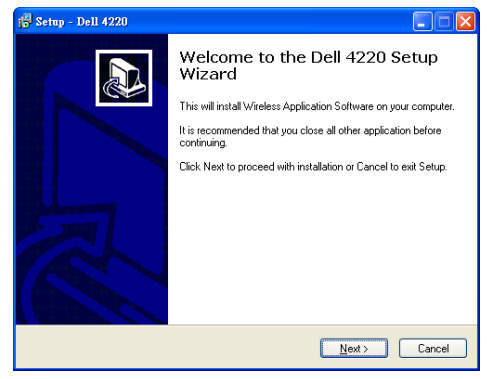

## **De draadloze toepassing starten**

Nadat de installatie is voltooid, wordt de draadloze toepassingssoftware van de 4220 of 4320 gestart en wordt de projector automatisch gezocht. Het onderstaande scherm verschijnt:

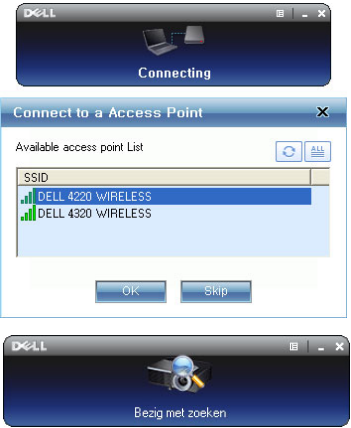

#### **Inloggen**

Om te communiceren met uw projector, voert u de aanmeldingscode in die in Stap 6 van ["Installatie draadloos netwerk](#page-57-0) is opgegeven. Klik daarna op **OK**.

Aanmeldingsscherm 4220 Aanmeldingsscherm 4320

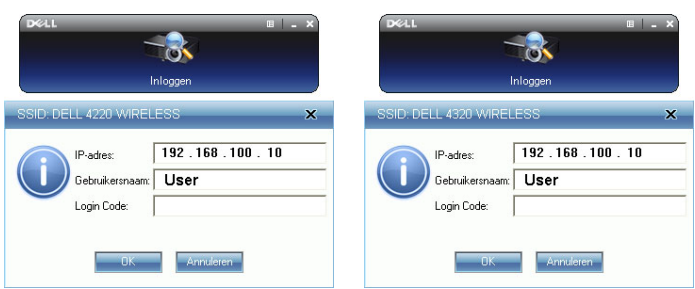

*C* OPMERKING: Als IP-adres niet wordt gedetecteerd, voert u het IP-adres in dat onderaan links op het scherm is weergegeven.

#### **De knoppen begrijpen**

Nadat u bent aangemeld, verschijnt het volgende scherm:

#### **Projectorstand**

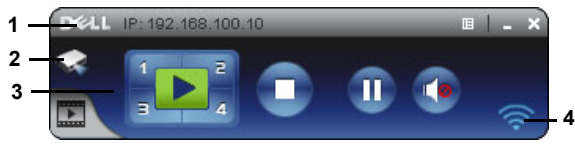

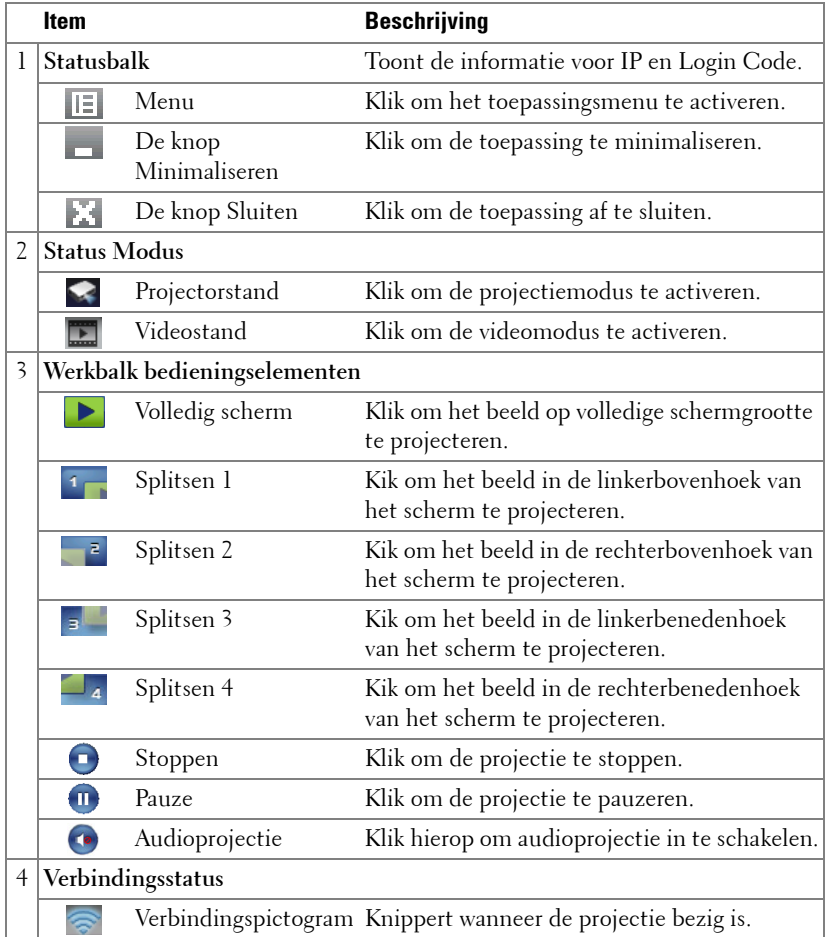

#### **De presentatie projecteren**

• Klik op een van de projectieknoppen  $\frac{1}{3}$  om de presentatie te projecteren.

- Klik op  $\Pi$  om de presentatie te pauzeren. Het pictogram wordt groen.
- Klik opnieuw op **om** om door te gaan met de presentatie.
- Klik op  $\bigodot$  om de audioprojectie van de presentatie te activeren. Zie "Installatie [Audioprojectie" op pagina 74](#page-73-0).
- Klik op om de presentatie te stoppen.

#### **Videostand**

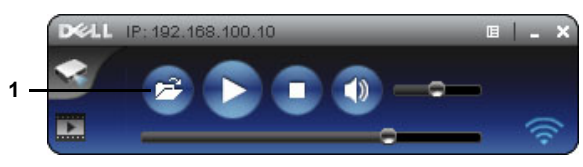

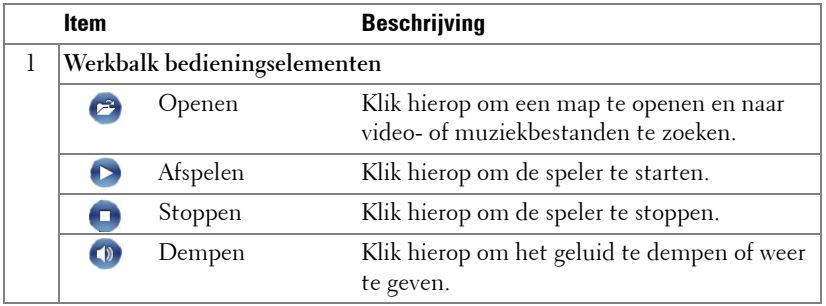

*C* **OPMERKING:** De volgende informatie is alleen voor de draadloze gegevenspresentatiestand. De beeldweergave kan langzaam zijn of wordt mogelijk niet vloeiend weergegeven wanneer u een videoclip of animatie toont. Raadpleeg de onderstaande tabel met beeldsnelheden als referentie.

#### **Beeldsnelheid van draadloze presentatie**

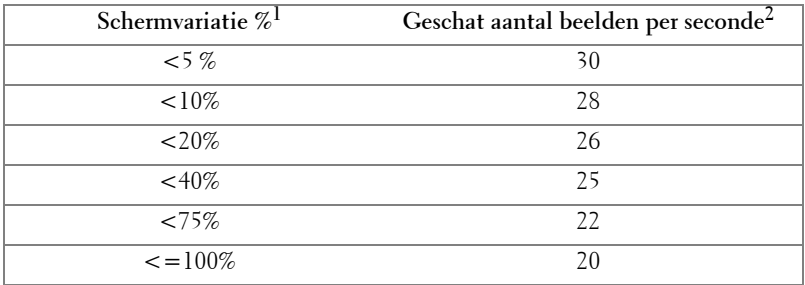

# **OPMERKING:**

- **1** Het percentage van de schermvariatie is gebaseerd op 1024 x 768. Bijvoorbeeld: als u een 320 x 240 videoclip weergeeft op een 1024 x 768 desktop, bedraagt de schermvariatie 9,8%.
- **2** De eigenlijke beeldsnelheid kan verschillen afhankelijk van factoren zoals de netwerkomgeving, de beeldinhoud, de signaalvoorwaarden, locaties en CPUprestaties.
- **3** In een zuivere WLAN-omgeving met 802.11g-verbinding en zonder uitrekken van het scherm.
- **4** Gecomprimeerd naar 1024 x 768 en onder 802.11g.

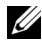

**OPMERKING:** Uw computer zal niet naar S1 (stand-bystand) / S3 (slaapstand) / S4 (ruststand) gaan, wanneer een draadloze, USB-weergave- of USBviewerpresentatie wordt uitgevoerd.

#### **Het menu gebruiken**

Klik op  $\boxed{E}$  om het menu weer te geven.

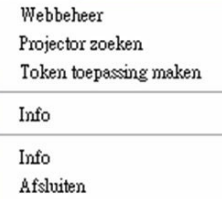

**WEBBEHEER—**Klik om de pagina voor het webbeheer te openen. Zie ["De projector](#page-81-0)  [beheren vanaf het webbeheer" op pagina 82.](#page-81-0)

**PROJECTOR ZOEKEN—**Klik om de draadloze projector te zoeken en te verbinden.

**TOKEN VOOR TOEPASSING MAKEN—**Klik om de token voor de toepassing te maken. Zie ["Token voor toepassing maken" op pagina 101.](#page-100-0)

**INFO—**Klik om de systeeminformatie weer te geven.

**INFO—**Klik om de versie van de toepassing weer te geven.

**AFSLUITEN—**Klik om de toepassing te sluiten.

# <span id="page-67-0"></span>**PtG-installatie (Presentation to Go)**

De minimum systeemvereisten voor het installeren van PtG zijn de volgende:

Besturingssysteem:

- Windows

Microsoft Windows XP Home of Professional Service pack 2/3 32-bits (aanbevolen), Windows Vista 32-bits en Windows® 7 Home of Professional 32 bits of 64-bits 32-bit of 64-bit

- Office 2003 en Office 2007

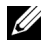

*C* **OPMERKING:** De stappen voor de installatie van Presentation to Go (PtG) zijn dezelfde voor de modellen 4220 en 4320.

Om uw USB-viewer te gebruiken, moet u de onderstaande stappen uitvoeren:

De opties "**Draadloos en LAN**" en "**Draadloze verbinding**" zijn standaard ingeschakeld.

1 Sluit het USB-flashgeheugen aan op uw projector.

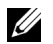

#### **OPMERKING:**

- Ondersteunt alleen een foto in JPEG-indeling binnen 10 Mb x 40 M pixels.
- De PtG-converter kan uw PowerPoint-bestanden converteren naar PtGbestanden. Zie ["PtG Converter - Lite-toepassingssoftware" op pagina 73](#page-72-0).
- U kunt "PtG Converter Lite" downloaden van de ondersteuningssite van Dell op: support.dell.com.
- 2 Selecteer in het menu **INV.SEL.** de optie **Draadloos/USB** en selecteer vervolgens **USB-viewer** in het submenu. Zie ["INGANGSBRON](#page-38-0)  [DRAADLOOS/USB" op pagina 39.](#page-38-0)

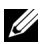

#### **OPMERKING:**

- **1** Als de functie Draadloos en LAN is uitgeschakelt, gaat u naar het menu LANinstellingen, selecteer "Inschak." in de optie the "Draadloos en LAN" om de functie Draadloos en LAN in te schakelen.
- **2** Als de draadloze verbinding is uitgeschakeld, gaat u naar het menu Draadl inst , selecteer "Verbond" in de optie Draadloos om de draadloze verbinding in te schakelen.

#### **PtG-viewer**

Het systeem blijft op deze pagina wanneer het gereed is.

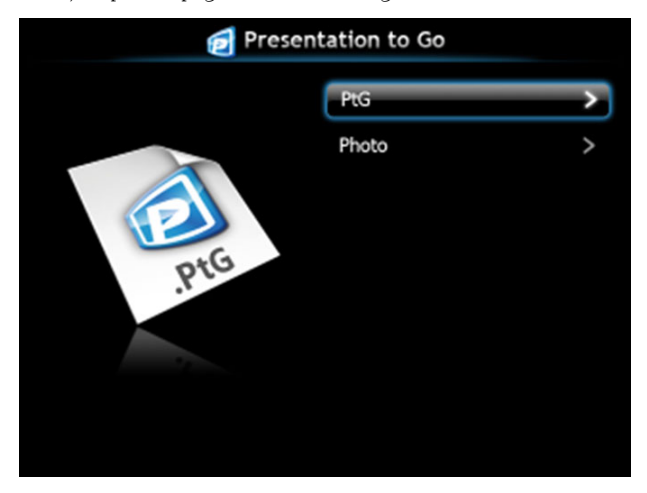

**Fotoviewer**

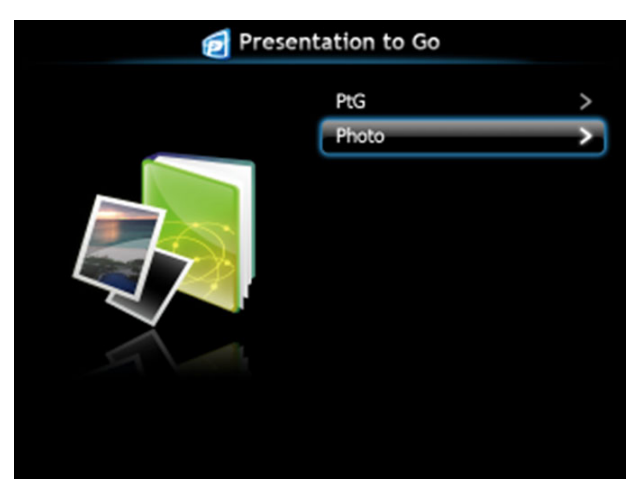

## **Inleiding functie PtG/foto**

Geldige PtG- en fotobestanden die op de USB-schijf zijn opgeslagen, weergeven.

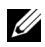

*C* OPMERKING: Als er slechts één schijf is gedetecteerd, zal het systeem deze stap overslaan.

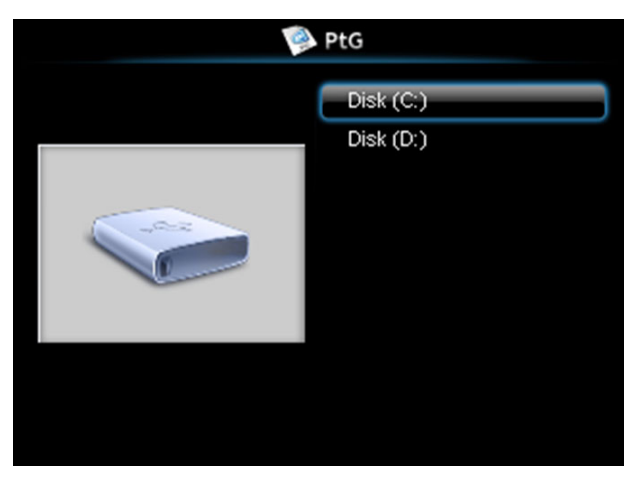

#### **PtG-overzicht**

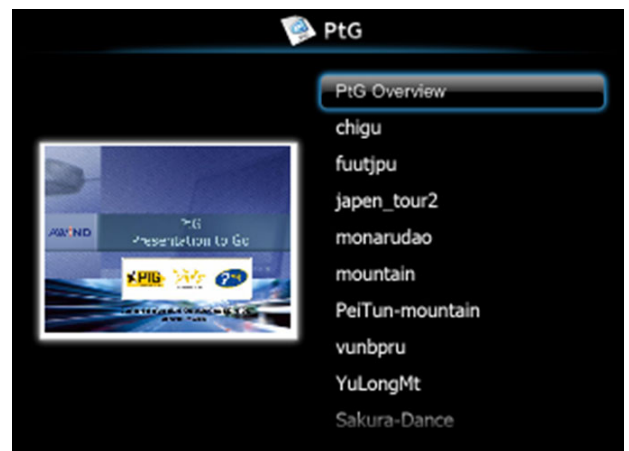

#### **Foto-overzicht**

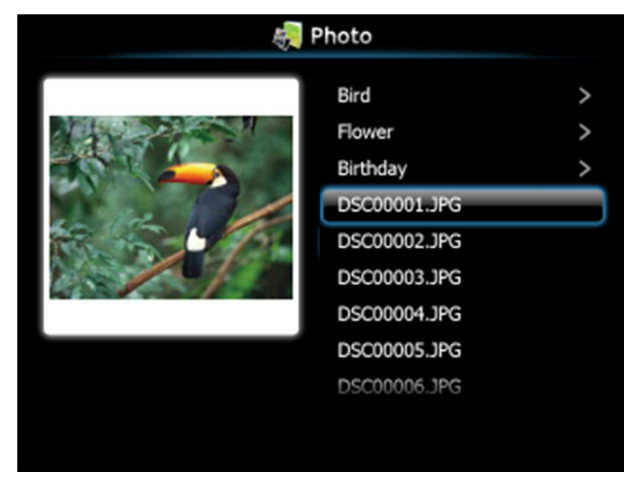

*C* OPMERKING: Ondersteunt 14 talen voor notatie namen fotobestanden (Talen: Engels, Nederlands, Frans, Duits, Italiaans, Japans, Koreaans, Pools, Portugees, Russisch, Vereenvoudigd Chinees, Spaans, Zweeds en Traditioneel Chinees).

## **Kennismaken met de knoppen**

Gebruik de knoppen omhoog, omlaag en naar links om te navigeren en de gebruik knop  $\sqrt{\phantom{a}}$  op het bedieningspaneel van de projector of de afstandsbediening om te selecteren.

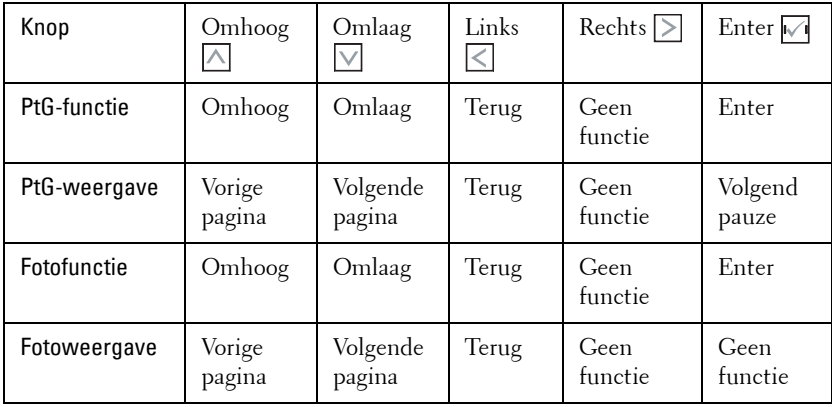

*C* **OPMERKING:** Als u een OSD-menu opent terwijl u PtG gebruikt, zal de PtGnavigatie via de knoppen omhoog, omlaag en naar links niet werken.

## **PtG Converter - Lite instellen**

Volg de instructies op het scherm om de instelling te voltooien.

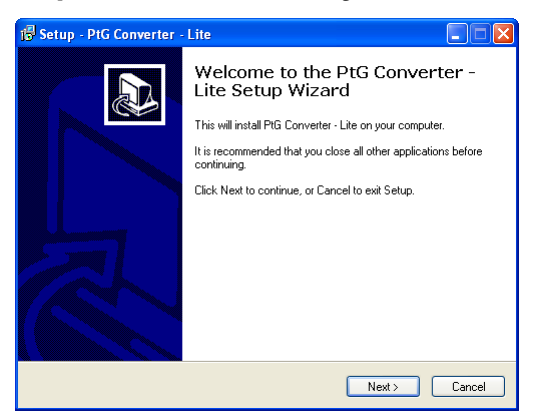
#### **PtG Converter - Lite-toepassingssoftware**

Start "PtG Converter - Lite". Het onderstaande scherm verschijnt:

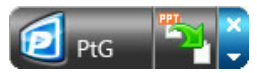

- 1 Klik op  $\mathbb{Z}$  om de conversie te starten.
- 2 Selecteer het PowerPoint-bestand dat u wilt converteren.

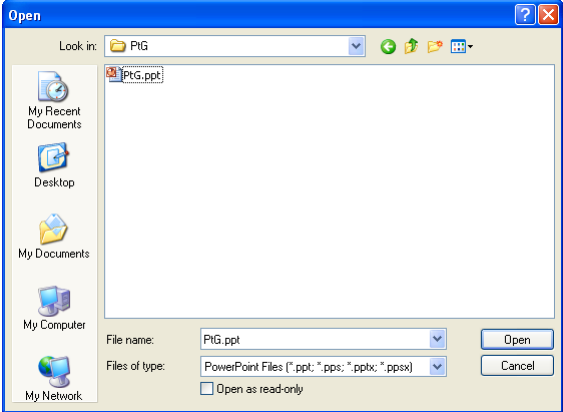

3 Klik op de knop Bladeren om de opslaglocatie te selecteren en druk vervolgens op OK.

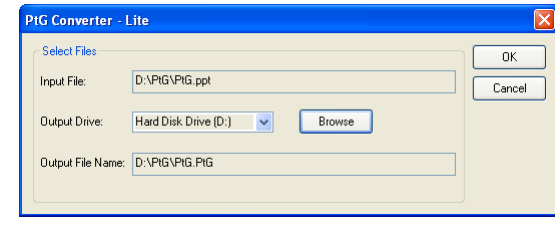

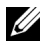

#### **OPMERKING:**

- **1** Als er geen MS PowerPoint op uw computer is geïnstalleerd, zal de bestandsconversie mislukken.
- **2** PtG converter ondersteunt maximaal 20 pagina's.
- **3** PtG converter ondersteunt alleen de conversie van ppt-bestanden naar PtGbestanden.

## **Installatie Audioprojectie**

Audioprojectie ondersteunt alleen de bron **Draadloos beeldscherm** en **LANinstellingen**.

De minimale systeemeisen zijn:

Besturingssysteem:

• Windows

Microsoft Windows XP Home of Professional Service pack 2/3 32-bits (aanbevolen), Windows Vista 32-bits en Windows® 7 Home of Professional 32-bits of 64-bits

Minimumhardware:

- **a** Intel® Core™ i5-460 MHz (2,53 GHz/Turbo 2,8 GHz) of groter
- **b** 1 GB DDR3 VRAM onafhankelijke grafische kaart of meer aanbevolen
- **c** 2 GB dual channel DDR3 SDRAM geheugen op 1066 MHz vereist; meer aanbevolen
- **d** Gigabit Ethernet
- **e** Geïntegreerd 802.11 b/g/n Wi-Fi-apparaat voor een WLAN-verbinding

**COPMERKING:** De functie Audioprojectie wordt niet op de MAC ondersteund.

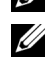

*<b>OPMERKING:* Als uw computer niet aan de minimale hardware-eisen voldoet, kan de audioprojectie vertragingen of ruis veroorzaken. Voldoe aan de aanbevolen systeemeisen voor een optimale prestatie van audioprojectie.

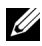

*CA* **OPMERKING:** De stappen voor de installatie van audioprojectie zijn dezelfde voor de modellen 4220 en 4320.

Ga als volgt te werk om de functie audioprojectie in te stellen:

#### **Draadloos of LAN inschakelen op de projector**

1 Verbind het voedingssnoer en schakel de projector in door op de aan/uit-knop te drukken.

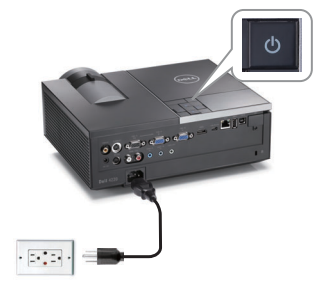

2.1 Als u de modus **LAN-verbinding** kiest, gaat u als volgt te werkn om Draadloos en LAN in te schakelen (standaard is **Inschak.**): **Gevorderd LAN** $i$ nstellingen  $\rightarrow$  Draadloos en LAN  $\rightarrow$  Inschak..

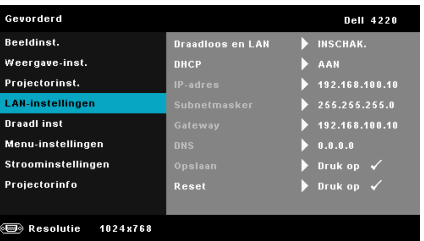

2.2 Als u de modus **draadloze verbinding** kiest, gaat u als volgt te werkn om de draadloze verbinding in te schakelen (standaard is **Verbond**): **Gevorderd** Draadl inst  $\rightarrow$  Draadloos  $\rightarrow$  Verbond.

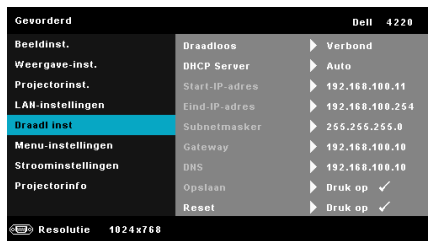

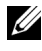

**OPMERKING:** Als u de draadloze verbinding wilt gebruiken voor de 4220 of 4320 projector, moet de optionele draadloze dongle geïnstalleerd zijn. Zie ["De](#page-10-0)  [optionele draadloze dongle installeren" op pagina 11.](#page-10-0)

3 Open het menu **INV.SEL.**, selecteer **Draadloos/USB** en selecteer vervolgens **Draadloos beeldscherm** in het submenu.

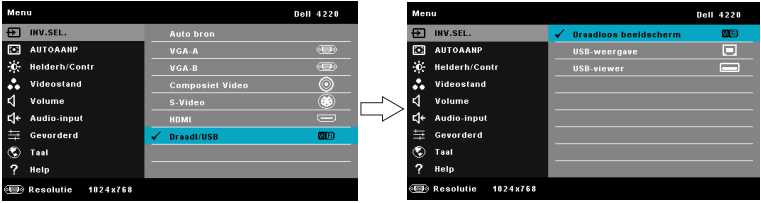

Het Scherm Handleiding draadloos verschijnt zoals hieronder weergegeven:

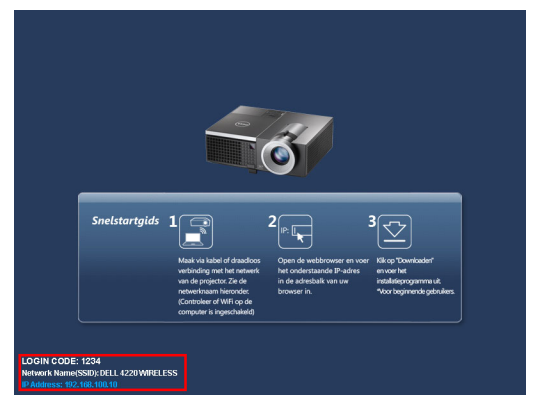

4 Noteer de **AANMELDINGSCODE**, de **NETWERKNAAM (SSID)** en het **IP-ADRES**. U hebt deze informatie nodig om u later aan te melden.

#### **De Dell-software voor draadloze toepassingen op uw computer installeren**

5 Sluit de LAN-kabel op de projector en de computer aan.

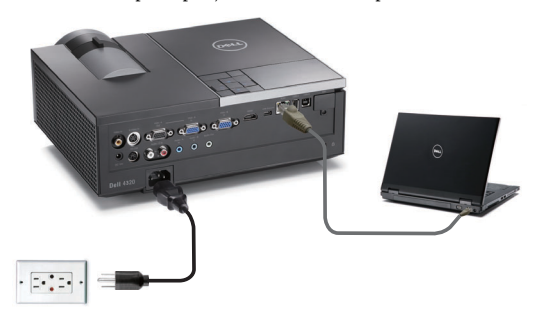

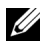

*CA* **OPMERKING:** Als op de projector de optionele draadloze dongle geïnstalleerd is, kunt u ook de draadloze verbinding selecteren. Zie "Draadloze verbinding" op [pagina 61](#page-60-0).

*C* **OPMERKING:** Aanbevolen wordt om alle proxy's **uit te schakelen**. (In Microsoft<sup>®</sup> Windows 7: Klik op Configuratiescherm  $\rightarrow$  Internetopties  $\rightarrow$  $Verbindungen \rightarrow LAN-instellungen)$ 

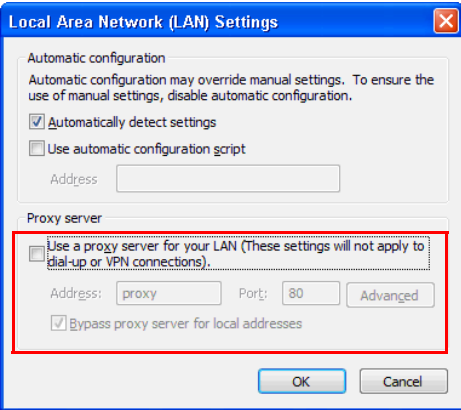

6 "Software voor draadloze toepassingen" is vereist als Draadloos of LAN wordt gebruikt voor het instellen van de audioprojectie. Download en installeer de software de eerste keer dat u audioprojectie gebruikt. Sla **Stap 6 - 7** over als deze reeds is geïnstalleerd.

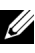

#### *C* **OPMERKING:** U hoeft de draadloze software slechts eenmaal te installeren.

7 De download- en installatiestappen voor de draadloze software verwijzen naar "De software voor draadloze toepassingen installeren" op [pagina 61](#page-60-0).

#### **De draadloze toepassing starten**

8 Nadat de installatie is voltooid, start het programma automatisch. Of dubbelklik op het pictogram  $\sum_{p=1}^{\infty}$  of  $\sum_{p=1}^{\infty}$  op het bureaublad om de toepassing te starten.

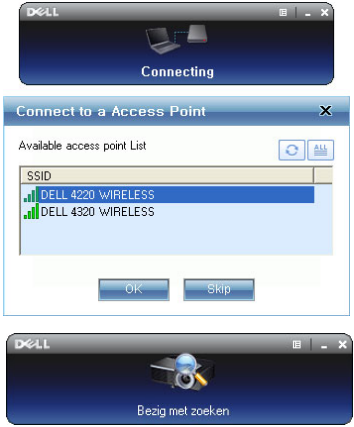

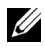

#### **OPMERKING:**

- 1 Als u de LAN-verbindingsmodus hebt gekozen, klikt u op "Overslaan".
- 2 Als u de draadloze verbindingsmodus hebt gekozen, selecteert u uw projector en klikt u op "OK".

#### **Inloggen**

9 Om te communiceren met uw projector, voert u de aanmeldingscode in die in Stap 4 is opgegeven. Klik daarna op OK.

Aanmeldingsscherm 4220 Aanmeldingsscherm 4320

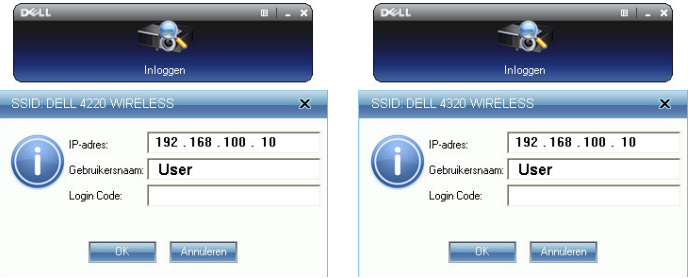

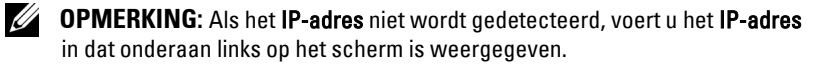

10 U bent nu aangemeld bij de draadloze toepassing van de 4220 of 4320. Druk op de knop "Afspelen" in de toepassing om het LAN of de draadloze projectie te starten.

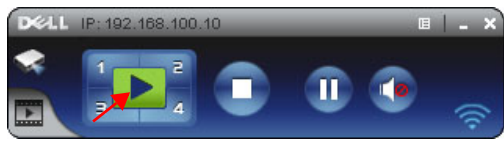

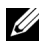

*C* OPMERKING: Gebruik de bedieningselementen om in de modus volledig scherm of gedeeld scherm te projecteren.

11 Druk op de knop "**Audioprojectie**" in de toepassing om **Audioprojectie** in te schakelen.

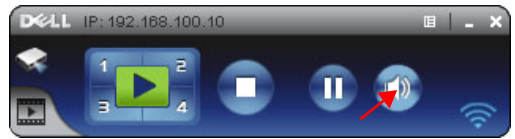

- *C* **OPMERKING:** Voor audioprojectie hebt u een extra stuurprogramma nodig; als de computer deze niet installeert, verschijnt een bericht dat u dit moet doen. U kunt het "extra stuurprogramma" downloaden van de Dell Support site op support.dell.com.
- 12 Windows Media Player of andere software voor het weergeven van geluid (zoals Winamp-speler...) op uw computer gebruiken.

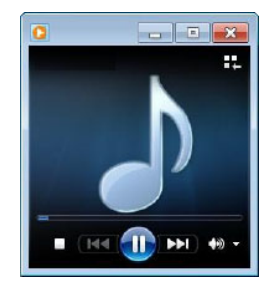

## **Video Stream Installatie**

Video Stream ondersteunt alleen de bronnen Draadloos beeldscherm en LANbeeldscherm.

De minimale systeemeisen zijn:

Besturingssysteem:

• Windows

Microsoft Windows XP Home of Professional Service pack 2/3 32-bits (aanbevolen), Windows Vista 32-bits en Windows® 7 Home of Professional 32-bits of 64-bits

 $\bullet$  MAC

MacBook Pro en hoger, MacOS 10.5 en hoger

Minimumhardware:

- **a** Dual® Core™ 1,4 GHz of beter
- **b** 64 MB VRAM onafhankelijke grafische kaart of meer aanbevolen
- **c** 2 GB DDR SDRAM geheugen of meer aanbevolen
- **d** Gigabit Ethernet
- **e** Geïntegreerd 802.11 b/g/n Wi-Fi-apparaat voor een WLAN-verbinding

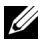

*<b>OPMERKING:* Als uw computer niet aan de minimale hardware-eisen voldoet, kan de video-stroom vertragingen of ruis veroorzaken. Voldoe aan de aanbevolen systeemeisen voor een optimale prestatie van de videostroom.

**OPMERKING:** De stappen voor de installatie van videostroom zijn dezelfde voor de modellen 4220 en 4320.

#### **Indeling voor ondersteuning videostroom**

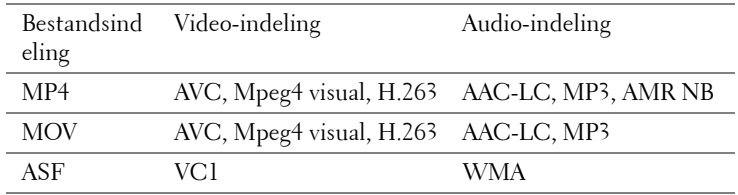

### **Draadloos of LAN inschakelen op de projector**

Zie de stappen 1 tot 4 voor de installatie van audioprojectie om draadloos of LAN in te schakelen.

### **De Dell-software voor draadloze toepassingen op uw computer installeren**

Zie de stappen 5 tot 7 voor de installatie van audioprojectie om de software voor draadloze toepassingen van Dell in te schakelen.

### **De draadloze toepassing starten**

Zie stap 8 van de installatie van audioprojectie om de draadloze toepassing te starten.

### **Inloggen**

Zie stap 9 van de installatie van audioprojectie om u aan te melden bij de toepassing.

1 U bent nu aangemeld bij de draadloze toepassing van de 4220 of 4320. Klik op de knop "**Videostand**" om naar het scherm Videostand te gaan.

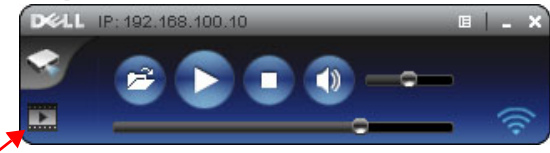

2 Klik op  $\mathbb{P}^2$  om de muziek-of videobestanden te selecteren en de speler te starten.

## **De projector beheren vanaf het webbeheer**

#### **De netwerkinstelling configureren**

Als de projector met een netwerk is verbonden, kunt u toegang krijgen tot de projector via een webbrowser. Raadpleeg ["LAN-instellingen" op pagina 50](#page-49-0) voor het configureren van de netwerkinstelling.

#### **Webbeheer openen**

Gebruik Internet Explorer 5.0 en hoger of Firefox 1.5 en hoger en voer het IP-adres in. U kunt nu het Webbeheer openen en de projector vanaf een externe locatie beheren.

*C* **OPMERKING:** Webbeheer en –instelling zijn dezelfde voor de modellen 4220 en 4320.

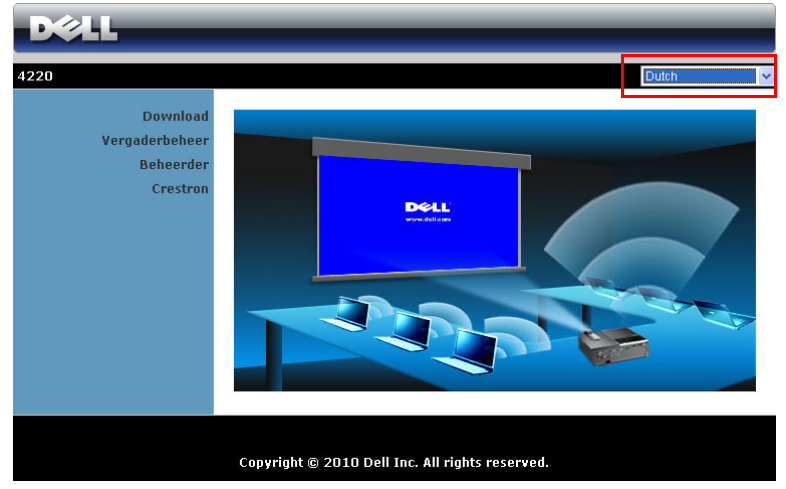

#### **Startpagina**

- Open de startpagina van het webbeheer door het IP-adres van de projector in de webbrowser in te voeren. Zie ["LAN-instellingen" op pagina 50](#page-49-0).
- Selecteer de taal voor het webbeheer in de lijst.
- Klik op een menu-item op het tabblad aan de linkerzijde om de pagina te openen.

#### **Download de draadloze toepassingssoftware**

Zie ook ["Installatie draadloos netwerk" op pagina 58](#page-57-0).

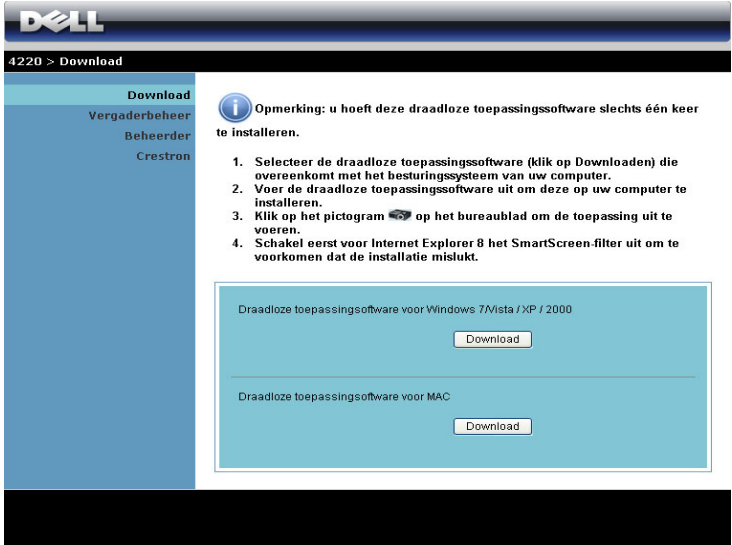

Klik op de knop **Download** van het overeenkomende besturingssysteem van uw computer.

#### **Vergaderbeheer**

Hiermee kunt u als gastheer optreden tijdens een vergadering voor presentaties van verschillende bronnen zonder dat u de projectorkabels nodig hebt. Daarnaast kunt u ook bepalen hoe elke presentatie op het scherm zal verschijnen.

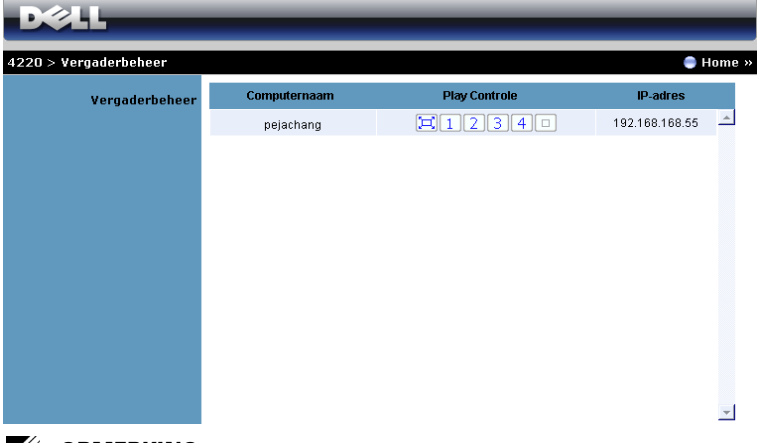

**COPMERKING:** Zonder Conferentiebeheer zal de laatste gebruiker die in de toepassing op de knop "Afspelen" drukt, de controle krijgen over projectie op volledig scherm.

**Computernaam:** Toont de computers die zijn aangemeld voor het vergaderingsbeheer.

**Play Controle**: Klik op de knoppen om te bepalen hoe de projectie van elke computer op het scherm zal verschijnen.

- $\boxed{ \Box }$  Projectie op volledig scherm De presentatie van de computer neemt het volledige scherm in.
- $\bullet$   $\boxed{1}$  Splitsen 1 De presentatie van de computer verschijnt in de linkerbovenhoek van het scherm.
- 2 Splitsen 2 De presentatie van de computer verschijnt in de rechterbovenhoek van het scherm.
- $\boxed{3}$  Splitsen 3 De presentatie van de computer verschijnt in de linkerbenedenhoek van het scherm.
- <sup>4</sup> Splitsen 4 De presentatie van de computer verschijnt in de rechterbenedenhoek van het scherm.
- $\Box$  Stoppen De projectie van de computer is gestopt.

**IP-adres**: Toont het IP-adres van elke computer.

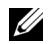

#### **Eigenschappen beheren**

#### **Beheerder**

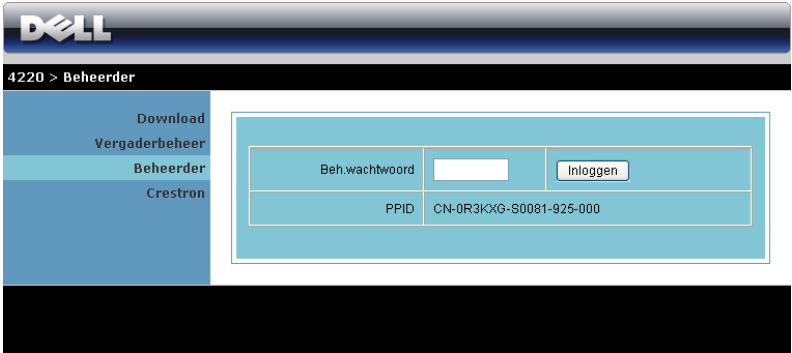

Om de beheerderpagina te openen is een beheerderwachtwoord vereist.

• **Beh.wachtwoord**: Voer het beheerderwachtwoord in en klik op **Inloggen**. Het standaard wachtwoord is "admin". Zie ["Wachtw. Wijzigen" op pagina 90](#page-89-0) om het wachtwoord te wijzigen.

#### **Systeemstatus**

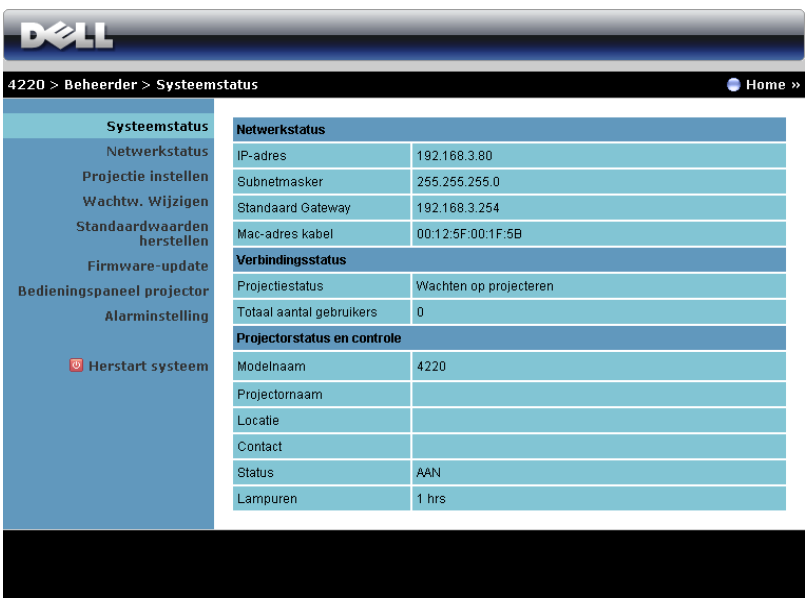

Toont informatie over de **Netwerkstatus**, **Verbindingsstatus** en **Projectorstatus en controle**.

#### **Netwerk instellen**

Raadpleeg het hoofdstuk OSD op [pagina 50.](#page-49-0)

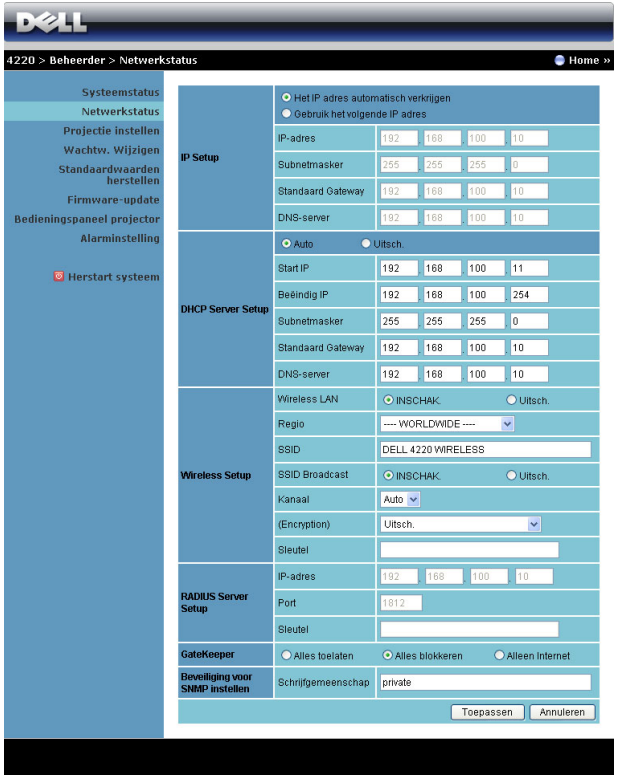

#### **IP Setup**

• Kies **Het IP adres automatisch verkrijgen** om automatisch een IP-adres toe te wijzen aan de projector of op **Gebruik het volgende IP adres** om een IPadres handmatig toe te wijzen.

#### **DHCP Server Setup**

• Kies **Auto** om automatisch het adres voor **Start IP**, **Beëindig IP**, **Subnetmasker**, **Standaard Gateway**, en **DNS-server** in te stellen vanaf een DHCP-server, of **Uitsch.** om deze functie uit te schakelen.

#### **Wireless Setup**

• Kies **Inschak.** voor het instellen van **Regio**, **SSID**, **SSID Broadcast**, **Kanaal**, **Encryption** en **Sleutel**. Kies **Uitsch.** om de draadloze instelling uit te schakelen.

**SSID:** Maximaal 32 tekens lang.

**Encryption:** u kunt de WPA-sleutel uitschakelen of een sleutel van 64-bits of 128-bits in ASCII- of HEX-tekenreeks selecteren.

**Sleutel:** Als Codering is ingeschakeld, moet u de sleutelwaarde instellen volgens de coderingsstand die u hebt geselecteerd.

#### **RADIUS-serverinstelling**

• Stel de informatie voor IP-adres, Poort en Sleutel in.

#### **GateKeeper**

• Er zijn 3 opties:

**Alles toelaten:** Biedt gebruikers toegang tot het kantoornetwerk via een draadloze projector.

**Alles blokkeren:** Blokkeert de toegang voor gebruikers tot het kantoornetwerk via de draadloze projector.

**Alleen internet:** Blokkeert een kantoornetwerk voor gebruikers maar behoudt nog steeds de capaciteit voor de internetverbinding.

#### **Beveiliging voor SNMP instellen**

• Informatie Schrijfgemeenschap instellen.

Klik op de knop **Toepassen** om wijzigingen op te slaan en toe te passen. De projector moet opnieuw worden opgestart om de wijzigingen toe te passen.

#### **Projectie instellen**

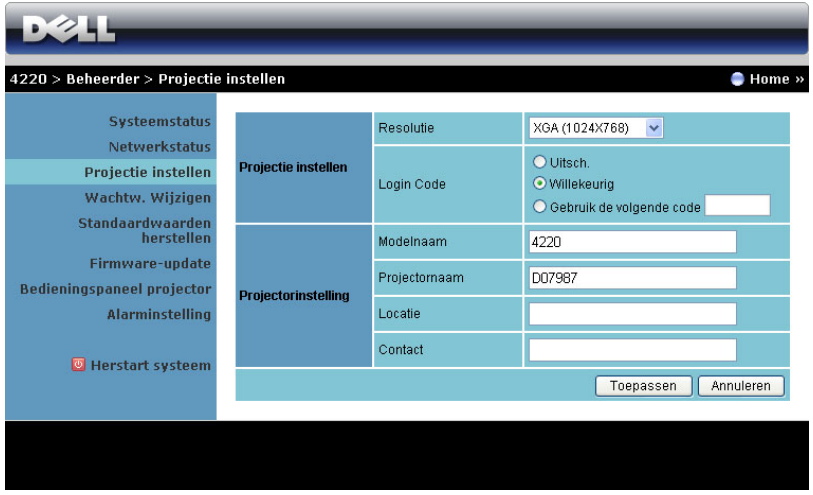

#### **Projectie instellen**

- **Resolutie**: Hiermee kunt u de resolutie selecteren. De opties zijn: XGA (1024 x 768) en WXGA (1280 x 800).
- **Aanmeldingscode**: Selecteer hoe de aanmeldingscode moet worden gegenereerd door de projector. Er zijn 3 opties:
	- **Uitsch.**: De aanmeldingscode wordt niet gevraagd bij het aanmelden bij het systeem.
	- **Willekeurig**: De standaardinstelling is **Willekeurig**. De aanmeldingscode wordt willekeurig gegenereerd.
	- **Gebruik de volgende code**: Voer een 4-cijferige code in. Deze code wordt gebruikt om aan te melden bij het systeem.

#### **Projectorinstelling**

• Stel de informatie **Modelnaam**, **Projectornaam**, **Locatie** en **Contact** in (maximaal 21 tekens voor elk veld).

Klik op de knop **Toepassen** om wijzigingen op te slaan en toe te passen. De projector moet opnieuw worden opgestart om de wijzigingen toe te passen.

#### <span id="page-89-0"></span>**Wachtw. Wijzigen**

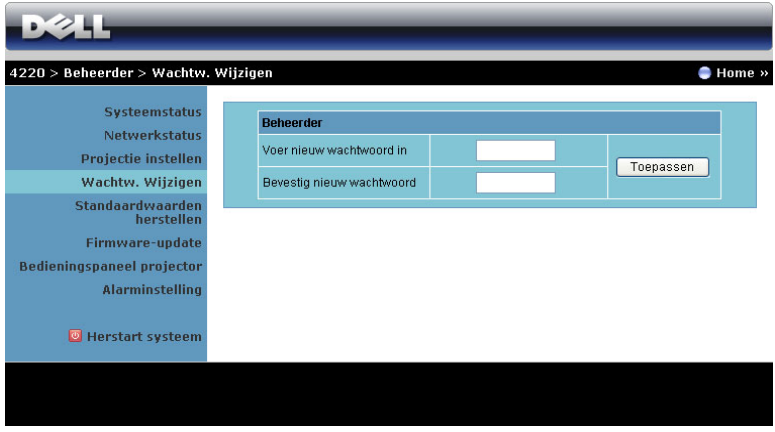

Via deze pagina kunt u het beheerderwachtwoord wijzigen.

- **Voer nieuw wachtwoord in**: voer het nieuwe wachtwoord in.
- **Bevestig nieuw wachtwoord**: Voer het wachtwoord opnieuw in en klik op **Toepassen**.

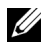

*C* OPMERKING: Neem contact op met Dell als u het beheerderwachtwoord bent vergeten.

#### **Standaardwaarden herstellen**

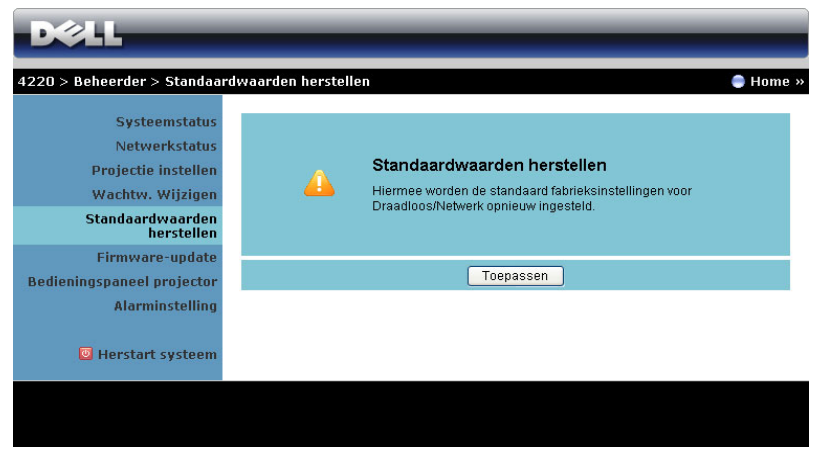

Klik op de knop **Toepassen** om alle draadloze/netwerkinstellingen opnieuw in te stellen naar de standaard fabrieksinstellingen.

#### **Firmware-upgrade**

Gebruik de pagina Firmware-update om de draadloze firmware van uw projector bij te werken.

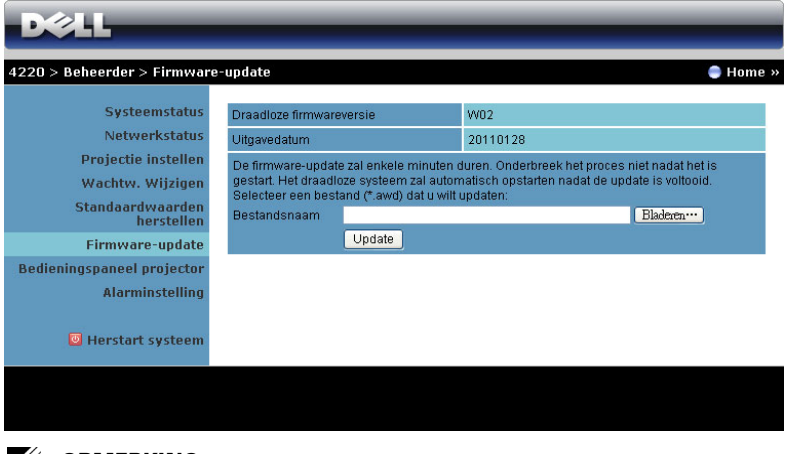

**COPMERKING:** Schakel Draadloos/netwerk uit en in via het OSD om de netwerkkaart voor de projector opnieuw op te starten nadat de firmwareupgrade is gelukt.

Voer de volgende stappen uit om de firmware-update te starten:

- 1 Druk op **Bladeren** om het bij te werken bestand te selecteren.
- 2 Klik op de knop **Update** om te starten. Wacht terwijl het systeem de firmware op uw apparaat bijwerkt.

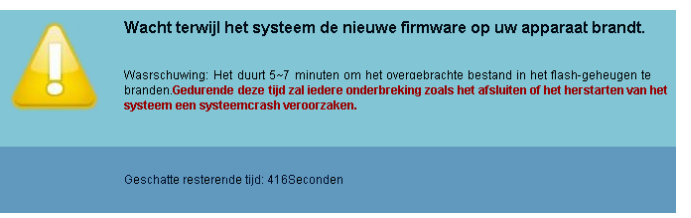

**LET OP:** Onderbreek het proces voor de update niet anders kan het systeem crashen!

3 Klik op **Bevestigen** wanneer de update is voltooid.

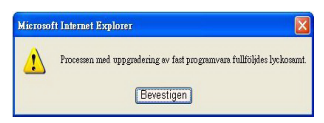

#### **Bedieningspaneel projector**

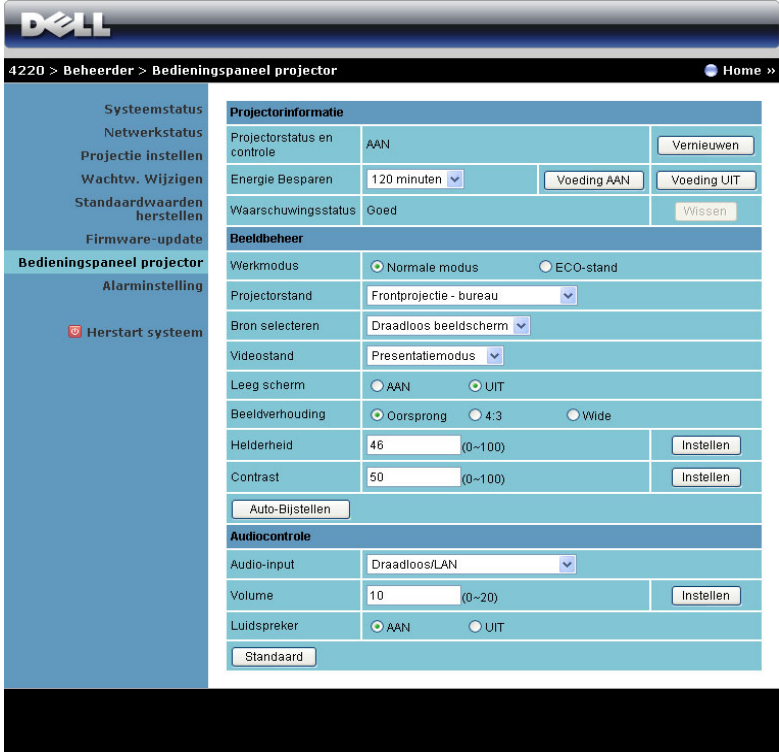

**Projectorinformatie**

- **Projectorstatus en controle**: Er zijn vijf statussen: Lamp aan, Standby, Energiebesp., Koeling en Opwarmen. Klik op de knop **Vernieuwen** om de status en controle-instellingen te vernieuwen.
- **Energie Besparen**: Energie besparen kan worden ingesteld op Uit, 30, 60, 90 of 120 minuten. Zie ["Energiebesp." op pagina 55](#page-54-0) voor meer informatie.
- **Waarschuwingsstatus**: Er zijn drie waarschuwingsstatussen: Lampwaarschuwing, Lage lamplevensduur en Temperatuurwaarschuwing. Uw projector wordt mogelijk vergrendeld in de beschermingsstand als een van de alarmsignalen wordt geactiveerd. Om de beschermingsstand af te sluiten, klikt u op de knop **Wissen** om de Alarmtoestand te wissen voordat u de projector kunt uitschakelen.

#### **Beeldbeheer**

- **Werkmodus**: Hiermee kunt u de gebruiksstand selecteren. De twee opties zijn: Normale stand en ECO-stand.
- **Projectorstand**: Hiermee kunt u de projectorstand selecteren, afhankelijk van de manier waarop de projector is gemonteerd. Er zijn 4 projectiestanden: Frontprojectie - bureau, Frontprojectie - plafond, Spiegelprojectie - bureau en Spiegelprojectie - plafond.
- **Bron selecteren**: In het menu Bronselectie kunt u de ingangsbron voor uw projector selecteren. U hebt de keuze tussen VGA-A, VGA-B, S-Video, Composiet Video, HDMI, Draadloos beeldscherm, USB-weergave en USBviewer.
- **Videostand**: Selecteer een stand om de beeldweergave te optimaliseren op basis van het gebruik van de projector.
	- **Presentatie:** beste keuze voor presentatiedia's.
	- **Helder:** Maximale helderheid en contrast.
	- **Film:** Voor de weergave van film en foto's.
	- **sRGB:** Biedt een nauwkeuriger kleurvoorstelling.
	- **Aangep.:** Voorkeursinstellingen gebruiker.
- **Leeg scherm**: U kunt Aan of Uit selecteren.
- **Beeldverhouding**: Hiermee kunt u de hoogte-breedteverhouding selecteren om de weergave van het beeld aan te passen.
- **Helderheid**: Selecteer een waarde van tot om de helderheid van het beeld aan te passen.
- **Contrast**: Selecteer een waarde om het beeldschermcontrast aan te passen.

Klik op de knop **Auto-Bijstellen** om de instellingen op te slaan.

#### **Audiocontrole**

- **Audio-input**: selecteer de ingangsbron. De opties zijn: Audio-A, Audio-B, Audio-C, HDMI en Draadloos en Lan.
- **Volume**: selecteer de waarde (0~20) voor het audiovolume.
- **Luidspreker**: selecteer **Aan** om de audiofunctie in te schakelen of **Uit** om de audiofunctie uit te schakelen.

Kik op de knop **Standaard** om de standaard fabrieksinstellingen te herstellen.

#### **Alarminstelling**

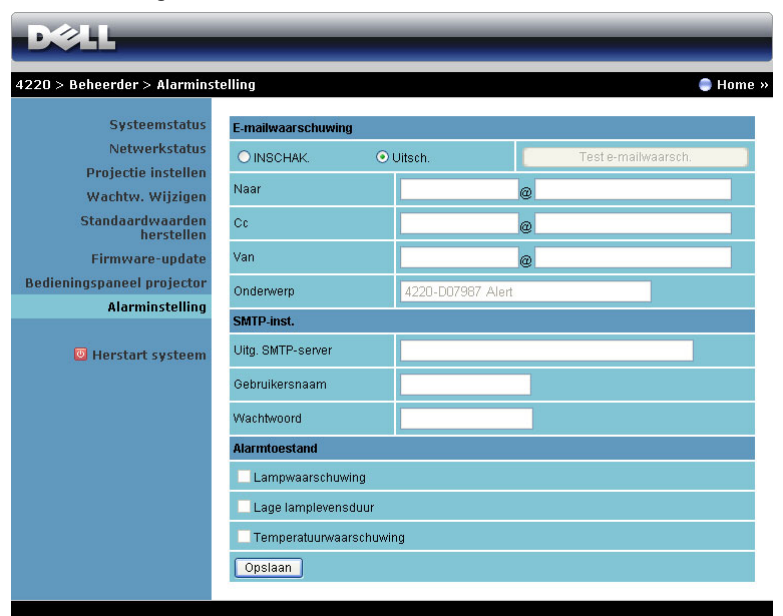

#### **E-mailwaarschuwing**

- **E-mailwaarschuwing**: U kunt instellen of u via e-mail op de hoogte wilt worden gebracht (Inschakelen of Uitschakelen).
- **Naar**/**Cc**/**Van:** U kunt het e-mailadres invoeren van de afzender (Van) en geadresseerden (Naar/Cc) die de melding moeten ontvangen wanneer een abnormale situatie of waarschuwing optreedt.
- **Onderwerp**: U kunt de onderwerpregel van de e-mail invoeren.

Klik op de knop **Test e-mailwaarsch.** om de instellingen voor emailwaarschuwingen te testen.

#### **SMTP-inst.**

• **Uitg. SMTP-server**, **Gebruikersnaam** en **Wachtwoord** moeten worden opgegeven door uw netwerkbeheerder of MIS.

#### **Alarmtoestand**

• U kunt selecteren voor welke abnormale situaties of waarschuwing een emailmelding moet worden verzonden. Wanneer een van de alarmsituaties optreedt, wordt een e-mail verzonden naar de geadresseerden (Naar/Cc).

Klik op de knop **Opslaan** om de instellingen op te slaan.

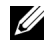

*C* OPMERKING: De e-mailwaarschuwing is ontworpen om te werken met een standaard SMTP-server via de standaard 25 poort. Dit biedt geen ondersteuning voor codering en verificatie (SSL of TLS).

#### **Herstart systeem**

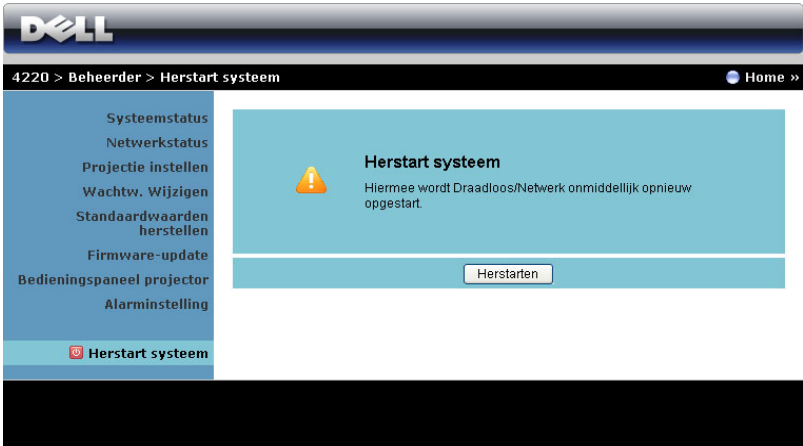

Klik op **Herstarten** om het systeem opnieuw op te starten.

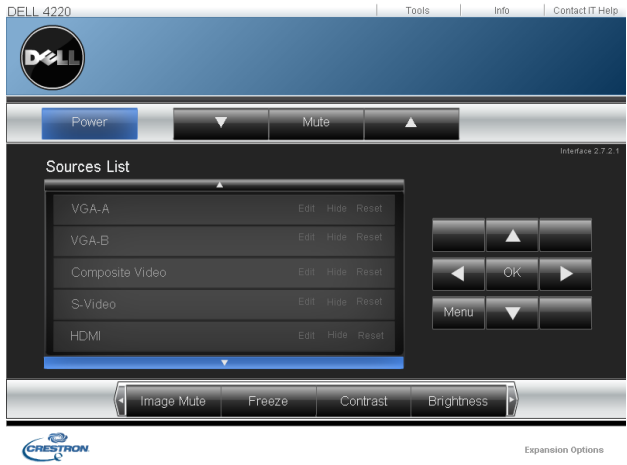

#### **Crestron**

Voor de Crestron-functie.

#### **Veelgestelde vragen:**

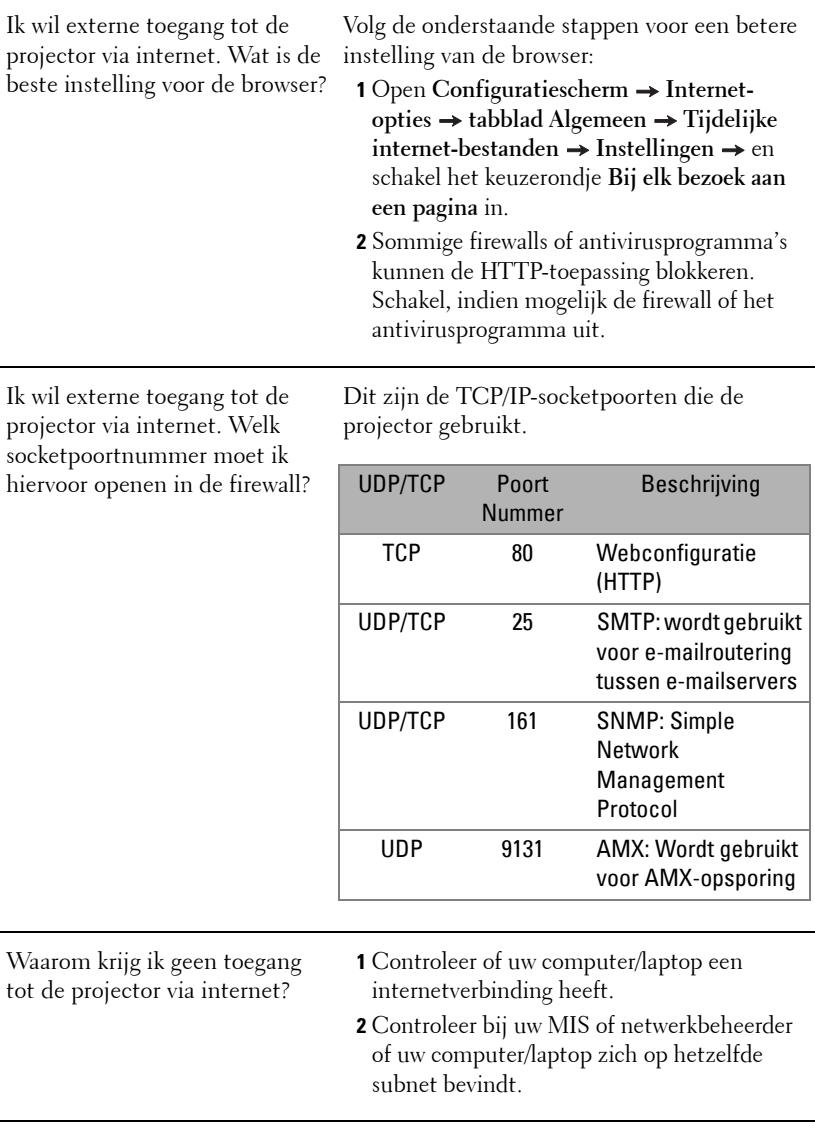

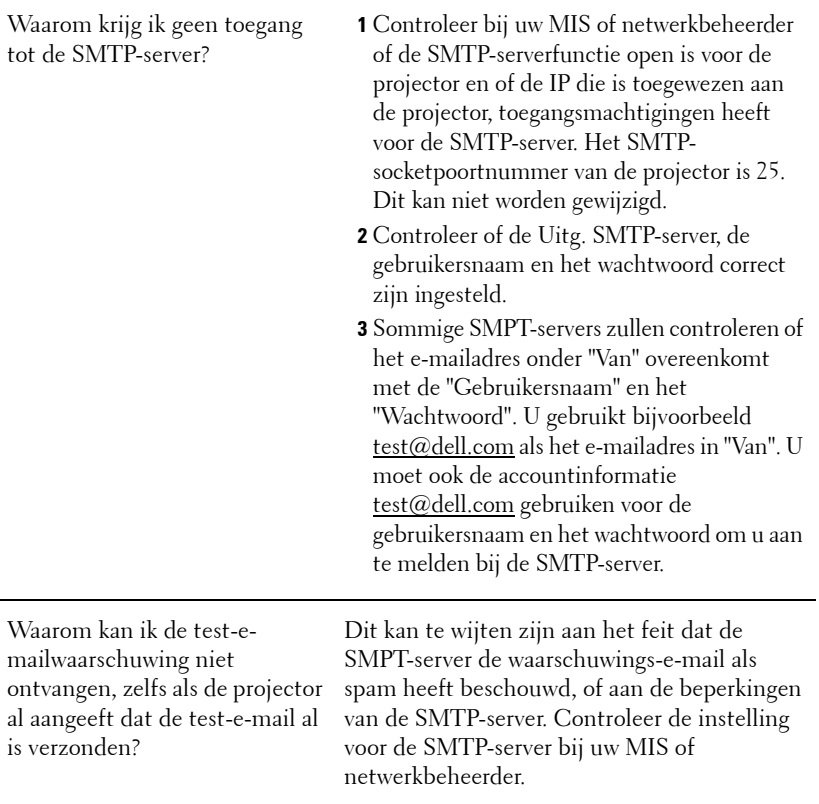

#### **Firewall-configuratie en Veelgestelde vragen**

V: Waarom kan ik de pagina voor het webbeheer niet openen?

A: De firewall-configuratie van uw computer kan de toegang tot de webpagina voor het webbeheer verhinderen. Raadpleeg de volgende configuratie-instellingen:

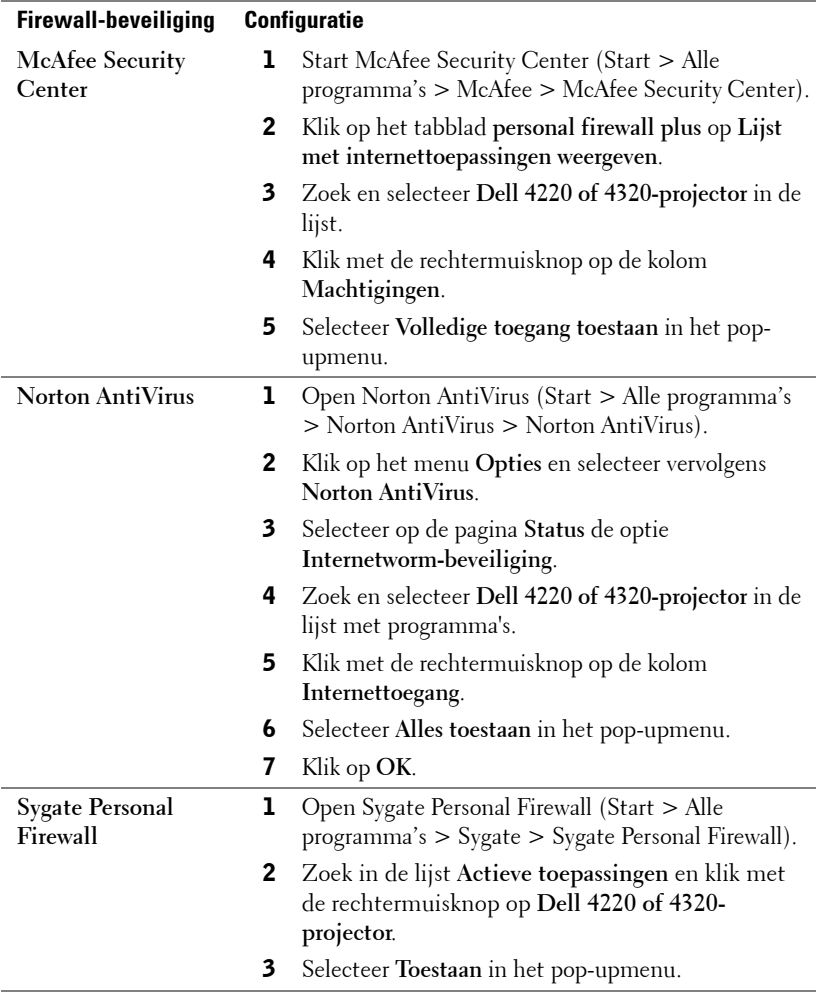

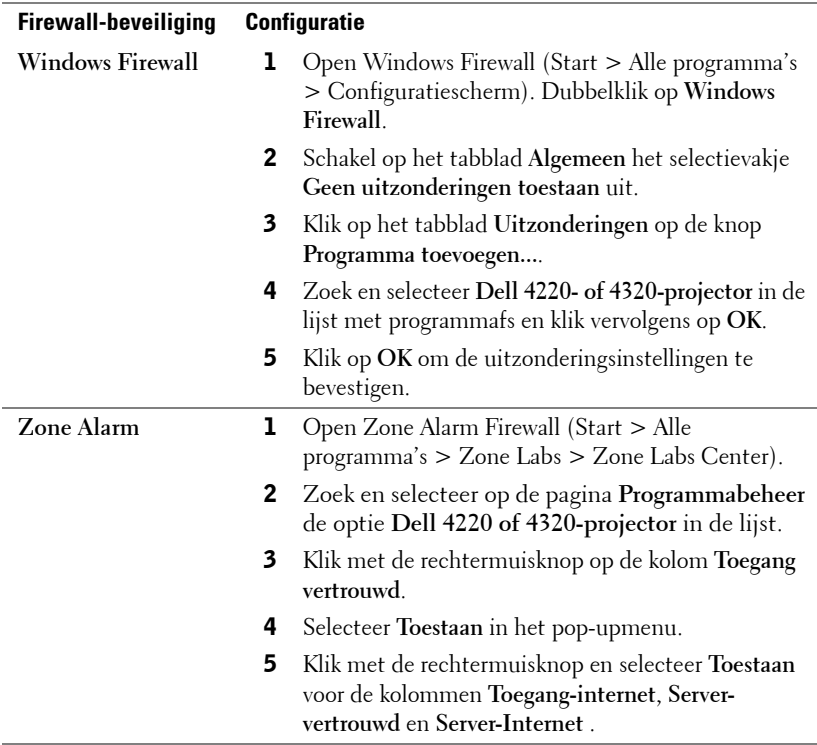

## **Token voor toepassing maken**

Met de Toepassingstoken knt u Plug & weergeven uitvoeren met ene USB-token.

- 1 Klik in de toepassingssoftware op  $\boxed{E}$  > Token voor toepassing maken.
- 2 Het volgende scherm verschijnt. Klik op **Volgende**.

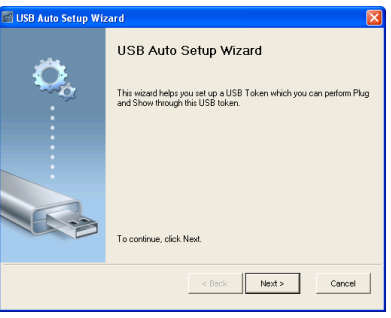

3 Sluit een flashstation aan op een van de USB-poorten op uw computer. Selecteer het station in de lijst en klik daarna op **Volgende**.

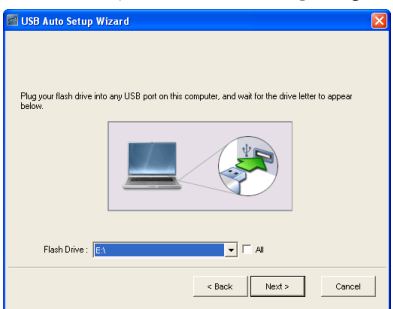

4 Klik op **Voltooien** om de wizard te sluiten.

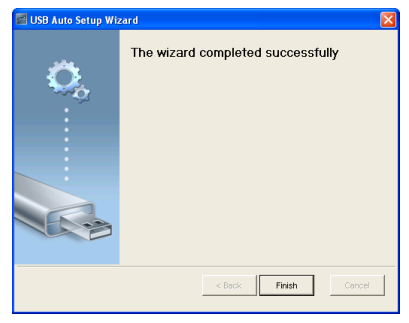

# **4**

## **Problemen met uw projector oplossen**

Als u problemen ondervindt met uw projector, raadpleeg dan de volgende tips voor het oplossen van problemen. Neem contact op met Dell als het probleem zich blijft voordoen (zie Contact opnemen met Dell op [pagina 116](#page-115-0)).

Er verschijnt geen beeld op het scherm

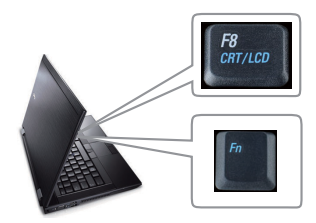

#### **Probleem Mogelijke oplossing**

- Controleer of de lenskap verwijderd is en of de projector is ingeschakeld.
- Zorg dat u de juiste invoerbron hebt gekozen in het menu INGANGSBRON.
- Controleer of de externe grafische poort is ingeschakeld. Als u een laptop van Dell™ gebruikt, druk dan op  $\lceil \frac{m}{m} \rceil$   $\lceil \frac{m}{m} \rceil$  (Fn+F8). Raadpleeg voor andere computers de respectieve documentatie. Als de beelden niet goed worden weergegeven, moet u het videostuurprogramma van uw computer upgraden. Ga voor Dell-computers naar support.dell.com.
- Controleer of alle kabels stevig zijn aangesloten. Zie ["Uw projector aansluiten"](#page-9-0)  [op pagina 10.](#page-9-0)
- Controleer of de pinnen van de aansluitingen niet zijn verbogen of gebroken.
- Controleer of de lamp veilig en correct is geïnstalleerd (zie ["De lamp vervangen" op](#page-106-0)  [pagina 107\)](#page-106-0).
- Gebruik **Testpatroon** in de **Projectorinst.** van het **Geavanceerde instellingen** menu. Controleer of de kleuren van het testpatroon correct zijn.

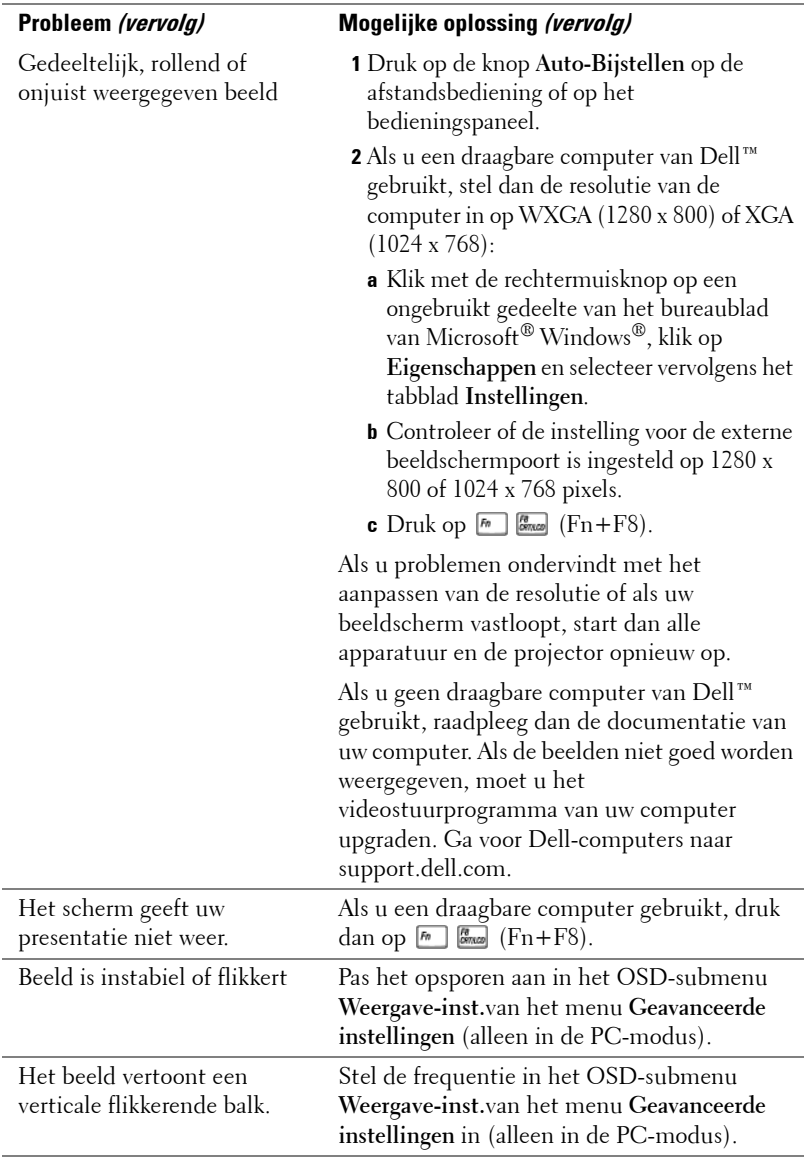

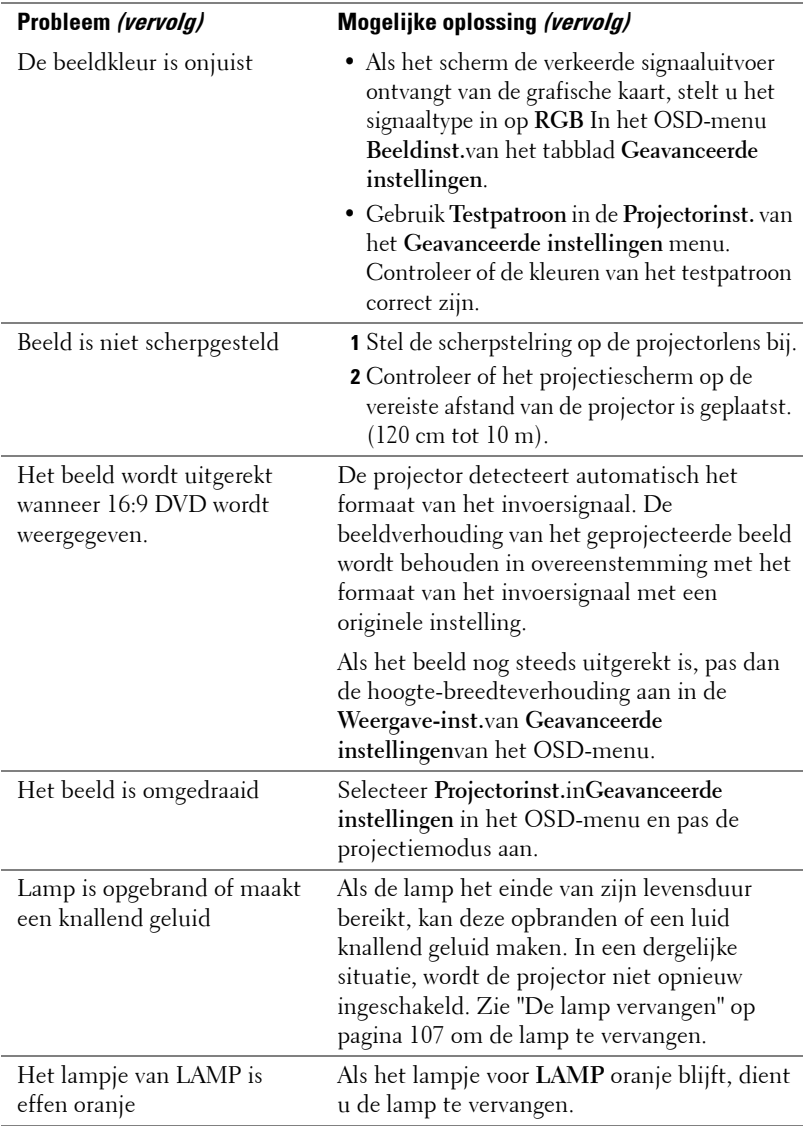

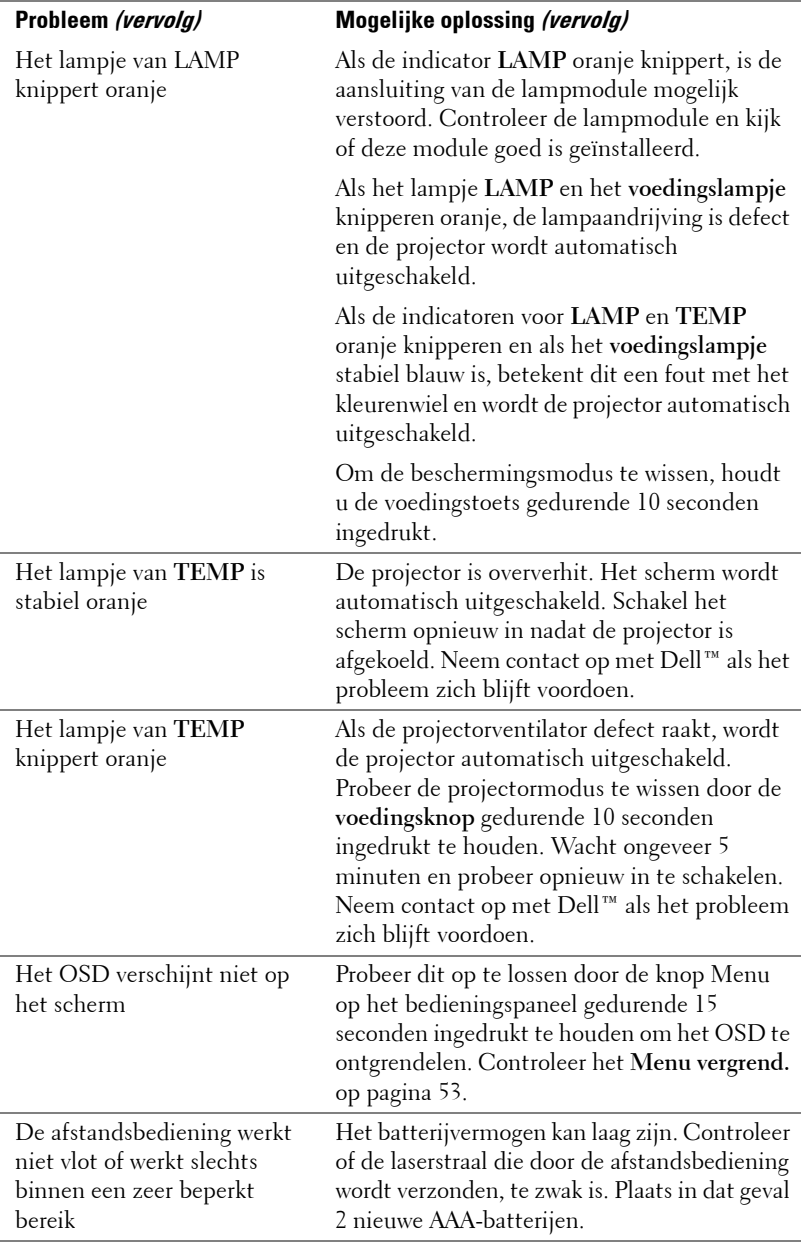

## **Geleidende signalen**

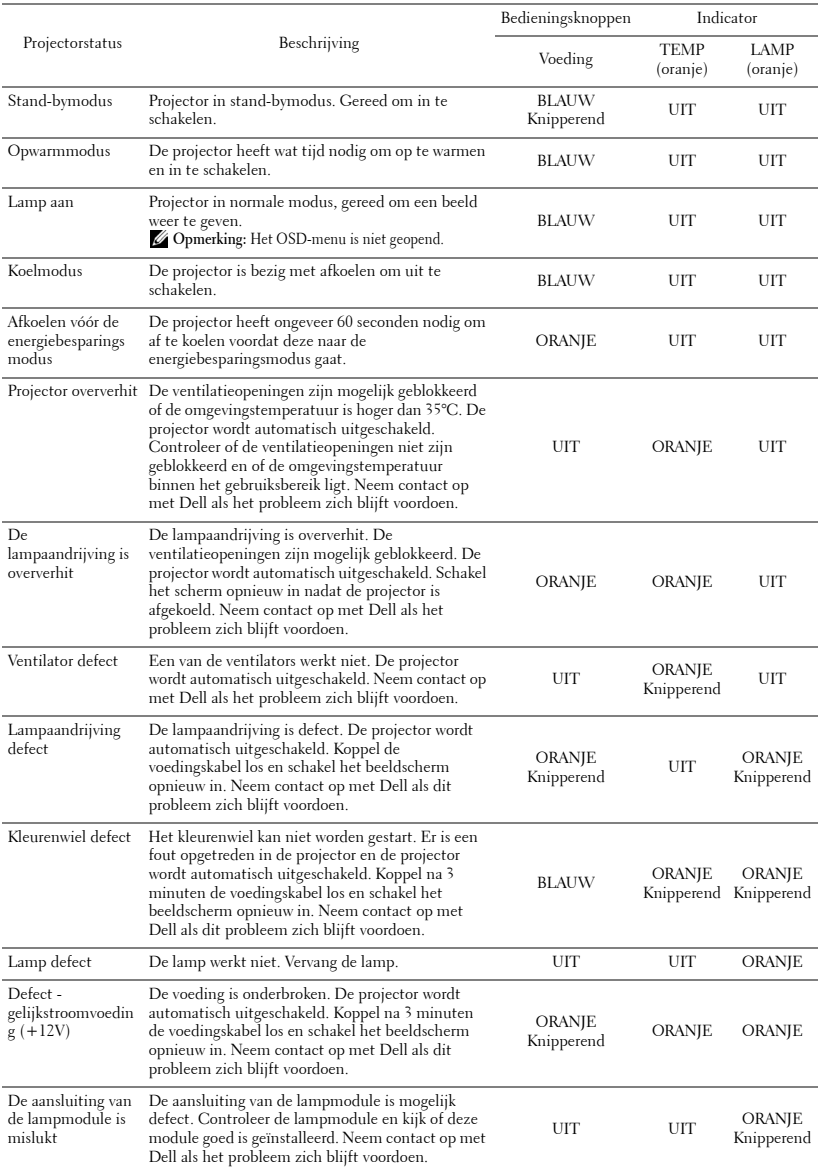

## <span id="page-106-0"></span>**De lamp vervangen**

**LET OP:** Voordat u begint met een procedure van dit hoofdstuk, dient u de veiligheidsrichtlijnen op [pagina 8](#page-7-0) na te leven.

Vervang de lamp als het bericht "De lamp nadert het einde van zijn nuttig gebruik op vol vermogen in het bbediening. Vervanging aanbevolen. www.dell.com/lamps" op het scherm verschijnt. Als het probleem zich blijft voordoen nadat u de lamp hebt vervangen, dient u contact op te nemen met Dell™. Zie Contact opnemen met Dell™ [op pagina 116](#page-115-0) voor meer informatie.

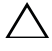

**LET OP:** Gebruik een originele lamp om een veilige en optimale bedrijfstoestand van uw projector te garanderen.

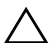

**LET OP:** De lamp wordt zeer heet tijdens het gebruik. Probeer nooit de lamp te vervangen voordat de projector minstens 30 minuten is afgekoeld.

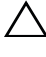

**LET OP:** Raak nooit de gloeipeer of het glas van de lamp aan. Projectorlampen zijn zeer breekbaar en kunnen uiteenspatten wanneer u deze aanraakt. De glasscherven zijn scherp en kunnen letsels veroorzaken.

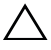

**LET OP:** Als de lamp uiteenspat, moet u alle gebroken stukjes uit de projector verwijderen en wegwerpen of recycleren in overeenstemming met de lokale of nationale wetgeving. Zie www.dell.com/hg voor meer informatie.

- **1** Schakel de projector uit en koppel de voedingskabel los.
- **2** Laat de projector gedurende minstens 30 minuten afkoelen.
- **3** Maak de 2 schroeven die het lampdeksel vasthouden los en verwijder het deksel.
- **4** Maak de 2 schroeven die de lamp vasthouden los.
- **5** Trek de lamp omhoog met de metalen hendel.

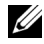

*<u><b>⊘* OPMERKING: Dell™ kan eisen dat de</u> lampen die onder garantie worden vervangen, worden teruggestuurd naar Dell™. Neem anders contact op met uw lokaal afvalverwerkingsbedrijf voor het adres van de dichtstbijzijnde verzamelplaats voor batterijen.

- **6** Plaats een nieuwe lamp.
- **7** Maak de 2 schroeven die de lamp vasthouden vast.

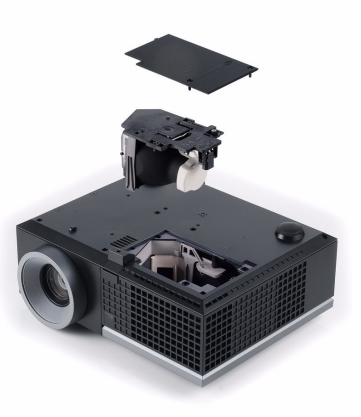

- **8** Plaats het lampdeksel terug en maak de 2 schroeven vast.
- **9** Reset de lamptijd door "Ja" te selecteren voor **Reset lamptijd** in het OSD-menu **Stroominstellingen** van het menu **Geavanceerde instellingen** (zie Stroominstellingen in het menu Geavanceerde instellingen op [pagina 55](#page-54-1)). Wanneer en nieuwe lampmodule wordt geplaatst, zal de projector deze automatisch detecteren en de lampuren opnieuw instellen.

**LET OP:** Verwijderen van de lamp (alleen voor de Verenigde Staten) DE LAMP(EN) IN DIT PRODUCT BEVATTEN KWIK EN MOETEN WORDEN GERECYCLED OF VERWIJDERD VOLGENS DE LOKALE, REGIONALE OF NATIONALE WETTEN. GA VOOR MEER INFORMATIE NAAR WWW.DELL.COM/HG OF NEEM CONTACT OP MET DE ELECTRONIC INDUSTRIES ALLIANCE OP WWW.EIAE.ORG. VOOR INFORMATIE OVER HET WEGWERPEN VAN LAMPEN, ZIE WWW.LAMPRECYCLE.ORG.
# **5**

# **Specificaties**

<span id="page-108-11"></span><span id="page-108-10"></span><span id="page-108-9"></span><span id="page-108-8"></span><span id="page-108-7"></span><span id="page-108-6"></span><span id="page-108-5"></span><span id="page-108-4"></span><span id="page-108-3"></span><span id="page-108-2"></span><span id="page-108-1"></span><span id="page-108-0"></span>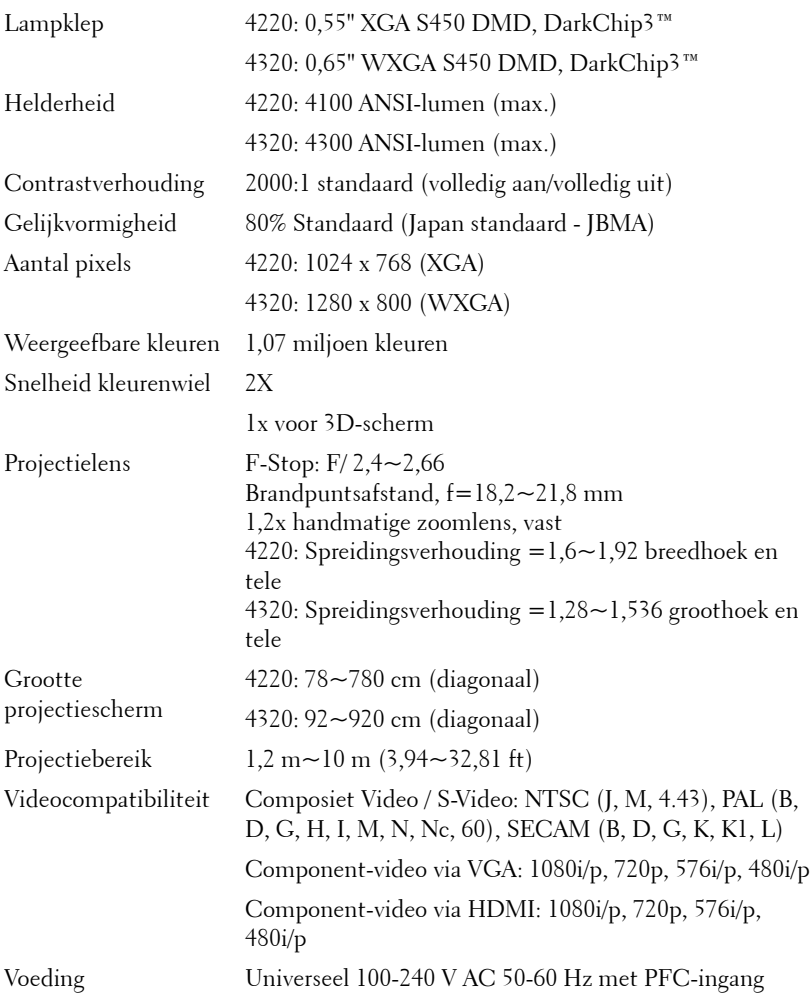

<span id="page-109-6"></span><span id="page-109-5"></span><span id="page-109-4"></span><span id="page-109-3"></span><span id="page-109-2"></span><span id="page-109-1"></span><span id="page-109-0"></span>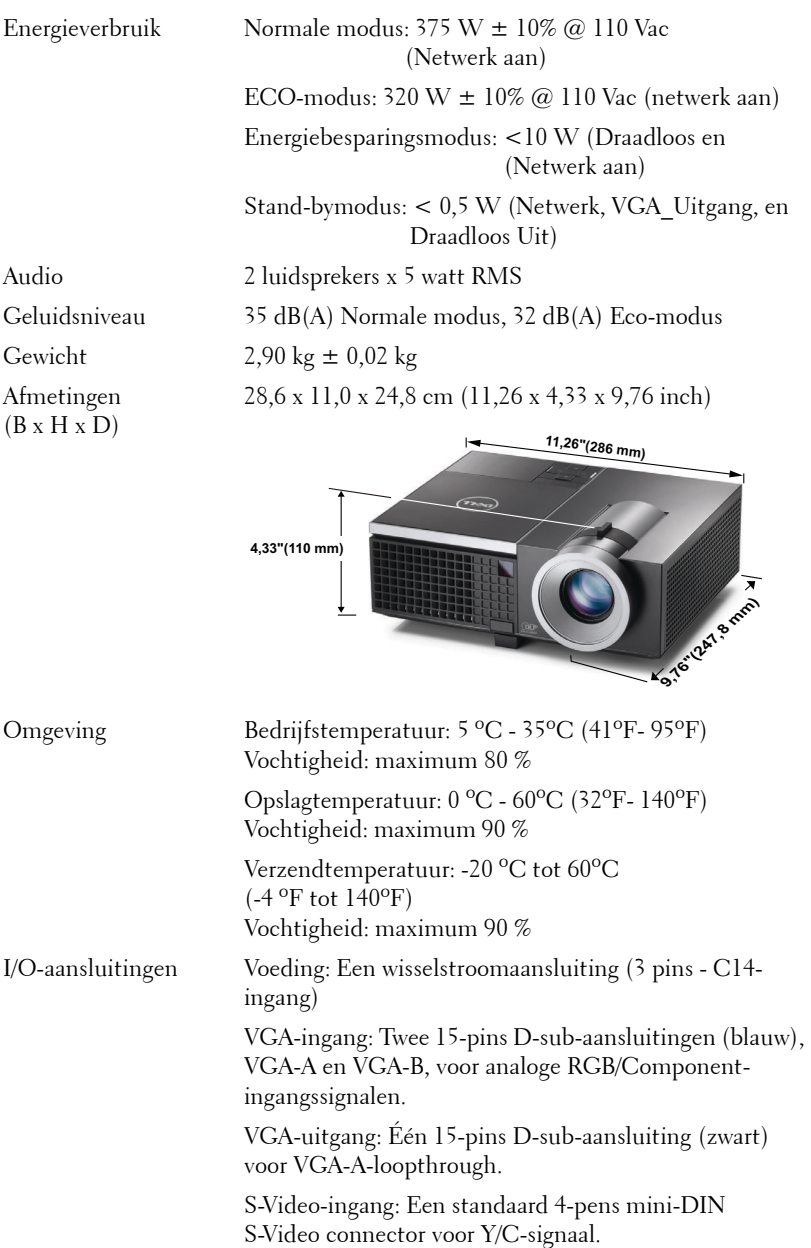

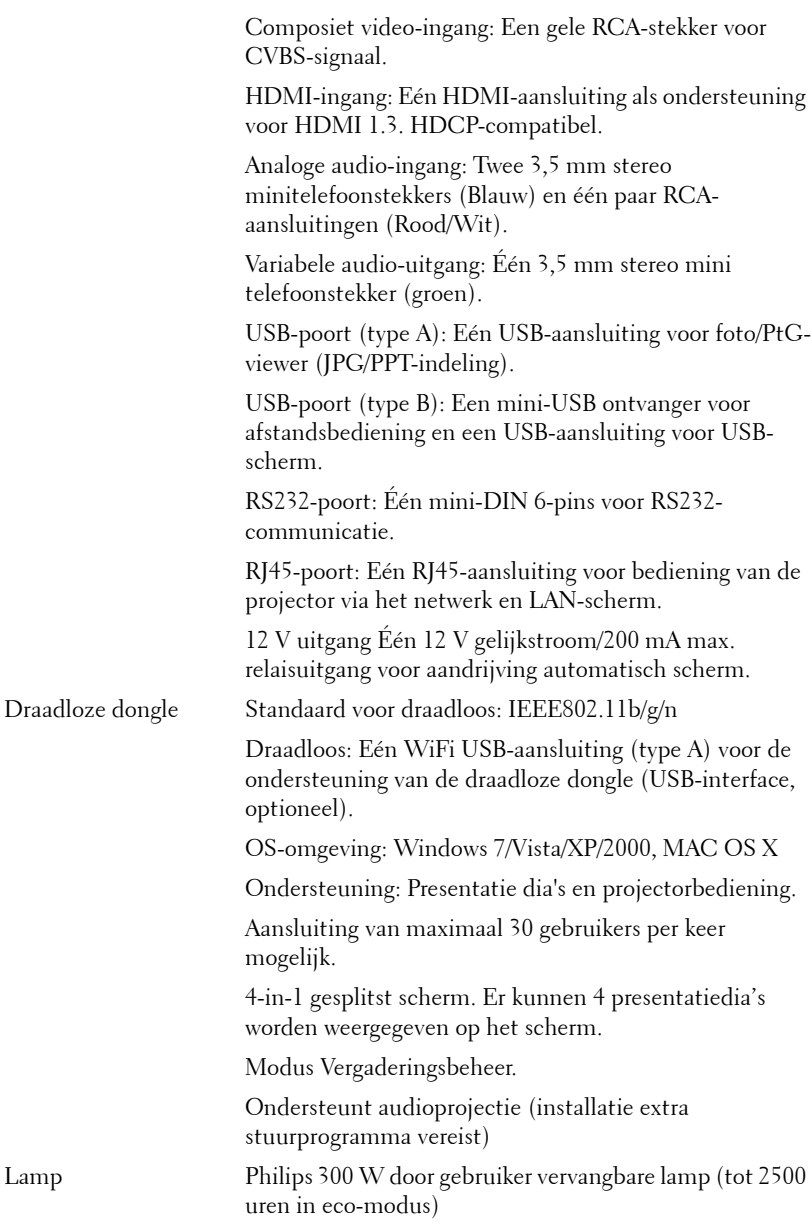

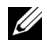

**CA OPMERKING:** De classificatie van de levensduur van de lamp is alleen een beoordeling van de afname van helderheid. Dit is geen specificatie voor de tijd tot de lamp defect raakt en geen licht meer geeft. Lampleven is gedefinieerd als de tijd waarin bij meer dan 50 procent van een gemiddeld aantal lampen de helderheid met ongeveer 50 procent van de nominale lumens voor de betreffende lamp vermindert. De classificatie van de levensduur van de lamp wordt op geen enkele manier gegarandeerd. De werkelijke bedrijfsduur van een projectorlamp zal verschillen afhankelijk van de gebruiksomstandigheden en de gebruikspatronen. Het gebruik van een projector in veeleisende omstandigheden, zoals in stofrijke omgevingen, bij hoge temperaturen, bij meerdere uren gebruikt per dag en bij abrupt uitschakelen, zal zeer waarschijnlijk leiden tot een kortere bedrijfsduur van de lamp of tot een mogelijk defect van de lamp.

#### **Toewijzing RS232-pin**

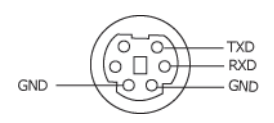

#### <span id="page-112-0"></span>**RS232-protocol**

• Communicatie-instellingen

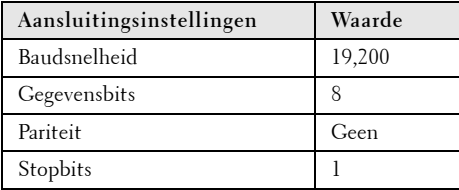

**• Opdrachttypes**

Om het OSD-menu te openen en de instellingen aan te passen.

- **Syntaxis voor besturingsopdrachten (van pc naar projector)** [H][AC][SoP][CRC][ID][SoM][COMMAND]
- **Voorbeeld**: Opdracht INSCHAKELEN (lage bytes eerst verzenden) --> 0xBE, 0xEF, 0x10, 0x05, 0x00, 0xC6, 0xFF, 0x11, 0x11, 0x01, 0x00, 0x01
- **Lijst met besturingsopdrachten**

De laatste RS232-code kunt u weergeven via de ondersteuningswebsite van Dell op: **support.dell.com.**

#### **Compatibiliteitsmodi (Analog/Digitale)**

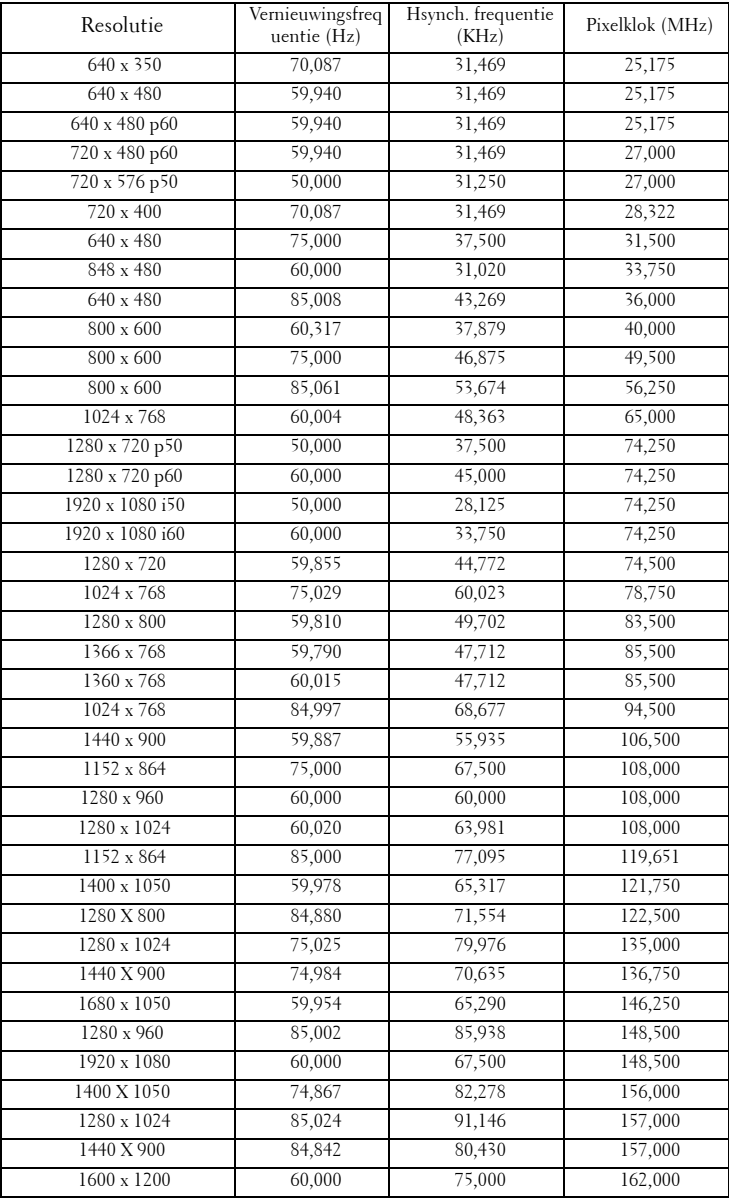

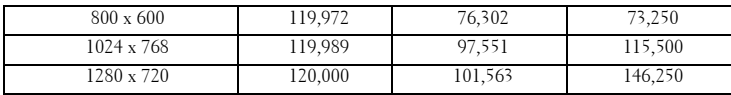

## <span id="page-115-0"></span>**Contact opnemen met Dell**

Klanten in de Verenigde Staten, kunnen het nummer 800-WWW-DELL (800-999-3355) bellen.

<span id="page-115-1"></span>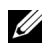

*C* OPMERKING: Als u geen actieve internetverbinding hebt, kunt u de contactgegevens vinden op uw aankoopfactuur, de leveringsnota, de rekening of in de productcatalogus van Dell.

Dell™ biedt meerdere opties voor online en telefonische ondersteuning en service. De beschikbaarheid verschilt afhankelijk van het land en het product en sommige services zijn mogelijk niet beschikbaar in uw regio. Om contact op te nemen met Dell met betrekking tot de verkoop, technische ondersteuning of klantendienst:

- 1 Bezoek **support.dell.com**.
- 2 Controleer uw land of regio in het vervolgkeuzemenu **Choose A Country/Region (Een land/regio kiezen)** onderaan op de pagina.
- 3 Klik links op de pagina op **Contact Us (Contact opnemen met ons)**.
- 4 Selecteer de koppeling van de geschikte service of ondersteuning voor uw behoeften.
- 5 Selecteer de voor u geschikte methode om contact op te nemen met Dell.

# **Bijlage:Woordenlijst**

ANSI LUMENS **—** Een standaard voor het meten van de helderheid. Deze waarde wordt berekend door een vierkante meter van een beeld in negen gelijke rechthoeken te splitsen, de waarde van de lux-lezing (of helderheid) in het midden van elke rechthoek te meten en vervolgens een gemiddelde te maken van deze negen punten.

BEELDVERHOUDING **—** De populairste hoogte-breedteverhouding is 4:3 (4 bij 3). De eerste televisie- en computervideoformaten hebben een hoogtebreedteverhouding van 4:3. Dit betekent dat de breedte van het beeld 4/3 is van de hoogte.

**Helderheid—** De hoeveelheid licht die van een beeld, een projectiebeeld of een projectieapparaat wordt uitgezonden. De helderheid van de projector wordt gemeten in ANSI-lumen.

Kleurtemperatuur- het uitzicht van de kleur van wit licht. Een lage kleurtemperatuur impliceert een warmer licht (meer geel/rood) terwijl een hoge kleurtemperatuur een kouder licht (meer blauw) impliceert. De standaardeenheid voor de kleurtemperatuur is Kelvin (K).

Component Video—Een methode om kwaliteitsvideo te leveren in een formaat dat bestaat uit het luminantiesignaal en twee afzonderlijke chrominantiesignalen die worden gedefinieerd als Y'Pb'Pr' voor analoge componenten en Y'Cb'Cr voor digitale componenten. Component video is beschikbaar op DVD-spelers.

**Composiet Video** — Een videosignaal dat luma (helderheid), chroma (kleur), burst (kleurreferentie) en sync (horizontale en verticale synchronisatiesignalen) combineert in een signaalgolfvorm die wordt gedragen via één draadpaar. Er zijn drie soorten formaten: NTSC, PAL en SECAM.

Gecomprimeerde resolutie - Als de invoerbeelden een hogere resolutie hebben dan de oorspronkelijke resolutie van de projector, wordt het resulterende beeld geschaald volgens de oorspronkelijke resolutie van de projector. De aard van de compressie in een digitaal apparaat betekent dat een deel van de beeldinhoud verloren is.

Contrastverhouding— Het bereik van lichte en donkere waarden in een beeld, of de verhouding tussen hun maximum- en minimumwaarden. Om deze verhouding te meten worden door de projectiesector twee methoden gebruikt:

- **1** *Volledig aan/uit* meet de verhouding van de lichtuitvoer van een volledig wit beeld (volledig aan) en de lichtuitvoer van een volledig zwart beeld (volledig uit).
- **2** *ANSI* meet een patroon van 16 afwisselende zwarte en witte rechthoeken. De gemiddelde lichtuitvoer van de witte rechthoeken wordt gedeeld door de

gemiddelde lichtuitvoer van de zwarte rechthoeken om de *ANSI*contrastverhouding te bepalen.

*Volledig aan/uit* contrast is altijd groter dan het *ANSI*-contrast voor dezelfde projector.

dB — decibel — Een eenheid die wordt gebruikt om het relatieve verschil, doorgaans tussen twee akoestische of elektrische signalen, uit te drukken in vermogen of intensiteit. Dit is gelijk aan het tienvoud van het gemeenschappelijke logaritme van de verhouding tussen de twee niveaus.

**Diagonaal scherm** — Een methode om de grootte van een scherm of een geprojecteerd beeld te meten. Dit wordt gemeten van de ene hoek naar de tegenoverliggende hoek. Een scherm met een hoogte van 2,75 m en een breedte van 3,65 m heeft een diagonaal van 4,6 meter. Dit document gaat ervan uit dat de diagonale afmetingen voor de traditionele 4:3 beeldverhouding van een computerbeeld zijn, zoals in het bovenstaande voorbeeld.

**DHCP** — Dynamic Host Configuration Protocol — Een netwerkprotocol waarmee een server automatisch een TCP/IP-adres aan een apparaat kan toewijzen.

**DLP<sup>®</sup>—** Digital Light Processing™ (Digitale lichtverwerking)—Dit is een reflectieve beeldtechnologie die door Texas Instruments is ontwikkeld en gebruik maakt van kleine gemanipuleerde spiegels. Het licht dat door een kleurfilter passeert, wordt naar de DLP-spiegels gestuurd die de RGB-kleuren schikken in een beeld dat op het beeld wordt geprojecteerd, ook bekend als DMD.

DMD — digitaal Micro-Mirror Device (digitaal micro-spiegelapparaat) — Elke DMD bestaat uit duizenden kantelende, microscopische spiegels in een aluminiumlegering die op een verborgen draagvlak zijn gemonteerd.

DNS — Domain Name System — Een internetservice die domeinnamen omzet in IP-adressen.

**Brandpuntsafstand —** De afstand van het oppervlak van een lens naar zijn brandpunt.

**Frequentie —** Dit is de snelheid van het herhalen van elektrische signalen in cycli per seconde. Wordt gemeten in Hz (Hertz).

HDCP — High-Bandwidth Digital-Content Protection — Een specificatie die door Intel™ Corporation is ontwikkeld om digitaal entertainment via digitale interfaces, zoals DVI, HDMI te beschermen.

**HDMI** — High-Definition Multimedia Interface — HDMI draagt zowel nietgecomprimeerde hoge definitie video als digitale audio- en apparaatbeheergegevens over via één aansluiting.

Hz (Hertz) — eenheid van frequentie.

IEEE802.11 — Een reeks normaen voor WLAN-netwerkcommunicatie (wireless

local area network = draadloos lokaal netwerk). 802.11b/g gebruikt de 2,4 GHz band.

**Trapeziumcorrectie —** Een hulpmiddel dat de vervorming van een geprojecteerd beeld (doorgaans een effect met een brede bovenzijde en een smalle onderzijde) corrigeert. Dit is meestal te wijten aan een verkeerde hoek tussen de projector en het scherm.

**Maximale afstand —** De afstand van een scherm tot de projector kan de afstand zijn die nodig is om een beeld te projecteren dat bruikbaar (helder genoeg) is in een volledig verduisterde kamer.

**Maximale beeldgrootte** — Het grootste beeld dat een projector kan projecteren in een verduisterde kamer. Dit is doorgaans beperkt door het focusbereik van de optische onderdelen.

**Minimale afstand** — De dichtst mogelijke positie waarop een projector een beeld kan scherpstellen op het scherm.

NTSC— National Television Standards Committee. De Noord-Amerikaanse standaard voor video en uitzendingen met een videoformaat van 525 lijnen aan 30 beelden per seconde.

PAL— Phase Alternating Line. Een Europese standaard voor video en uitzendingen met een videoformaat van 625 lijnen aan 25 beelden per seconde.

**Beeld omkeren** — Functie waarmee u het beeld horizontaal kunt spiegelen. Wanneer tekst, afbeeldingen, enz. worden gebruikt bij een normale voorwaartse projectie, worden ze achterwaarts weergegeven. Beeld omkeren wordt gebruikt voor projectie achteraan.

RGB — rood, groen, blauw— Wordt doorgaans gebruikt om een beeldscherm te beschrijven dat afzonderlijke signalen vereist voor elk van de drie kleuren.

S-Video — Een standaard voor videotransmissie die een 4 pin mini-DINaansluiting gebruikt om video-informatie te verzenden via twee signaalkabels met de naam luminantie (helderheid, Y) en chrominantie (kleur, C). S-Video wordt ook Y/C genoemd.

SECAM— Een Franse en internationale zendstandaard voor video en uitzendingen, nauw verwant met PAL maar met een andere methode voor het verzenden van kleurinformatie.

SSID — Service Set Identifiers (Service Set-ID's) — een naam die wordt gebruikt om het specifieke draadloos LAN waarmee een gebruiker een verbinding wil maken, te identificeren.

SVGA— Super Video Graphics Array— 800 x 600 pixels.

SXGA — Super Extended Graphics Array, — 1280 x 1024 pixels.

UXGA— Ultra Extended Graphics Array—1600 x 1200 pixels.

VGA— Video Graphics Array—640 x 480 pixels.

WEP — Wired Equivalent Privacy — Dit is een methode voor het coderen van communicatiegegevens. De coderingssleutel wordt gemaakt en alleen gemeld aan de gebruiker waarmee een communicatie bestaat. Hierdoor kunnen de communicatiegegevens niet worden gedecodeerd door derden.

XGA— Extended Video Graphics Array— 1024 x 768 pixels.

WXGA— Wide Extended Graphics Array — 1280 x 800 pixels.

Zoomlens- Lens met een variabele brandpuntsafstand waarmee operator zijn beeld kan in- of uitzoomen om het kleiner of groter te maken.

Verhouding zoomlens- Is de verhouding tussen het kleinste en grootste beeld dat een lens kan projecteren vanaf een vaste afstand. Een zoomlensverhouding van 1,4:1 betekent bijvoorbeeld dat een beeld van 10 ft. zonder zoom een beeld van 14 ft. zou zijn bij volledige zoom.

## **Index**

### **A**

Aansluitingspoorten +12 V gelijkstroomuitgang [10](#page-9-0) Aansluiting voedingskabel [10](#page-9-1) Aansluiting voor de audio-A-ingang [10](#page-9-2) Aansluiting voor de audio-B-ingang [10](#page-9-3) Aansluiting voor de audio-uitgang [10](#page-9-4) Audio-C-ingang linkerkanaal [10](#page-9-5) Audio-C-ingang rechterkanaal [10](#page-9-6) Composiet-video-aansluiting [10](#page-9-7) HDMI-aansluiting [10](#page-9-8) Mini USB (Mini Type B) aansluiting voor afstandsbediening [10](#page-9-9) RJ45-aansluiting [10](#page-9-10) RS232-aansluiting [10](#page-9-11) Sleuf beveiligingskabel [10](#page-9-12) S-video-aansluiting [10](#page-9-13) USB type A aansluiting voor USB-viewer [10](#page-9-14) USB type B aansluiting voor USB-weergave [10](#page-9-15) VGA-A-ingang (D-sub) [10](#page-9-16) VGA-A-uitgang (beeldscherm loop-through) [10](#page-9-17) VGA-B-ingang (D-sub) [10](#page-9-18) WiFi USB-aansluiting (type A) [10](#page-9-19)

Afstandsbediening [33](#page-32-0) IR-ontvanger [32](#page-31-0)

#### **B**

Bedieningspaneel [31](#page-30-0)

### **C**

Contact opnemen met Dell [7](#page-6-0), [105](#page-104-0), [107](#page-106-0)

#### **D**

De lamp vervangen [107](#page-106-1) De projector aansluiten 12 V gelijkstroomstekker [22](#page-21-0) Aansluiten met een component-kabel [19](#page-18-0) Aansluiten met een composiet-kabel [18](#page-17-0) Aansluiten met een HDMI-kabel [20](#page-19-0) Aansluiten met een S-videokabel [17](#page-16-0) Aansluiten op een computer met een RS232-kabel [14](#page-13-0), [15](#page-14-0) Composiet videokabel [18](#page-17-1) Gemotoriseerd projectiescherm [22](#page-21-1) HDMI-kabel [20](#page-19-1), [21](#page-20-0), [23](#page-22-0) Op de computer [12](#page-11-0)

RS232-kabel [14](#page-13-1) S-videokabel [17](#page-16-1) USB naar USB-kabel [12](#page-11-1) USB-A-naar-USB-B-kabel [15](#page-14-1) VGA- naar VGA-kabel [12](#page-11-2), [13](#page-12-0) VGA-naar-YPbPr-kabel [19](#page-18-1) Voedingskabel [12](#page-11-3), [13](#page-12-1), [14](#page-13-2), [15](#page-14-2), [17](#page-16-2), [18](#page-17-2), [19](#page-18-2), [20](#page-19-2), [21](#page-20-1), [22](#page-21-2), [23](#page-22-1)

De projector in-/uitschakelen De projector inschakelen [24](#page-23-0) De projector uitschakelen [24](#page-23-1)

De zoom en de focus van de projector aanpassen [26](#page-25-0) Scherpstelring [26](#page-25-1) Zoomring [26](#page-25-2)

Dell

contact opnemen [116](#page-115-0)

## **H**

Het [geprojecteerde beeld aanpas](#page-24-0)sen 25 de projector verlagen Afstelbare voet [25](#page-24-1) Regelwiel voor kantelhoek [25](#page-24-2) De projectorhoogte verhogen [25](#page-24-3) De projectorhoogte verlagen [25](#page-24-4) Regelknop voor de voetjes [25](#page-24-5) Hoofdeenheid [8](#page-7-0) Bedieningspaneel [8](#page-7-1) IR-Ontvanger [8](#page-7-2) Lens [8](#page-7-3) Lenskap [8](#page-7-4)

Regelknop voor hoogteafstelling

[8](#page-7-5) Tabblad Scherpstelling [8](#page-7-6) Zoomring [8](#page-7-7)

### **O**

ondersteuning contact opnemen met Dell [116](#page-115-0) OSD [38](#page-37-0) AUDIO-INGANG [41](#page-40-0) AUTO AANPASSEN [39](#page-38-0) GEAVANCEERDE INSTELLINGEN [41](#page-40-1) HELDERHEID/CONTRAST [40](#page-39-0) HELP [57](#page-56-0) INGANGSBRON [38](#page-37-1) INGANGSBRON MEERDERE BEELDSCHERMEN [39](#page-38-1) TAAL [56](#page-55-0) VIDEOSTAND [40](#page-39-1) VOLUME [41](#page-40-2)

#### **P**

Problemen oplossen [102](#page-101-0) Contact opnemen met Dell [102](#page-101-1)

#### **S**

Specificaties Aantal pixels [109](#page-108-0) Afmetingen [110](#page-109-0) Audio [110](#page-109-1) Contrastverhouding [109](#page-108-1) Energieverbruik [110](#page-109-2)

Gelijkvormigheid [109](#page-108-2) Geluidsniveau [110](#page-109-3) Gewicht [110](#page-109-4) Grootte projectiescherm [109](#page-108-3) Helderheid [109](#page-108-4) I/O-aansluitingen [110](#page-109-5) Lampklep [109](#page-108-5) Omgevings- [110](#page-109-6) Projectiebereik [109](#page-108-6) Projectielens [109](#page-108-7) RS232-protocol [113](#page-112-0) Snelheid kleurenwiel [109](#page-108-8) Videocompatibiliteit [109](#page-108-9) Voeding [109](#page-108-10) Weergeefbare kleuren [109](#page-108-11)

## **T**

telefoonnummers [116](#page-115-1)

#### **V**

VGA-B-ingang (D-sub) [10](#page-9-18)